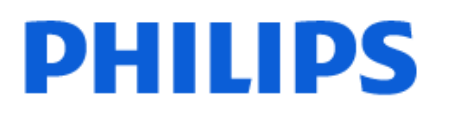

Television

*7428 Series*

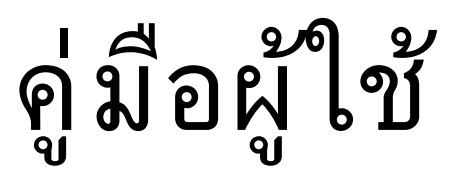

50PUT7428 55PUT7428

Register your product and get support at www.philips.com/TVsupport

# **สารบัญ**

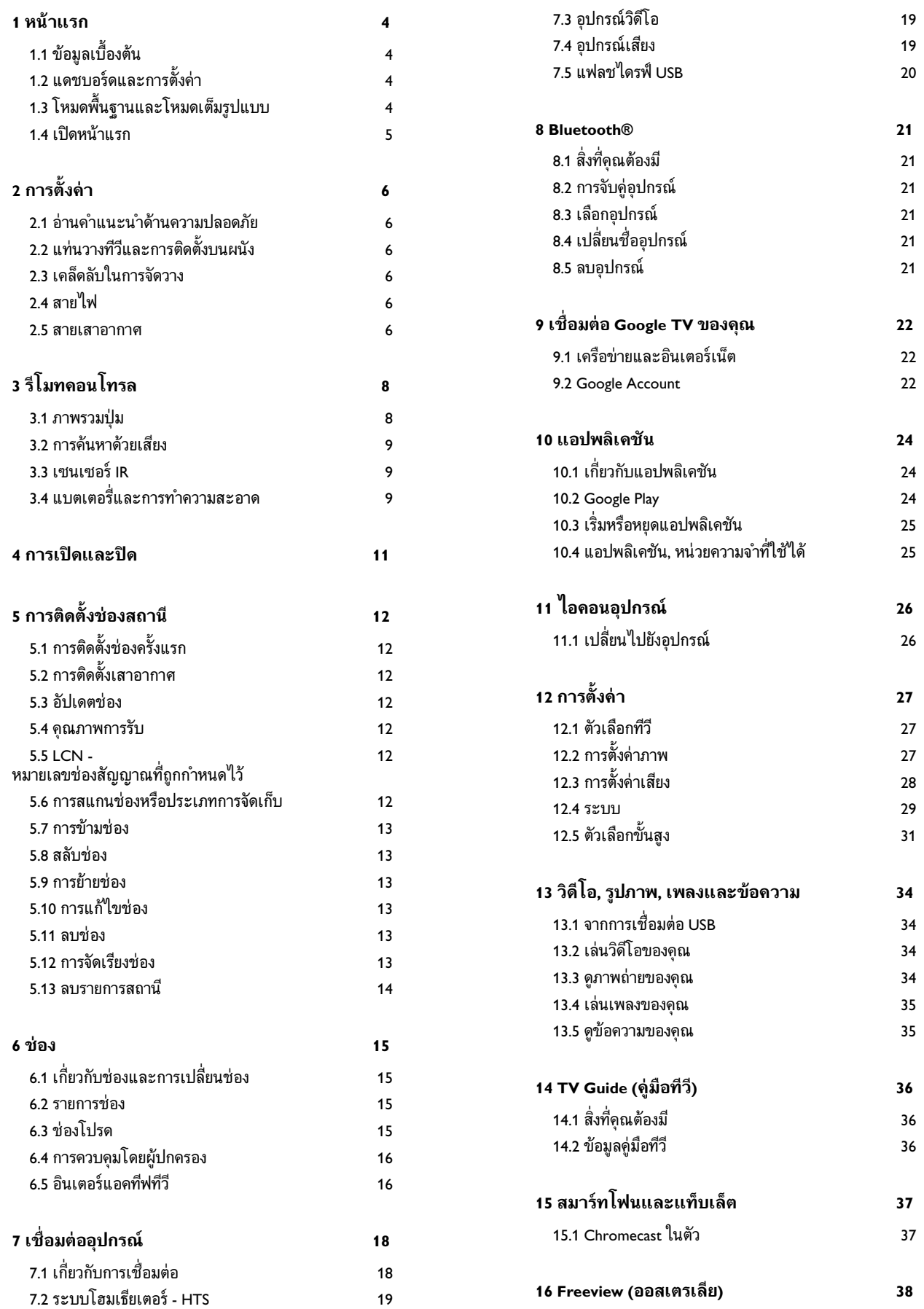

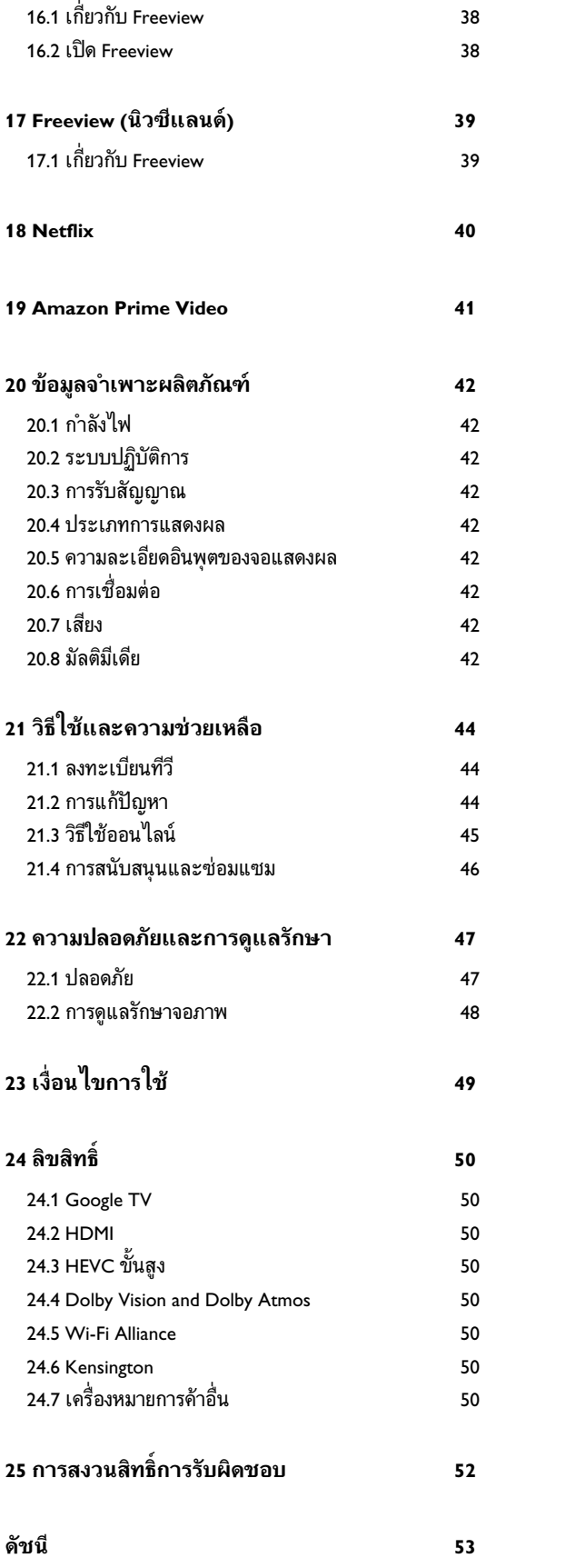

# <span id="page-3-0"></span>**1. หนาแรก**

# <span id="page-3-1"></span>**1.1. ขอมูลเบื้องตน**

เพื่อใหคุณไดเพลิดเพลินกับคุณประโยชนของ Google TV ใหเชื่อมตอทีวีกับอินเตอรเน็ต กด **HOME** บนรีโมทคอนโทรลเพื่อรับ **หนาแรก** ของคุณ หนาแรกคือศูนยกลางของทีวี เชนเดียวกับสมารทโฟนหรือแท็บเล็ต Android ของคุณ ในหนาแรก คุณสามารถเลือกไดวาจะรับชมอะไรโดยเรียกดูตัวเลื อกความบันเทิงจากแอปและทีวีสด

หนาแรกไดรับการจัดวางเปนแถวเพื่อใหคุณพบเนื้อหาที่ยอดเยี่ย มจากแอปพลิเคชันโปรดของคุณ คุณยังสามารถเพิ่มแถวเพิ่มเติม หรือคนหาแอปพลิเคชันใหมเพื่อรับเนื้อหาเพิ่มเติมได แอปพลิเคชันอาจแสดงคำแนะนำ (หากมี) ตามที่แอปพลิเคชันเลือกเป็นแต่ละแถวในหน้าแรก

#### **ไฮไลตบนหนาแรกของคุณ**

คุณสามารถใชแท็บหลายแท็บ เชน **หนาแรก**, **แอปพลิเคชัน**, **ไลบรารี** และ **คนหา** เพื่อคนพบภาพยนตรและรายการจากบริก ารและแอปพลิเคชันยอดนิยมของคุณ ลงชื่อเขาใชบัญชี Google ของคุณเพื่อรับคำแนะนำที่เหมาะกับคุณจากบริการสตรีม ตามสิ่งที่คุณดูและสนใจ คุณยังสามารถเปดการคนหาดวย Google ผานการปอนขอมูลดวยเสียงหรือขอความในแท็บ **คนหา** ไดอีกดวย

#### **แอปพลิเคชัน**

#### แท็บ **แอปพลิเคชัน**

ของหนาแรกจะมีแอปพลิเคชันทั้งหมดที่ติดตั้งมาพรอมกับทีวี และแอปพลิเคชันที่คุณติดตั้งจาก Google Play™ Store คุณยังสามารถติดตั้งและเพิ่มแอปเปนรายการโปรดไดจากแท็บ **แอป**

#### <span id="page-3-3"></span>**การนำทาง**

้ จะตัดสินใจว่าจะดูอะไรต่อไปด้วยรูปแบบการนำทางที่ใช้งานง่าย เรียกดูคำแนะนำที่ปรับใหเหมาะกับความตองการของคุณ ึกลับมายังที่ที่คุณทำค้างไว้ หรือคนหาบางแอปอยางรวดเร็วโดยใชระบบแท็บใหม

#### **คนหาคำแนะนำที่ปรับแตงเอง**

เรียกดูรายการและภาพยนตรที่คุณจะชื่นชอบในบริการสื่อโปรดทั้ งหมดของคุณ ลงชื่อเขาใชบัญชี Google ของคุณเพื่อเริ่มต้นใช้งาน

#### **รับคำแนะนำบน Google**

บริการของคุณถูกบันทึกไวในบัญชี Google เพื่อใหคุณไดรับคำแนะนำที่ดียิ่งขึ้นใน Google

<span id="page-3-2"></span>โปรดดูที่ www.support.google.com/googletv ดวย

## **1.2. แดชบอรดและการตั้งคา**

#### **แดชบอรด**

แดชบอรดคือแผงดานขางใน Google TV ที่สามารถเขาถึงการตั้งคา การควบคุมอุปกรณ การแจงเตือน และอื่นๆ

แดชบอรดสามารถเขาถึงไดสองวิธีดังนี้:

- **1** ไปที่ไอคอนโปรไฟลที่มุมบนขวาของหนาแรก
- **2** กดปุม **DASHBOARD** บนรีโมทคอนโทรล

แดชบอรดมีคุณสมบัติตอไปนี้

• **โปรไฟล**: เพื่อแสดงไอคอนโปรไฟลผูใชปจจุบันหรือเพื่อเพิ่ม โปรไฟลผูใชใหม

• **การตั้งคา**:

- เพื่อเขาถึงเมนูการตั้งคาทั้งหมดสำหรับการปรับแตงการตั้งคาทีวี
- **นาฬิกาและภาพพักหนาจอ**: เพื่อแสดงนาฬิการะบบและก ิดเพื่อเปิดใช้งานภาพพักหน้าจอทันที
- **แหลงสัญญาณ**: เพื่อเปดรายการแหลงสัญญาณเขาสำหรับกา รเปลี่ยนไปยังอุปกรณที่เชื่อมตอใดๆ
- **ภาพ**: ลิงกดวนเพื่อปรับการตั้งคาภาพ
- **การแจงเตือน**: เพื่อสงขอความใหคุณเกี่ยวกับระบบ Google

TV กด **ลบทั้งหมด** เพื่อยกเลิกการแจ้งเตือนทั้งหมด

#### **ปรับการตั้งคา**

คุณสามารถเขาถึงเมนู **การตั้งคา** ไดจากแดชบอรดที่มุมขวาบน หรือคุณสามารถเขาถึงเมนู **การตั้งคา**

ไดโดยตรงจากรีโมทคอนโทรลโดยการกดปุม **DASHBOARD** และเลือก **การตั้งคา**

## **1.3. โหมดพื้นฐานและโหมดเต็ มรูปแบบ**

#### **ความแตกตางของคุณสมบัติ**

คุณสามารถตั้งคา Google TV เปน **โหมดพื้นฐาน** หรือ **โหมดเต็มรูปแบบ**

โหมดพื้นฐานจะมีเฉพาะคุณสมบัติ Live TV และอุปกรณภายนอก (เชน HDMI) เทานั้น โหมดเต็มรูปแบบตองการใหคุณล็อกอินดวยบัญชี Google และการเชื่อมตออินเตอรเน็ต ดวยโหมดเต็มรูปแบบ คุณจะมีคุณ สมบัติโหมดพื้นฐานทั้งหมดและบริการที่เหมาะกับคุณของ Google เพิ่มเติม ตัวอยางเชน ภาพยนตรและรายการทีวีจากแอปพลิเคชันสตรีมโปรดของคุณ คำแนะนำที่เหมาะกับคุณ และ Google Assistant เพื่อคนหาและควบคุมทีวีของคุณดวยเสียงของคุณ

#### **ความแตกตางของหนาแรก**

หน้าแรกของไหมดพื้นฐานจะมีเพียงสองแถวเท่านั้นและไม่มีแท๊ บ แถวแรก **หนาแรก** ประกอบดวยไอคอน **Live TV**, **แหลงสัญญาณ** และ **แดชบอรด**

สำหรับการใชงานคุณสมบัติของทีวี แถวที่สอง **แอปพลิเคชัน** ประกอบดวยแอปพลิเคชันที่ติดตั้งไวลวงหนาทั้งหมด **แดชบอรด** ในโหมดพื้นฐานจะไมมีโปรไฟลสวนตัว และสามาร ถทำไดเฉพาะเปลี่ยนแปลงการตั้งคาและแสดงการแจงเตือนของ ระบบเทานั้น

หนาแรกของโหมดเต็มรูปแบบจะมีหลายแท็บ เชน **หนาแรก**, **แอปพลิเคชัน**, **ไลบรารี** และ **คนหา** แตละแท็บจะมีแถวของแอปพลิเคชัน ภาพยนตร และรายการจากบริการและแอปพลิเคชันยอดนิยมของคุณ คุณสา มารถรับคำแนะนำที่เหมาะกับคุณจากบริการสตรีมตามสิ่งที่คุณดู และสนใจได คุณยังสามารถเปดการคนหาดวย Google ผานการปอนขอมูลดวยเสียงหรือขอความในแท็บ **คนหา** ไดอีกดวย

## <span id="page-4-0"></span>**1.4. เปดหนาแรก**

ในการเปดหนาแรกและเปดรายการ:

**1 -** กด **HOME**

**2 -** เลือกรายการหนึ่งแลวกด **OK** เพื่อเปด หรือเริ่ม

**3 -** กด **ยอนกลับ** อยางตอเนื่องหรือกด **HOME**

เพื่อกลับไปยังหนาแรก

# <span id="page-5-0"></span>**2. การตั้งคา**

### <span id="page-5-3"></span><span id="page-5-1"></span>ี่ 2.1. อ่านดำแนะนำด้านความ**ป ลอดภัย**

โปรดอานคำแนะนำดานความปลอดภัยกอนที่จะใชทีวี

## <span id="page-5-2"></span>**2.2. แทนวางทีวีและการติดตั้ง บนผนัง**

### **แทนวางทีวี**

คุณสามารถดูคำแนะนำสำหรับการติดตั้งแทนวางทีวีในคูมือเริ่มต นใชงานอยางยอที่มาพรอมกับทีวี ในกรณีที่คูมือหาย คุณสามารถดาวนโหลดคูมือไดจาก www.philips.com/TVsupport

ใชหมายเลขรุนของทีวีเพื่อคนห า **คูมือเริ่มตนใชงานอยางยอ** ที่จะดาวนโหลด

## **การติดตั้งบนผนัง**

ทีวีของคุณยังรองรับตัวยึดสำหรับติดผนัง (แยกจำหนาย)

ขนาดตัวยึดติดผนังอาจแตกต่างกันขึ้นกับประเภทของกล่องด้านห ลัง โปรดอางอิง **คูมือเริ่มตนใชงานอยางยอ** ในบรรจุภัณฑของคุณเพื่อดูขนาดที่จะใชกับทีวีของคุณ

<span id="page-5-4"></span>ใช้ขนาดตัวยึดติดผนังต่อไปนี้เมื่อซื้อตัวยึดติดผนัง

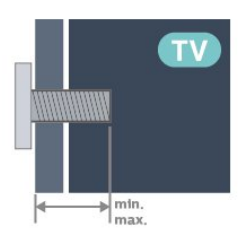

• 43PUx7428

- **100x200, M6 (ต่ำสุด: 10 มม., สูงสุด: 12 มม.)**
- 50PUx7428
- **200x100, M6 (ต่ำสุด: 8 มม., สูงสุด: 10 มม.)**
- 55PUx7428
- **200x100, M6 (ต่ำสุด: 8 มม., สูงสุด: 10 มม.)** • 65PUx7428
- **400x300, M8 (ต่ำสุด: 12 มม., สูงสุด: 22 มม.)**

#### **ขอควรระวัง**

<span id="page-5-5"></span>การติดตั้งทีวีบนผนังตองใชทักษะความเชี่ยวชาญเฉพาะ และตองดำเนินการโดยชางผูชำนาญการเทานั้น การติดตั้งทีวีบน ผนังตองไดมาตรฐานความปลอดภัยตามน้ำหนักของทีวี โปรดอานขอควรระวังเพื่อความปลอดภัยกอนติดตั้งทีวี TP Vision Europe B.V. จะไมรับผิดชอบตอการติดตั้งที่ไมถูกตองหรือการติดตั้งใด ๆ

**2.3. เคล็ดลับในการจัดวาง**

• จัดวางทีวีในบริเวณที่ไมมีแสงตกกระทบบนหนาจอโดยตรง

• ระยะหางที่เหมาะสมในการดูทีวีคือ ระยะหาง 2 ถึง 5 เทาของขนาดหนาจอแนวทแยง เมื่อคุณนั่งชม ีตาของคุณควรอยู่ระดับกึ่งกลางของหน้าจอ

• ระยะหางจากผนังที่แนะนำ:

A. เมื่อติดตั้งที่ผนัง โปรดจัดวางทีวีใหหางจากผนังระหวาง 7 ถึง 10 ซม.

B. เมื่อติดตั้งทีวีอยูบนขาตั้ง

ให้จัดตำแหน่งทีวีให้ห่างจากผนังระหว่าง 10 ถึง 20 ซม. ขึ้นอยูกับขนาดของขาตั้ง

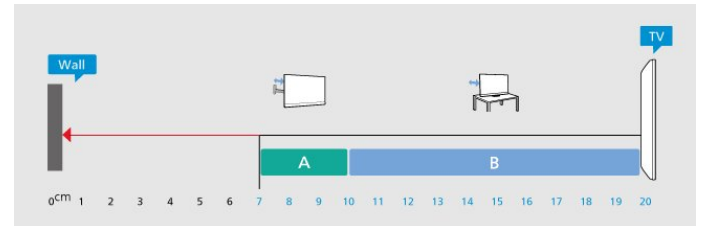

#### **หมายเหตุ**:

โปรดวางทีวีใหหางจากอุปกรณที่ทำใหเกิดฝุนละอองอยางเชนเต า เราแนะนำใหกำจัดฝุนละอองเปนประจำเพื่อไมใหฝุนละอองเ ขาไปภายในทีวี

## **2.4. สายไฟ**

- เสียบสายไฟกับชองตอ **POWER** ที่ดานหลังของทีวี
- ตรวจสอบใหแนใจวาเสียบสายไฟเขากับชองตอแนนดีแลว
- ตรวจสอบให้แน่ใจว่าสามารถเข้าใช้ปลั๊กไฟที่เต้ารับบนผนังได้
- ตลอดเวลา
- เมื่อคุณถอดปลั๊กไฟ หามดึงที่สายไฟ

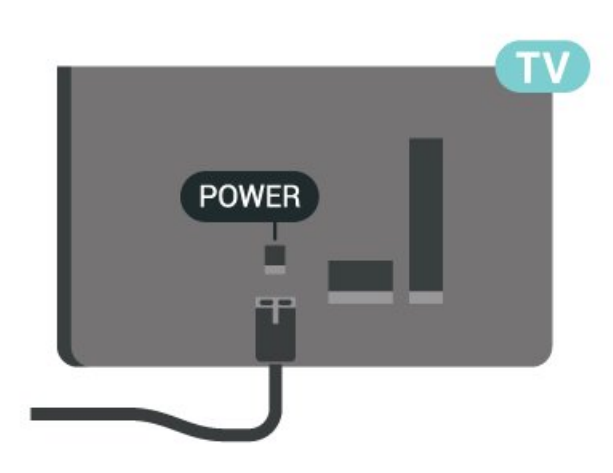

แมวาทีวีรุนนี้จะมีการสิ้นเปลืองพลังงานต่ำเมื่ออยูในโหมดสแตน ดบาย ใหถอดสายไฟเพื่อประหยัดพลังงาน หากคุณไมใชทีวีเปนระยะเวลานาน

### **2.5. สายเสาอากาศ**

เสียบปลั๊กเสาอากาศเขากับชอง **เสาอากาศ**ที่ดานขางของทีวีใหแนน

คุณสามารถเชื่อมตอเสาอากาศของคุณเองหรือเชื่อมตอกับสัญญ าณเสาอากาศจากระบบกระจายสัญญาณเสาอากาศ ใชชองตอเสาอากาศ RF IEC Coax 75 โอหม

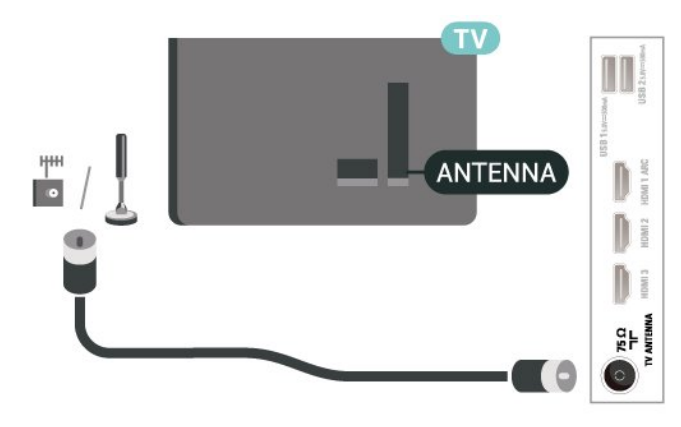

# <span id="page-7-0"></span>**3. รีโมทคอนโทรล**

### <span id="page-7-1"></span>**3.1. ภาพรวมปุม**

### **สวนบน**

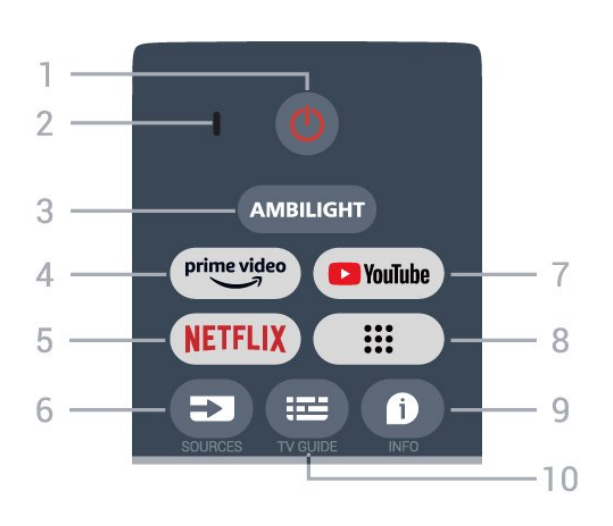

#### **1** - **เปด/ปด** (สแตนดบาย / เปด) ้า "วี่ "วาม "ว่า" " "การการการ" ("ว่า")<br>เพื่อเปิดทีวีหรือกลับไปที่สแตนด์บาย

#### **2** - **VOICE** ไมโครโฟน

**3** - **Ambilight**\*

เพื่อเลือกสไตลของ Ambilight \* คุณสามารถตั้งคา Ambilight ไดในรุนที่รองรับฟงกชัน Ambilight เทานั้น

#### **4** - **Amazon Prime Video**

เพื่อเปดแอป Amazon Prime Video

#### **5** - **NETFLIX**

เพื่อเปิดแอป Netflix ขณะที่เปิดทีวีหรือจากสแตนด์บาย

• หากคุณสมัครเปนสมาชิก Netflix คุณสามารถเพลิดเพลินไปกับ Netflix บนทีวีนี้ได ทีวีของคุณตองเชื่อมตอกับอินเตอรเน็ต • หากตองการเปด Netflix ใหกดปุม **NETFLIX** เพื่อเปดแอป Netflix คุณสามารถเปด Netflix ไดทันทีจากทีวีในโหมดสแตนดบาย

#### **6** - **SOURCES**

เพื่อเปดเมนูแหลงสัญญาณ

#### **7** - **YouTube**

เพื่อเปดแอป YouTube

#### **8** - **แอป**

ใชเพื่อเปดหนา**แอปของคุณ** เพื่อแสดงรายการแอปพลิเคชันที่ติดตั้งไวลวงหนา หรือติดตั้งโดยผูใช

#### **9** - **INFO**

กดเพื่อเปดหนาจอขอมูลโปรแกรม กดด้างไว้เพื่อเปิดหรือปิดข้อความ/เทเลเท็กซ์

#### **10** - **TV GUIDE**

เพื่อเปดหรือปดคูมือทีวี

#### **กลาง**

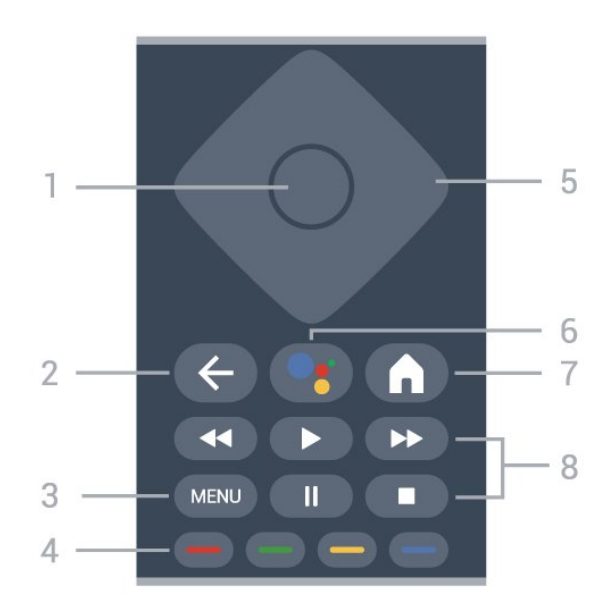

#### **1** - **ปุม OK** เพื่อยืนยันการเลือกหรือการตั้งคา

ใชเพื่อเปดรายการชองขณะดูทีวี

**2** - **ยอนกลับ** เพื่อกลับไปยังเมนูกอนหนา

**3** - **MENU** เพื่อเปดเมนูทีวีที่มีฟงกชันทีวีทั่วไป

#### **4** - **ปุมสี** ทำตามคำแนะนำบนหน้าจอ เพื่อเลือกตัวเลือกหรือการทำงานเพิ่มเติม

**5** - **ปุมนำทาง** เพื่อเลื่อนขึ้น ลง ซาย หรือขวา

**6** - **Google Assistant™** เพื่อเปด Google Assistant™

#### **7** - **หนาแรก** เพื่อเปดเมนูหนาแรก กดคางเพื่อเปดแดชบอรดที่ดานขางของหนาจอ

#### **8** - **การเลน**

- **เลน** เพื่อเลน
- **หยุดชั่วคราว** เพื่อหยุดการเลนไวชั่วคราว
- **หยุด** เพื่อหยุดเลน
- **กรอกลับ** เพื่อกรอกลับ
- **กรอไปขางหนา** เพื่อกรอเดินหนาอยางรวดเร็ว

### **ดานลาง**

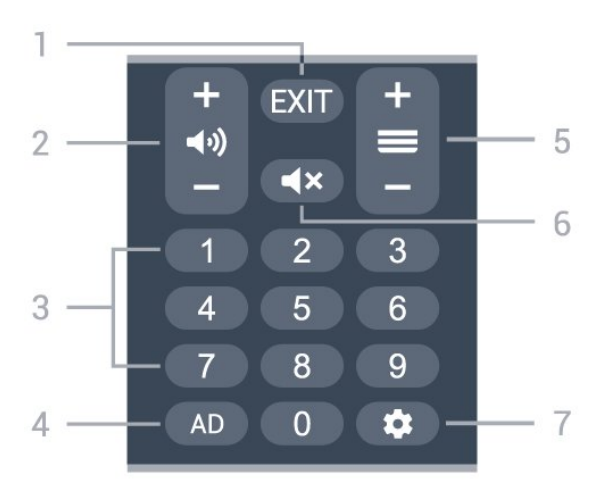

<span id="page-8-0"></span>**1** - **EXIT** เพื่อกลับไปยังเมนูกอนหนา

**2** - **ระดับเสียง** กด **+** หรือ **-** เพื่อปรับระดับเสียง

**3** - **ปุมตัวเลข** เพื่อเลือกชองโดยตรง

#### **4** - **AD**

เพื่อเขาใชเสียงบรรยายและสลับเพื่อเปดหรือปด กดคางเพื่อเปดหนาคำบรรยาย

**5** - **ชอง** กด **+** หรือ **-** เพื่อเปลี่ยนไปชองถัดไปหรือกอนหนาในรายการสถานี

**6** - **ปดเสียง** กดเพื่อปดเสียงหรือเปดเสียงอีกครั้ง

#### **7** - **DASHBOARD**

เพื่อเปดแดชบอรดที่ดานขางของหนาจอเพื่อเขาถึงการตั้งคา การควบคุมอุปกรณ การแจงเตือน และอื่นๆ

## <span id="page-8-1"></span>**จับคูรีโมทคอนโทรลของคุณกับทีวี**

รีโมทคอนโทรลนี้จะใชทั้ง Bluetooth® และ IR (อินฟราเรด) ในการสงคำสั่งไปยังทีวี

• คุณสามารถใชรีโมทคอนโทรลนี้ผาน IR (อินฟราเรด) สำหรับการใชงานสวนใหญ

• ในการใช้งานขั้นสูง เช่น การค้นหาด้วยเสียง และแปนพิมพรีโมทคอนโทรล คุณจำเปนตองจับคู (เชื่อมตอ)

ทีวีกับรีโมทคอนโทรล

เมื่อคุณเริ่มการติดตั้งทีวีครั้งแรก ทีวีจะแนะนำใหคุณกดปุม **หนาแรก** + **ยอนกลับ** เพื่อจับคูรีโมทคอนโทรล ขอแนะนำใหจับคูในระหวางการติดตั้งทีวีครั้งแรก

#### **หมายเหตุ:**

<span id="page-8-2"></span>**1 -** เมื่อรีโมทคอนโทรลเขาสูโหมดจับคูสำเร็จแลว วงแหวนไฟ LED แสดงสถานะสีฟารอบๆ ไมโครโฟนที่ดานหนาของรีโมทคอนโทรลจะเริ่มกะพริบ **2 -** ตองใหรีโมทคอนโทรลอยูใกลกับทีวี (ภายในระยะหาง 1 เมตร) ระหวางการจับคูเพื่อใหมั่นใจวาจะจับคูสำเร็จ **3 -** หากทีวีไมเปดฟลดการควบคุมดวยเสียงเมื่อกด **Google**

**Assistant™** แปลวาการจับคูไมสำเร็จ **4**

**-** ขอแนะนำใหรอจนกวาทีวีเริ่มตนอยางสมบูรณและเปดกระบวนก ำรพื้นหลังทั้งหมดก่อนที่จะเข้าโหมดจับคู่ เนื่องจากข้อความแจ้งเ ตือนที่มีคำแนะนำเพิ่มเติมอาจปรากฏขึ้นชาเกินไป จึงสงผลเสียตอขั้นตอนการจับคู

#### **การจับคูอีกครั้ง**

หากการจับคูกับรีโมทคอนโทรลขาดหาย คุณสามารถจับคูทีวีกับรีโมทคอนโทรลอีกครั้งได

คุณสามารถกดปุม **หนาแรก** + **ยอนกลับ** หรือกดปุม **PAIR** (**SOURCES**) คางไว (ประมาณ 3 วินาที) เพื่อจับคู

## **3.2. การคนหาดวยเสียง**

คุณสามารถคนหาวิดีโอ เพลง หรือสิ่งใดก็ไดบนอินเตอรเน็ตเพียงแคใชเสียงของคุณ คุณสามารถพูดใสไมโครโฟนบนรีโมทคอนโทรล

้ คุณจำเป็นต้องจับคู่รึโมทคอนโทรลเข้ากับทีวีก่อนใช้การค้นหาด้ว ยเสียง

หากต้องการใช้เสียง

**1 -** กด **Google Assistant™** บนรีโมทคอนโทรล ไฟสีฟาบนรีโมทคอนโทรลจะสวางขึ้นและฟลดการคนหาจะเปด ไมโครโฟนจะพรอมใชงาน

**2 -** พูดสิ่งที่คุณตองการคนหาดวยการออกเสียงที่ชัดเจน โดยสามารถพูดไดเปนเวลา 10 วินาทีกอนที่ไมโครโฟนจะปดลง อาจใชเวลาสักครูเพื่อใหผลลัพธปรากฏขึ้น

**3 -** ในรายการของผลการคนหา

คุณสามารถเลือกรายการที่คุณตองการ

### **3.3. เซนเซอร IR**

ทีวีสามารถรับคำสั่งจากรีโมทคอนโทรลที่ใช IR (อินฟราเรด) ในการสงคำสั่งได หากคุณใชรีโมทคอนโทรลในลักษณะดังกลาว โปรดตรวจสอบใหแนใจเสมอวาคุณไดชี้รีโมทคอนโทรลหา เซนเซอรอินฟราเรด ที่บริเวณดานหนาของทีวี

#### **คำเตือน**

อยาวางวัตถุใดๆ ไวหนาเซนเซอร IR ของทีวี เพราะจะเปนการบังสัญญาณ IR

## **3.4. แบตเตอรี่และการทำควา มสะอาด**

**การเปลี่ยนแบตเตอรี่**

โปรดดู **คูมือเริ่มตนใชงานอยางยอ** ในบรรจุภัณฑของคุณเพื่ อดูขอมูลโดยละเอียดเกี่ยวกับแบตเตอรี่ของรีโมทคอนโทรล

หากทีวีไมตอบสนองตอการกดปุมบนรีโมทคอนโทรล แสดงวาแบตเตอรี่อาจหมด

หากตองการเปลี่ยนแบตเตอรี่ ใหเปดฝาชองใสแบตเตอรี่ที่ดานหลังของรีโมทคอนโทรล

**1 -** เลื่อนฝาครอบแบตเตอรี่ในทิศทางที่ลูกศรแสดง **2 -** เปลี่ยนแบตเตอรี่เดิมดวยแบตเตอรี่ใหม ตรวจสอบใหแนใจวามีการใสถูกตองตามตำแหนงขั้ว + และ - **3**

**-** ใสฝาครอบแบตเตอรี่ใหเขาที่และเลื่อนกลับจนกระทั่งมีเสียงคลิก • ถอดแบตเตอรี่ออกหากไมใชรีโมทคอนโทรลเปนเวลานาน

• ทิ้งแบตเตอรี่เก่าของคุณอย่างปลอดภัยตามข้อกำหนดเมื่อหมดอ ายการใช้งาน

#### **การทำความสะอาด**

รีโมทคอนโทรลทำดวยวัสดุเคลือบผิวที่ทนตอการขีดขวน

ในการทำความสะอาดรีโมทคอนโทรล ให้ใช้ผ้านุ่มหมาดๆ หามใชสาร เชน แอลกอฮอล สารเคมี หรือน้ำยาทำความสะอาดภายในบ้าน ทำความสะอาดรีโมทคอนโทรล

# <span id="page-10-1"></span><span id="page-10-0"></span>**4. การเปดและปด**

ตรวจสอบวาทีวีเชื่อมตออยูกับแหลงจายไฟ AC หลัก ไฟสถานะที่อยูดานลางทีวีจะสวางขึ้น

**เปด**

กด **เปด/ปด**

ี บนริโมทคอนโทรลเพื่อเปิดทีวี คุณยังสามารถกดปุ่มบนจอยสติก ที่ดานลางทีวีเพื่อเปดทีวีในกรณีที่คุณหารีโมทคอนโทรลไมพบ หรือแบตเตอรี่หมด

#### **เปลี่ยนเปนโหมดสแตนดบาย**

ในการเปลี่ยนทีวีไปเปนสแตนดบาย ใหกด **เปด/ปด** บนรีโมทคอนโทรล คุณยังสามารถกดปุมจอยสติ๊กขนาดเล็กที่ดานลางทีวี

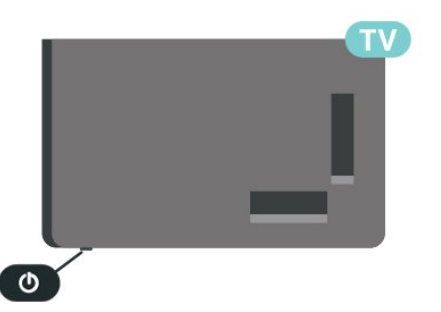

ในโหมดสแตนดบาย ทีวีจะยังคงตออยูกับแหลงจายไฟหลักแตใชพลังงานนอยมาก

หากตองการปดทีวีอยางสมบูรณใหถอดปลั๊กไฟออก เมื่อถอดปลั๊กไฟออกแลวใหดึงปลั๊กไฟเสมอ อยาดึงสายไฟ ตรวจสอบไห้แน่ไจว่าคุณสามารถเข้าถึงปลักไฟ สายไฟ และเตารับไดตลอดเวลา

# <span id="page-11-7"></span><span id="page-11-0"></span>5. การติดตั้งช่องสถานี

# <span id="page-11-1"></span>**5.1. การติดตั้งชองครั้งแรก**

#### **ติดตั้งชองในระหวางการติดตั้งทีวีครั้งแรก**

ในการติดตั้งทีวีครั้งแรก

คุณสามารถทำตามคำแนะนำบนหนาจอเพื่อตั้งคาภาษาเมนู การเชื่อมต่อเครือข่าย ลงชื่อเข้าใช้บัญชี Google เลือกประเทศของคุณ และทำการตั้งคาพื้นฐานอื่นๆ สำหรับทีวีใหเสร็จสมบูรณ นอกจากนี้ คุณยังสามารถติดตั้งชองใน ระหวางการติดตั้งทีวีครั้งแรกไดอีกดวย

หากตองการติดตั้งชองในระหวางการติดตั้งทีวีครั้งแรก:

**1**

**-** การติดตั้งทีวีครั้งแรกจะเริ่มตนจากหนาจอตอนรับพรอมตัวเลือกก ารตั้งคาภาษา ใหทำตามคำแนะนำบนหนาจอเพื่อตั้งคาทีวีหลายอ ย่างให้เสร็จสมบูรณ์จนกว่าจะถึงส่วนการติดตั้งช่อง **2**

<span id="page-11-4"></span>**-** ปฏิบัติตามคำแนะนำที่ปรากฏบนหนาจอเพื่อติดตั้งชองใหเสร็จส ้มบัรณ์

สำหรับรายละเอียดเพิ่มเติมเกี่ยวกับการติดตั้งชอง โปรดดูในสวนคำแนะนำการติดตั้งที่เกี่ยวของ

# <span id="page-11-2"></span>**5.2. การติดตั้งเสาอากาศ**

หากต้องการตั้งช่องเสาอากาศ: **1 -** กด **การตั้งคา** > **ชองและสัญญาณเขา** > **ชอง** > **เสาอากาศ**

**2 -** เลือก **การสแกนชอง** แลวกด **OK**

<span id="page-11-5"></span>อีกวิธีหนึ่งคือ ในขณะที่ดูชองทีวี คุณสามารถทำการสแกนชองไดโดย... **MENU** > **ปุมนำทาง** ขึ้น > **ชอง**

## <span id="page-11-6"></span><span id="page-11-3"></span>**5.3. อัปเดตชอง**

### **อัปเดตชองดวยตนเอง**

คุณสามารถเริ่มการอัปเดตชองดวยตนเองไดทุกเมื่อ

ในการเริ่มการอัปเดตชองดวยตนเอง:

- **1** กด **การตั้งคา** > **ชองและสัญญาณเขา** > **ชอง** และกด **OK**
- **2** ปอนรหัส PIN ของคุณ หากจำเปน

**3 -** และเลือกหนึ่งในตัวเลือกดานลางนี้ **การสแกนชอง** - การสแกนประเภทนี้จะติดตั้งชองดิจิตอลหรือ ชองแอนะล็อกโดยอัตโนมัติ ขึ้นอยูกับวาการตั้งคาแหลงสัญญาณทีวีปจจุบันของคุณ **การสแกนอัปเดต** - หมายถึงการสแกนสวนเพิ่มซึ่งจะสแกนเฉ พาะความถี่ที่การสแกนชองยังไมไดสแกน **การสแกน RF แบบเดี่ยว** - คือการสแกนดวยตนเองแบบดิจิต ้อลซึ่งช่วยให้ผู้ใช้สามารถสแกนความถิ่เฉพาะได้ไดยกดปุ่มนาทา งซายหรือขวาบนรายการชองสัญญาณ RF **การอัปเดตบริการดวยตนเอง** - ใชเริ่มการสแกนพื้นหลังเพื่อ ใหสามารถสแกนชองใหมไดโดยไมตองเปลี่ยนชองที่มีอยู **4 -** การสแกนชองจะเริ่มตนทันที การดำเนินการนี้อาจใชเวลาสอ งสามนาทีเพื่อทำใหการอัปเดตชองเสร็จสมบูรณ

**5 -** กด **ยอนกลับ** ซ้ำๆ ถาจำเปน เพื่อปดเมนู

## **5.4. คุณภาพการรับ**

คุณสามารถตรวจสอบคุณภาพและความแรงของสัญญาณชองดิจิ ตอลได หากคุณมีเสาอากาศของคุณเอง คุณสามารถจัดตำแหนงเ สาอากาศเพื่อปรับปรุงการรับสัญญาณได

ในการตรวจสอบคุณภาพการรับสัญญาณชองดิจิตอล:

**1 -** กด **การตั้งคา** > **ชองและสัญญาณเขา** > **ชอง** > **เสาอากาศ** > **สแกน RF แบบเดี่ยว** และกด **OK 2 -** เลือก **ชอง RF 3 -** กด **ปุมนำทาง** ซ้ายหรือขวาเพื่อเลือกช่องแล ะกด **OK** ระดับสัญญาณและคุณภาพสัญญาณจะแสดงสำหรับชองนี้ **4 -** กด **ยอนกลับ** ซ้ำๆ ถาจำเปน เพื่อปดเมนู

### **5.5. LCN - หมายเลขชองสัญญ าณที่ถูกกำหนดไว**

หากต้องการเปิด/ปิด LCN:

**1 -** กด **การตั้งคา** > **ชองและสัญญาณเขา** > **ชอง** >

**เสาอากาศ** และกด **OK**

- **2** เลือก **LCN** แลวกด **OK**
- **3** เลือก **เปด** หรือ **ปด** แลวกด **OK**
- **4** กด **ยอนกลับ** ซ้ำๆ ถาจำเปน เพื่อปดเมนู

### **5.6. การสแกนชองหรือประเภ ทการจัดเก็บ**

คุณสามารถตั้งคาประเภทชองสำหรับสแกนหรือจัดเก็บ หากต้องการตั้งค่าประเภทการสแกนช่อง:

**1 -** กด **การตั้งคา** > **ชองและสัญญาณเขา** > **ชอง** > **เสาอากาศ** และกด **OK**

- **2** เลือก **ประเภทการสแกนชอง** และกด **OK**
- **3** เลือกประเภทการสแกนที่คุณตองการและกด **OK**
- **4** กด **ยอนกลับ** ซ้ำๆ ถาจำเปน เพื่อปดเมนู

<span id="page-12-3"></span>หากต้องการตั้งด่างไระเภทการจัดเก็บช่อง:

**1 -** กด **การตั้งคา** > **ชองและสัญญาณเขา** > **ชอง** > **เสาอากาศ** และกด **OK**

- **2** เลือก **ประเภทการจัดเก็บชอง** แลวกด **OK**
- **3** การประเภทการจัดเก็บที่คุณตองการและกด **OK**
- **4** กด **ยอนกลับ** ซ้ำๆ ถาจำเปน เพื่อปดเมนู

### <span id="page-12-0"></span>**5.7. การขามชอง**

้ คุณสามารถข้ามช่องที่คุณไม่ต้องการดูได้ หากต้องการตั้งค่าช่องที่ข้าม:

<span id="page-12-4"></span>**1 -** ขณะที่รับชมทีวี ใหกด **MENU** > **ปุมนำทาง** ขึ้น > **ชอง**> **การจัดการชอง** แลวกด **OK 2 -** เลือก **การขามชอง** และกด **OK**

**3 -** เลือกชองที่คุณตองการขามและกด **OK**

เครื่องหมายถูกจะปรากฏขึ้น **4 -** กด **ยอนกลับ** ซ้ำๆ ถาจำเปน เพื่อปดเมนู

## <span id="page-12-1"></span>**5.8. สลับชอง**

คุณสามารถสลับตำแหนงบนรายการชองสำหรับแตละชองได หากต้องการตั้งค่าช่องที่ข้าม:

<span id="page-12-5"></span>**1 -** ขณะที่รับชมทีวี ใหกด **MENU** > **ปุมนำทาง** ขึ้น > **ชอง**> **การจัดการชอง** แลวกด **OK**

- **2** เลือก **การสลับชอง**\* และกด **OK**
- **3** กด **OK** เพื่อเลือกชอง จากนั้นกด **ปุมนำทาง**

ขึ้นหรือลงเพื่อเลือกซ่อุงอิน

ตำแหนงของชองแรกที่เลือกและชองที่สองที่เลือกจะสลับกัน **4 -** กด **ยอนกลับ** ซ้ำๆ ถาจำเปน เพื่อปดเมนู

<span id="page-12-2"></span>\* หมายเหตุ: ตัวเลือก **การสลับชอง** ไมพรอมใชงานเสมอไป ขึ้นอยูกับประเทศที่ติดตั้งหรือการตั้งคาของผูใหบริการ

### **5.9. การยายชอง**

คุณสามารถยายลำดับชองไดตามตองการ

หากต้องการย้ายช่อง:

- **1** ขณะที่รับชมทีวี ใหกด **MENU** > **ปุมนำทาง** ขึ้น > **ชอง**> **การจัดการชอง** แลวกด **OK**
- **2** เลือก **การยายชอง** แลวกด **OK**
- **3** ปฏิบัติตามคำอธิบายบนหนาจอเพื่อเลือก
- **4** กด **ยอนกลับ** ซ้ำๆ ถาจำเปน เพื่อปดเมนู

## **5.10. การแกไขชอง**

คุณสามารถแกไขชองจากรายการสถานีได

หากต้องการแก้ไขช่อง:

- **1** ขณะที่รับชมทีวี ใหกด **MENU** > **ปุมนำทาง** ขึ้น > **ชอง**> **การจัดการชอง** แลวกด **OK**
- **2** เลือก **การแกไขชอง** แลวกด **OK**

**3 -** ใช **ปุมนำทาง** เพื่อเลือกชองและกด **ปุมสีเหลือง** สำหรับ **เลือก**

- **4** ปฏิบัติตามคำแนะนำบนหนาจอ
- **5** กด **ยอนกลับ** ซ้ำๆ ถาจำเปน เพื่อปดเมนู

### **5.11. ล**บช่อง

คุณสามารถนำชองออกจากรายการสถานีได

หากต้องการนำช่องออก:

- **1** ขณะที่รับชมทีวี ใหกด **MENU** > **ปุมนำทาง** ขึ้น > **ชอง**> **การจัดการชอง** แลวกด **OK**
- **2** เลือก **ลบชอง** แลวกด **OK**
- **3** ปฏิบัติตามคำอธิบายบนหนาจอเพื่อดำเนินการ
- **4** กด **ยอนกลับ** ซ้ำๆ ถาจำเปน เพื่อปดเมนู

## **5.12. การจัดเรียงชอง**

#### ถา **LCN**

(หมายเลขช่องที่ได้ถูกกำหนดไว้จากแม่ข่ายกระจายสัญญาณ) ถูกตั้งเปน **ปด** คุณสามารถจัดเรียงชองใหมไดตามประเภท

หากต้องการจัดเรียงช่องใหม่:

- **1** ขณะที่รับชมทีวี ใหกด **MENU** > **ปุมนำทาง** ขึ้น > **ชอง**> **การจัดการชอง** แลวกด **OK**
- **2** เลือก **การจัดเรียงชองใหม** แลวกด **OK**
- **3** ปฏิบัติตามคำอธิบายบนหนาจอเพื่อเลือก

### <span id="page-13-1"></span><span id="page-13-0"></span>**5.13. ลบรายการสถานี**

คุณสามารถลบชองทั้งหมดได โดยไมเปลี่ยนแปลงการตั้งคาทีวีอื่นๆ ทั้งหมด

หากต้องการล้างรายการช่อง:

**1 -** ขณะที่รับชมทีวี ใหกด **MENU** > **ปุมนำทาง** ขึ้น > **ชอง**>

**การจัดการชอง** แลวกด **OK**

**2 -** เลือก **ลบรายการสถานี** และกด **OK**

**3 -** เลือก **OK** เพื่อลบรายการสถานีปจจุบัน

**4 -** กด **ยอนกลับ** ซ้ำๆ ถาจำเปน เพื่อปดเมนู

## <span id="page-14-4"></span><span id="page-14-1"></span><span id="page-14-0"></span>**6.1. เกี่ยวกับชองและการเปลี่ย นชอง**

#### **หากตองการดูชองทีวี**

- กด **SOURCES** แลวเลือกแหลงสัญญาณทีวีใดๆ
- กด **หนาแรก** > **ทีวีสด** และกด **OK**
- กด **ชอง +** หรือ **ชอง -** เพื่อเปลี่ยนชอง
- หากคุณทราบหมายเลขชอง

ให้พิมพุ้หมายเลขด้วยปุ่มตัวเลข กด **OK** หลังจากป้อนหมายเลข เพื่อเปลี่ยนไปยังชองตางๆ

#### **หากตองการสลับไปยังชองที่อยูในรายการชอง**

• ในขณะที่รับชมชองทีวี ใหกด **OK** เพื่อเปดรายการชอง

• รายการชองอาจมีหลายหนาซึ่งแสดงชองตางๆ หากต้องการดูหน้าถัดไปหรือก่อนหน้า

ใหทำตามคำแนะนำบนหนาจอ • หากตองการปดรายการสถานีโดยไมเปลี่ยนชอง ใหกด **ยอนกลับ**

#### **ชองวิทยุ**

หากมีการกระจายเสียงระบบดิจิตอล สถานีวิทยุดิจิตอลจะถูกติดตั้งระหวางการติดตั้ง การเปลี่ยนชองวิทยุทำเชนเดียวกับการเปลี่ยนชองทีวี

ทีวีอาจทำงานไดไมปกติกับผูใหบริการทีวีดิจิตอลบางราย ซึ่งไมไดปฏิบัติตามขอกำหนดมาตรฐานอยางครบถวน

### <span id="page-14-2"></span>**6.2. รายการชอง**

## **เกี่ยวกับรายการชอง**

หลังการติดตั้งชอง ชองทั้งหมดจะปรากฏขึ้นในรายการชอง จะแสดงชองพรอมชื่อถามีขอมูลดังกลาว

จากรายการสถานีที่เลือกไว ใหกด **ปุมนำทาง** ขึ้นหรือลงเพื่อเลือกชอง จากนั้นกด **OK** เพื่อรับชมชองที่เลือก

#### **สถานีวิทยุ**

หากมีการกระจายเสียงระบบดิจิตอล สถานีวิทยุดิจิตอลจะถูกติดตั้งระหวางการติดตั้ง การเปลี่ยนชองวิทยุทำเชนเดียวกับการเปลี่ยนชองทีวี

<span id="page-14-3"></span>ทีวีอาจทำงานไดไมปกติกับผูใหบริการทีวีดิจิตอลบางราย ซึ่งไมไดปฏิบัติตามขอกำหนดมาตรฐานอยางครบถวนทั้งหมด

### **เปดรายการชอง**

ถัดจากรายการที่มีชองทั้งหมด คุณสามารถเลือกรายการโปรดตัวใดตัวหนึ่งที่คุณสรางขึ้น

### **ในการเปดรายการชองในปจจุบัน:**

**1 -** ในขณะที่รับชมทีวี ใหกด **OK** เพื่อเปดรายการสถานีในปจจุบัน **2 -** กด **ยอนกลับ** เพื่อปดรายการสถานี

### **คนหาชอง**

คุณสามารถคนหาชองที่คุณตองการในชองที่มีในรายการจำนวนม าก

#### **ในการคนหาชอง:**

- **1** กด **OK** เพื่อเปด รายการสถานี
- **2** กด **ปุมสีเขียว** สำหรับ **การทำงานของชอง**

**3 -** เลือก **คนหาชอง** แลวกด **OK** เพื่อเปดชองขอความ คุณสามารถใชแปนพิมพรีโมทคอนโทรล (หากมี)

หรือแปนพิมพบนหนาจอในการปอนขอความ **4 -** ปอนหมายเลข ชื่อ หรือบางสวนของชื่อ แลวกด **OK** ทีวีจะคนหาชองที่มีชื่อตรงกันในรายการที่คุณเลือก

ผลการคนหาจะอยูในรายการ รายการชอง - ดูชื่อของรายการที่ดานบน ผลการคนหาจะหายไปเมื่อคุณไดเลือกรายการชองอื่น หรือปิดรายการที่มีผลการค้นหา

### **การจัดเรียงรายการชอง**

คุณสามารถทำการจัดเรียงรายการชองทั้งหมดได คุณสามารถตั้งร ายการชองเพื่อใหแสดงเฉพาะชองทีวีหรือเฉพาะสถานีวิทยุ สำหรับชองเสาอากาศ คุณสามารถตั้งรายการใหแสดงชองฟรีหรือชองที่เขารหัสไว คุณยังสามารถเลือกใหแสดงเฉพาะชองโปรดของคุณ

#### **ในการตั้งตัวกรองในรายการที่มีชองทั้งหมด:**

- **1** กด **OK** เพื่อเปด รายการสถานี
- **2** กด **ปุมสีเหลือง** เพื่อ **เลือกประเภท**

**3 -** เลือกการกรองที่คุณตองการแลวกด **OK** เพื่อเปดใชงาน ชื่อข องตัวกรองปรากฏเปนสวนหนึ่งของชื่อรายการชองดานบนรายการ ช่อง

**4 -** กด **ยอนกลับ** เพื่อปดรายการสถานี

## **6.3. ชองโปรด**

## <span id="page-15-2"></span>**เกี่ยวกับชองโปรด**

ในรายการชองโปรด คุณสามารถรวบรวมชองที่คุณชอบ

คุณสามารถสรางรายการชองโปรดที่ตางกัน 4 รายการเพื่อการเปลี่ยนชองดวยรีโมทอยางงายดาย

จากรายการโปรดทิเลือกไว้ ให้กด ปุ่มนาทาง ขึ้นหรือลงเพื่อเลือกชอง จากนั้นกด **OK** เพื่อรับชมชองที่เลือก

## **แกไขรายการโปรด**

#### **ในการสรางรายการชองโปรด:**

- **1** ขณะดูทีวี ใหกด **OK** เพื่อเปดรายการสถานีในปจจุบัน
- **2** กด **ปุมสีฟา** เพื่อ **เพิ่มรายการโปรด**

**3 -** เลือกรายการจาก **รายการโปรด1** ถึง **รายการโปรด4** ที่คุณตองการเพิ่ม

#### **หากตองการลบชองออกจากรายการโปรด:**

- **1** ขณะดูทีวี ใหกด **OK** เพื่อเปดรายการสถานีในปจจุบัน
- **2** กด **ปุมสีเหลือง** เพื่อ **เลือกประเภท**
- **3** เลือก **รายการโปรด** แลวเลือกรายการจาก **รายการโปรด1**
- ้ถึง **รายการไปรด4** ที่คุณต้องการแก้ไข
- **4** กด **ปุมสีเขียว** สำหรับ **การทำงานของชอง**
- **5** เลือก **ยาย** แลวกด **ปุมนำทาง**

ขึ้นหรือลงเพื่อเลื่อนชองไปยังตำแหนงที่คุณตองการ กด **OK** เพื่อยืนยัน

**6 -** เลือก **ลบ** เพื่อลบชองจากรายการสถานีโปรด

## <span id="page-15-0"></span>**6.4. การควบคุมโดยผูปกครอง**

## **ชองที่ถูกบล็อก**

ในการปองกันไมใหเด็กดูชองใดชองหนึ่ง คุณสามารถล็อคชองได ในการรับชมชองที่ล็อค คุณตองใสรหัส PIN 4 หลักกอน ทั้งนี้ คุณไมสามารถล็อคโปรแกรมจากอุปกรณที่เชื่อมตอได

#### **หากตองการล็อคหรือปลดล็อคชอง:**

**1 -** กด **MENU** > **ตัวเลือกทีวี** > **การควบคุมโดยผูปกครอง** และกด **OK**

- **2** ปอนรหัส PIN ของคุณ หากจำเปน
- **3** เลือก **ชองที่ถูกบล็อก** และกด **OK**
- **4** กด **ปุมนำทาง**

 ขึ้นหรือลงเพื่อเลือกชองที่คุณตองการล็อคหรือปลดล็อค แลวกด **OK**

- **5** ชองที่ล็อคจะกำกับดวยเครื่องหมายกุญแจ
- <span id="page-15-1"></span>**6 -** กด **ยอนกลับ** ซ้ำๆ ถาจำเปน เพื่อปดเมนู

## **การจำกัดโปรแกรม**

หากตองการปองกันไมใหเด็กดูโปรแกรมที่อาจไมเหมาะกับพวกเ ขา คุณสามารถตั้งระดับอายุได

ชองดิจิตอลอาจมีการตั้งระดับอายุสำหรับโปรแกรม เมื่อระดับโปรแกรมเทากับหรือสูงกวาระดับที่คุณตั้งไว โปรแกรมจะถูกล็อค หากตองการดูโปรแกรมที่ล็อค คุณตองปอนรหัส PIN กอน

**หากตองการตั้งระดับ:**

#### **1 -** กด **MENU** > **ตัวเลือกทีวี** > **การควบคุมโดยผูปกครอง** และกด **OK**

- **2** ปอนรหัส PIN ของคุณ หากจำเปน
- **3** เลือก **ขอจำกัดของรายการ** แลวกด **OK**
- **4** เลือก **เปด** เพื่อตั้งระดับอายุ
- **5** เลือก **ระบบการจัดประเภท** / **ระดับอายุ** และกด **OK**
- **6** ตั้งการจำกัดสำหรับลูกๆ ของคุณ
- **7** กด **ยอนกลับ** ซ้ำๆ ถาจำเปน เพื่อปดเมนู

ในการปดระดับอายุของผูปกครอง ใหเลือก **ไมมี** อยางไรก็ตาม ในบางประเทศ คุณจะตองตั้งระดับอายุ

สำหรับสถานีถายทอด/ผูใหบริการบางราย ทีวีจะล็อคเฉพาะโปรแ กรมที่มีระดับอายุสูงเทานั้น ทั้งนี้จะมีการตั้งระดับอายุของผูปกคร องสำหรับทุกช่อง

### **สัญญาณเขาถูกบล็อก**

หากต้องการป้องกันการใช้งานอุปกรณ์ที่มีการเชื่อมต่อ คุณสามารถล็อคแหลงขอมูลขาเขาได หากต้องการเชื่อมต่อแหล่งข้อมูลขาเข้าเข้าที่มีการล็อค คุณจะตองใสรหัส PIN 4 หลักกอน

#### **หากตองการล็อคหรือปลดล็อคแหลงขอมูลขาเขา: 1 -** กด **MENU** > **ตัวเลือกทีวี** > **การควบคุมโดยผูปกครอง**

- และกด **OK**
- **2** ปอนรหัส PIN ของคุณ หากจำเปน
- **3** เลือก **อินพุตที่ถูกบล็อก** แลวกด **OK**
- **4**
- กด **ปุมนำทาง**

ขึ้นหรื้อลงเพื่อเลือกแหล่งที่คุณต้องการล็อคหรือปลดล็อค แลวกด **OK**

- **5** แหลงที่ล็อคจะกำกับดวยเครื่องหมายกุญแจ
- **6** กด **ยอนกลับ** ซ้ำๆ ถาจำเปน เพื่อปดเมนู

### **เปลี่ยน PIN**

ตั้งรหัส PIN อันใหมหรือรีเซ็ต รหัส PIN นั้นใชสำหรับการล็อคและปลดล็อคชองหรือโปรแกรม

#### **1 -** กด **MENU** > **ตัวเลือกทีวี** > **การควบคุมโดยผูปกครอง** และกด OK

- **2** ปอนรหัส PIN ของคุณ หากจำเปน
- **3** เลือก **เปลี่ยน PIN** แลวกด **OK**
- **4** ปอนรหัส PIN ปจจุบันและรหัส PIN ใหม
- **5** กด **ยอนกลับ** ซ้ำๆ ถาจำเปน เพื่อปดเมนู

## <span id="page-16-0"></span>**6.5. อินเตอรแอคทีฟทีวี**

## **เกี่ยวกับ iTV**

ดวยอินเตอรแอคทีฟทีวี สถานีถายทอดดิจิตอลบางสถานีผนวกโป รแกรมทีวีปกติเขากับหนาขอมูลหรือความบันเทิง ในบางหนา คุณสามารถตอบสนองกับโปรแกรมหรือการโหวต ทำการเลือกซื้อ แบบออนไลนหรือชำระเงินสำหรับโปรแกรมแบบ Video-On-Demand ได

#### **HbbTV**

ในบางครั้ง

อินเตอรแอคทีฟทีวีจะถูกเรียกวาขอความดิจิตอลหรือปุมสีแดง (Red Button) โดยแตละระบบจะแตกตางกันอยางชัดเจน

เขาชมเว็บไซตอินเตอรเน็ตของสถานีถายทอดสำหรับขอมูลเพิ่มเ ติม

## **สิ่งที่คุณตองมี**

อินเตอร์แอคทีฟทีวีจะมีอยู่ในช่องทีวีดิจิตอลเท่านั้น เพื่อให้คุณได้ เพลิดเพลินกับคุณประโยชนของอินเตอรแอคทีฟทีวีอยางเต็มที่ คุณจำเปนตองเชื่อมตออินเตอรเน็ตแบบความเร็วสูง (บรอดแบนด) เขากับทีวี

#### **HbbTV**

หากช่องทีวีมีหน้า HbbTV คุณต้องเปิด HbbTV ในการตั้งคาทีวีกอนเพื่อใหดูหนานี้ได

หากต้องการเปิดการรองรับ HBBTV

**MENU** > **ตัวเลือกทีวี** > **ตัวเลือกขั้นสูง** > **การตั้งคา HbbTV**

## ใช้ iTV

#### **การเปดหนา iTV**

ชองสวนใหญที่นำเสนอ HbbTV หรือ iTV จะเชิญชวนใหคุณกดปุมสีหรือ ปุม **OK** เพื่อเปดรายการที่มีการสงสัญญาระหวางกัน

#### **การเลื่อนดูหนา iTV**

คุณสามารถใชปุมลูกศรและปุมสี ปุมหมายเลขและปุม **ยอนกลับ** เพื่อนำทางไปยังหนา iTV คุณสามารถใชปุม **เลน**, **หยุดเลนชั่วคราว** และปุม **หยุด**เพื่อรับชมวิดีโอภายในหนา iTV

#### **การปดหนา iTV**

หนา iTV สวนใหญจะบอกคุณวาปุมใดที่ใชในการปด หากต้องการบังคับให้หน้า iTV ปิด<sup>่</sup> ใหเปลี่ยนไปยังชองทีวีถัดไปแลวกด **ยอนกลับ**

# <span id="page-17-2"></span><span id="page-17-0"></span>**7. เชื่อมตออุปกรณ**

# <span id="page-17-1"></span>**7.1. เกี่ยวกับการเชื่อมตอ**

### **คูมือการเชื่อมตอ**

เชื่อมตออุปกรณกับทีวีดวยการเชื่อมตอคุณภาพสูงที่สุดเสมอ นอกจากนี้ ใหใชสายเคเบิลคุณภาพดีเพื่อการถายโอนภาพและเสี ยงที่ยอดเยี่ยม

เมื่อเชื่อมต่ออุปกรณ์ ทีวีจะแยกแยะประเภทของอุปกรณ์และตั้ง ี่ชื่อประเภทที่ถูกต้องของอปกรณ์แต่ละเครื่อง คุณสามารถเปลี่ยน ชือประเภทได้หากต้องการ

หากตั้งค่าชื่อประเภทที่ถูกต้องของอุปกรณ์แล้ว ทีวีจะเปลี่ยนไปยั งการตั้งทีวีที่เหมาะสมโดยอัตโนมัติเมื่อคุณเปลี่ยนไปเปนอุปกร ณนี้ในเมนูแหลงสัญญาณ

### **พอรตเสาอากาศ**

หากคุณมีกลองรับสัญญาณ (เครื่องรับสัญญาณดิจิตอล) หรือเครื่องบันทึก

ใหเชื่อมตอสายเคเบิลเสาอากาศเพื่อรันสัญญาณเสาอากาศ ผ่านกล่องรับสัญญาณและ/หรือเครื่องบันทึ๊กก่อนเข้าส่ทีวี ดวยวิธีนี้ เสาอากาศและกลองรับสัญญาณจะสามารถสงชองสัญ ญาณเสริมที่อาจมีใหกับเครื่องบันทึกเพื่อทำการบันทึกได

### **พอรต HDMI**

#### **คุณภาพ HDMI**

การเชื่อมตอ HDMI ใหคุณภาพของภาพและเสียงที่ดีที่สุด สายเคเบิล HDMI

หนึ่งสายสามารถใช้ได้ทั้งสัญญาณภาพและเสียง ใช้สาย HDMI สำหรับสัญญาณทีวีความละเอียดสูง (HD)

สำหรับการถายโอนที่ใหสัญญาณคุณภาพดีที่สุด ใหใชสายเคเบิล High speed HDMI และใชสายเคเบิล HDMI ที่ยาวไมเกิน 5 ม.

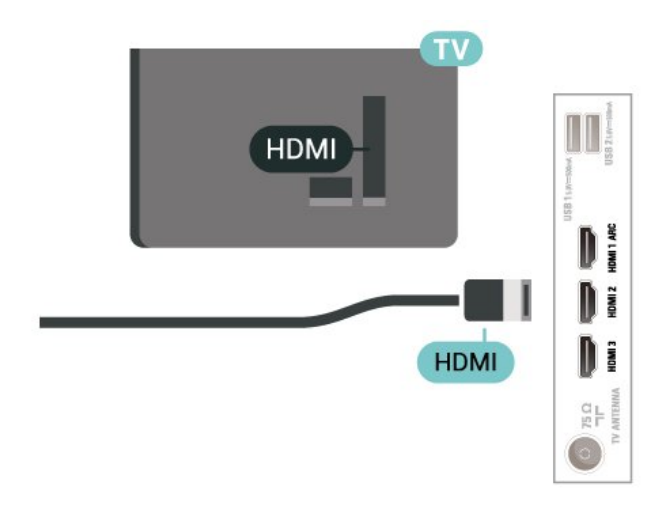

#### **การปองกันการคัดลอก**

HDCP (High-bandwidth Digital Content Protection) เป็นสัญญ ำณป้องกันการคัดลอกที่ป้องกันการคัดลอกข้อมลจากแผ่นดิสก์ DVD หรือแผนดิสก Blu-ray หรือเรียกวา DRM (Digital Rights Management)

#### **HDMI ARC**

เฉพาะ **HDMI 1** บนทีวีเทานั้นที่รองรับ **HDMI ARC** (Audio Return Channel)

หากอุปกรณ ซึ่งโดยสวนใหญคือระบบโฮมเธียเตอร (HTS) ซาวด์บาร์ หรือเครื่องรับสัญญาณ AV มีการเชื่อมต่อ HDMI ARC ดวย ใหเชื่อมตอกับ **HDMI 1** บนทีวีเครื่องนี้ ดวยการเชื่อมตอ HDMI ARC คุณไมจำเปนตองเชื่อมตอสายเคเบิลเสียงเพิ่มเติมส ำหรับส่งสัญญาณเสียงของภาพทีวีไปยัง HTS การเชื่อมต่อ HDMI ARC จะมีทั้งสองสัญญาณ

ี คุณสามารถใช้การเชื่อมต่อ HDMI ใดๆ บนทีวีเครื่องนี้ในการเชื่อมตอ HTS ได แต ARC ้จะมีให้ใช้งานสำหรับอปกรณ์/การเชื่อมต่อได้เพียงครั้งละเครื่อง

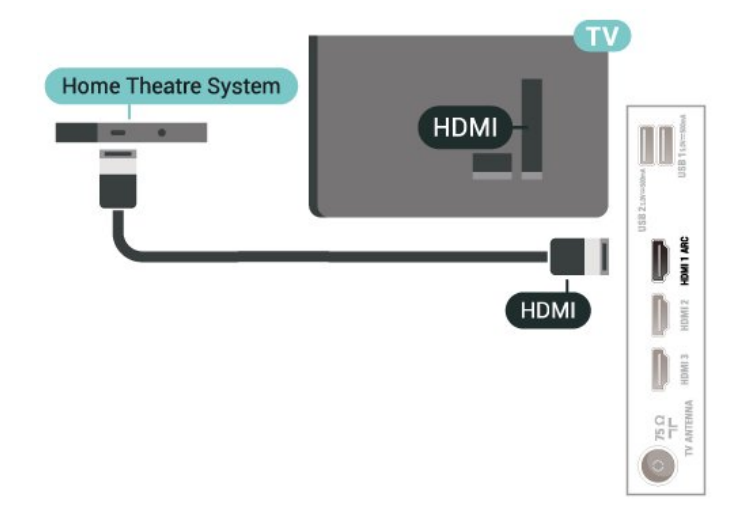

#### **HDMI CEC**

เชื่อมตออุปกรณที่ใชรวมกับ HDMI CEC ไดเขากับทีวีของคุณ คุณสามารถควบคุมอุปกรณนั้นไดดวยรีโมทคอนโทรลทีวี

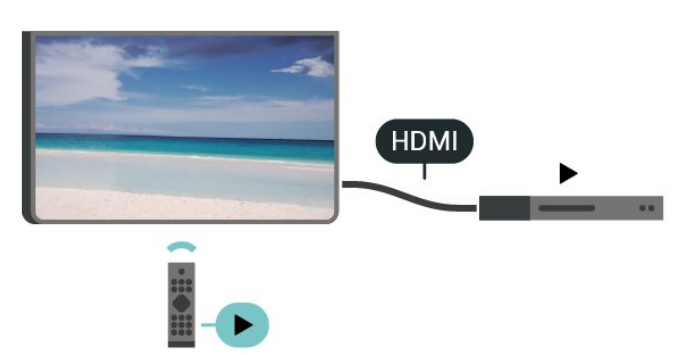

HDMI CEC (Consumer Electronic Control) ้จะต้องเปิดอย่บนทีวีและอปกรณ์ที่มีการเชื่อมต่อ

#### **เปด CEC**

#### อนุญาตใหทีวีควบคุมอุปกรณ HDMI

**การตั้งคา** > **ชองและสัญญาณเขา** > **สัญญาณเขา** > **การควบคุม HDMI**

#### **ปดอุปกรณอัตโนมัติ**

ปดอุปกรณ HDMI ดวยทีวี การตั้งคา > ชองและสัญญาณเขา > สัญญาณเขา > **ปดอุปกรณอัตโนมัติ**

#### **เปดทีวีอัตโนมัติ**

เปดทีวีดวยอุปกรณ HDMI

**การตั้งคา** > **ชองและสัญญาณเขา** > **สัญญาณเขา** > **เปดทีวีอัตโนมัติ**

#### **เวอรชัน HDMI EDID**

ตรวจสอบหมายเลขเวอรชัน HDMI EDID

**การตั้งคา** > **ชองและสัญญาณเขา** > **สัญญาณเขา** > **เวอรชัน HDMI EDID**

#### <span id="page-18-1"></span>**รายการอุปกรณ CEC**

ตรวจสอบรายการอุปกรณ์ HDMI CEC ที่เชื่อมต่อ การตั้งคา > ชองและสัญญาณเขา > สัญญาณเขา > **รายการอุปกรณ CEC**

#### **หมายเหตุ**:

• HDMI CEC อาจใช้ไม่ได้กับอุปกรณ์จากยี่ห้ออื่น • ฟงกชันการทำงานของ HDMI CEC มีหลากหลายชื่อในแบรนดตางๆ กัน ตัวอยางเชน: ยกตัวอยางเชน Anynet, Aquos Link, Bravia Theatre Sync, Kuro Link, Simplink และ Viera Link โดยอาจไมสามารถใชรวมกับ EasyLink ไดทุกแบรนด ชื่อแบรนด HDMI CEC ตัวอย่างนี้เป็นทรัพย์สินของเจ้าของรายนั้นๆ

## <span id="page-18-0"></span>**7.2. ระบบโฮมเธียเตอร - HTS**

### **เชื่อมตอกับ HDMI ARC**

ใชสาย HDMI ในการเชื่อมตอระบบโฮมเธียเตอร (HTS) กับทีวี คุณสามารถเชื่อมตอ Philips SoundBar หรือ HTS ดวยเครื่องเลนแผนดิสกในตัว

#### **HDMI ARC**

<span id="page-18-2"></span>หากระบบโฮมเธียเตอร์ของคุณมีการเชื่อมต่อ HDMI ARC คุณสามารถใชการเชื่อมตอ HDMI บนทีวีเพื่อเชื่อมตอได ดวย HDMI ARC คุณไมจำเปนตองเชื่อมตอสายสัญญาณเสียงเพิ่มเติม

การเชื่อมตอ HDMI ARC จะมีการผสานสัญญาณทั้งสองแบบ เนื่องจาก HDMI 1 บนทีวีสามารถสงสัญญาณ Audio Return Channel (ARC) ได ดังนั้นทีวีจะสามารถสงเฉพาะสัญญาณ ARC ี<br>ไปยังการเชื่อมต่อ HDMI นี้เท่านั้น

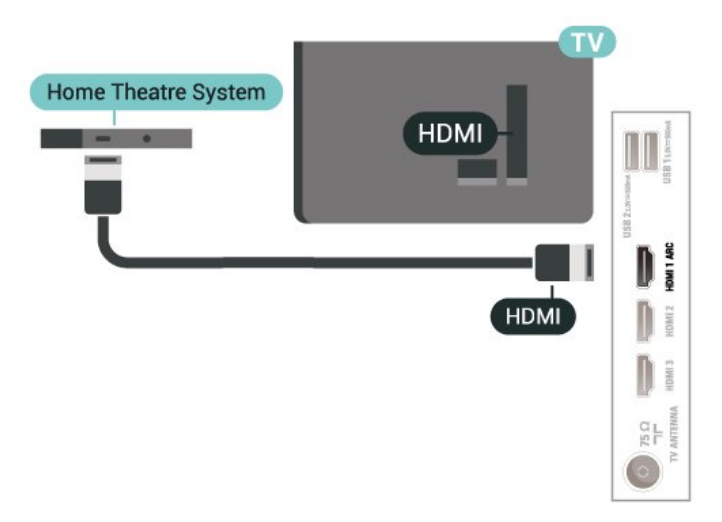

#### **การซิงโครไนซเสียงกับวิดีโอ (ซิงค)**

หากเสียงไม่ตรงกับวิดีโอบนหน้าจอ คุณสามารถตั้งค่าดีเลย์บนระ บบโฮมเธียเตอรสวนใหญกับเครื่องเลนแผนดิสกเพื่อใหเสียงและ วิดีโอตรงกันได

## **7.3. อุปกรณวิดีโอ**

#### **HDMI**

ใชสาย **HDMI**

**ความเร็วสูง** เพื่อเชื่อมตอกับภาพและเสียงคุณภาพเยี่ยม

หากตองการการถายโอนที่ไดคุณภาพสัญญาณดีที่สุด ใหใชสายเคเบิล HDMI ความเร็วสูงและไมใชสายที่ยาวเกิน 5 ม. จากนั้นเชื่อมตออุปกรณที่รองรับ HDR บนการเชื่อมตอ HDMI ใดๆ

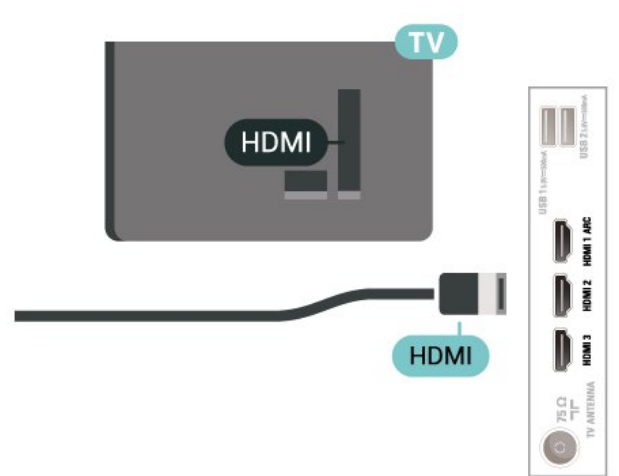

## **7.4. อุปกรณเสียง**

### **สัญญาณเสียงออกดิจิตอล - ออปติคัล**

สัญญาณเสียงออก - ออปติคัล คือ การเชื่อมตอเสียงคุณภาพสูง การเชื่อมตอออปติคัลนี้สามารถรองรับชองออดิโอ 5.1 ได หากอุปกรณของคุณซึ่งโดยทั่วไปแลวเปนระบบโฮมเธียเตอร (HTS) ไมมีการเชื่อมตอ HDMI ARC คุณสามารถใชการเชื่อมตอนี้กับการการเชื่อมตอ เสียงเขา - ื่ออปติคัลของ HTS ได้ โดยที่การเชื่อมต่อเสียงออก -ออปติคัลจะสงเสียงจากทีวีไปยัง HTS

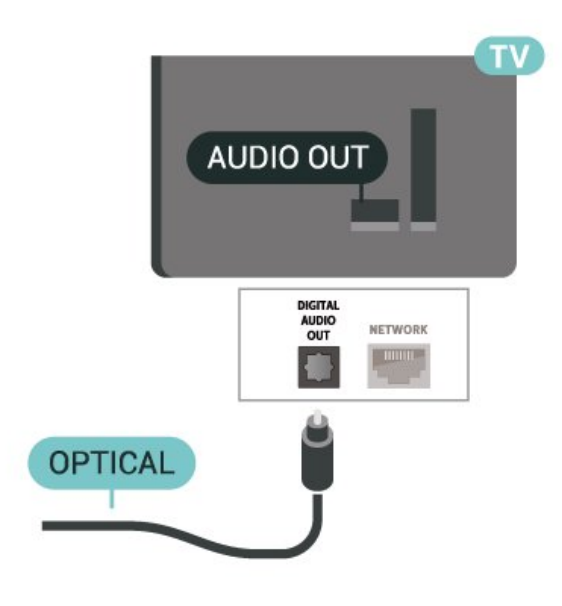

หากตองการดูไฟลจากแฟลชไดรฟ USB ใหกด **หนาแรก** คลิกไอคอนแอป MMP (MultiMediaPlayer) เพื่อเปดแอป

หากต้องการหยุดดูเนื้อหาแฟลชไดรฟ์ USB ใหกด **EXIT** หรือเลือกกิจกรรมอื่น ออกจากแอป MMP กอนที่คุณจะยกเลิกการเชื่อมตอแฟลชไดรฟ

ในการถอดแฟลชไดรฟ USB อยางปลอดภัย:

#### **1 -** ไปที่ **การตั้งคา** > **ระบบ** > **พื้นที่จัดเก็บ**

- **2** เลือกแฟลชไดรฟของคุณและกด **OK**
- **3** เลือก **ออก** แลวกด **OK**
- **4 -**

รอจนกวาขั้นตอนการถอดออกจะเสร็จสมบูรณแลวจึงดึงแฟลชได รฟออก

#### **Ultra HD จาก USB**

คุณสามารถดูภาพถายดวยความละเอียด Ultra HD ไดจากอุปกรณ USB หรือแฟลชไดรฟที่เชื่อมตอ ทีวีจะลดความละเอียดลงหากภาพถายมีความละเอียดสูงกวา

## <span id="page-19-0"></span>**7.5. แฟลชไดรฟ USB**

คุณสามารถดูภาพถายหรือเลนเพลงและวิดีโอจากแฟลชไดรฟ USB ได

เสียบแฟลชไดรฟ USB เขากับชองเสียบ **USB**ชองใดชองหนึ่งบนทีวีในขณะที่ทีวีเปดอยู

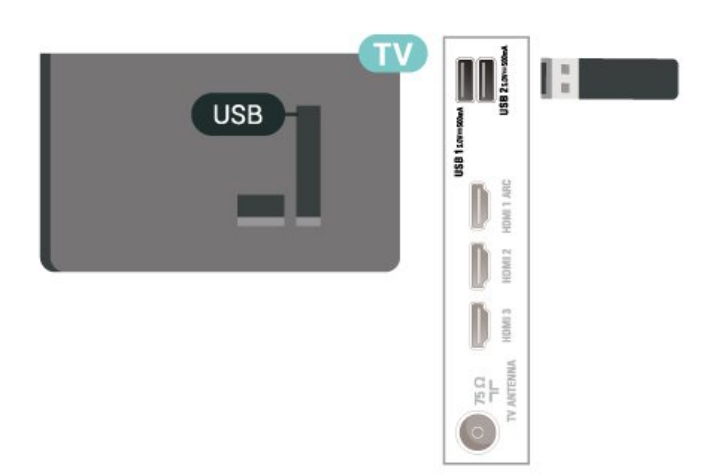

## <span id="page-20-6"></span><span id="page-20-0"></span>**8. Bluetooth®**

# <span id="page-20-1"></span>**8.1. สิ่งที่คุณตองมี**

คุณสามารถเชื่อมตออุปกรณไรสายที่มี Bluetooth® กับทีวีนี้ เชน ลำโพงไร้สายหรือหูฟัง

<span id="page-20-4"></span>ในการเปดใชงานเสียงทีวีบนลำโพงไรสาย คุณตองจับคูลำโพงไรสายกับทีวี ทีวีสามารถเลนเสียงบนลำโพงไดครั้งละหนึ่งตัวเทานั้น

#### **คำเตือน**

กอนคุณจะซื้อระบบลำโพง Bluetooth® ไรสาย โปรดดูขอมูลเพิ่ มเติมเกี่ยวกับรุนใหมลาสุดและคนหาอุปกรณที่มีระดับเวลาแฝงต ำ ขอคำแนะนำจากตัวแทนจำหนายของคุณ

#### **ขอความปฏิเสธความรับผิด:**

เนื่องจากขอจำกัดในการสงสัญญาณของเทคโนโลยีไรสาย Bluetooth® อาจเกิดเสียงหน่วงเล็กน้อยเมื่อคุณฟังเสียงจากหูฟัง Bluetooth® หรือลำโพง Bluetooth® ของคุณ

<span id="page-20-5"></span>เมื่อเกิดเหตุการณนี้ขึ้น คุณอาจเห็นตัวละครขยับปากแตมีการดีเ ลยเล็กนอยในเสียงของบทพูดนั้น ซึ่งเรียกกันว่าข้อผิดพลาดลิปซิงค์

## <span id="page-20-2"></span>**8.2. การจับคูอุปกรณ**

ทั้งนี้ ใหจัดตำแหนงลำโพงไรสายหางจากทีวีในระยะ 5 เมตร อา นคูมือผูใชของอุปกรณเพื่อดูขอมูลเฉพาะเกี่ยวกับการจับคูและร ะยะไรสาย ตรวจสอบวาการตั้งคา Bluetooth® บนทีวีเปดอยู

เมื่อจับคู่ลำโพงไร้สายแล้ว คุณจะสามารถเลือกลำโพงนั้นเพื่อเลนเสียงทีวีได เมื่อจับคูอุปกรณแลว คุณไมจำเปนตองจับคูอีกครั้ง เวนแตคุณจะลบอุปกรณ

ในการจับคูอุปกรณ Bluetooth® กับทีวี:

1 - เปิดอุปกรณ์ Bluetooth® แล้ววางไว้ในระยะของทีวี **2 -** กด **การตั้งคา** > **รีโมทและอุปกรณเสริม** แลวกด **OK 3**

**-** เลือก **จับคูอุปกรณเสริม** และกด **OK**

 ปฏิบัติตามคำแนะนำบนหนาจอ คุณจะจับคูอุปกรณกับทีวี และทีวีจะจัดเก็บการเชื่อมตอไว คุณอาจตองยกเลิกการจับคูอุปก รณที่จับคูแลวเสียกอนหากมีอุปกรณที่จับคูแลวครบจำนวนสูงสุด **4 -** กด **ยอนกลับ** ซ้ำๆ ถาจำเปน เพื่อปดเมนู

#### **หมายเหตุ:**

<span id="page-20-3"></span>สามารถจับคูหนึ่งเอาตพุตเสียง Bluetooth® ไดทีละครั้ง ถาคุณตองการจับคูลำโพงหรือหูฟง Bluetooth® อื่น กอนอื่นโปรดยกเลิกการจับคูอุปกรณปจจุบันกอน

## **8.3. เลือกอุปกรณ**

หากต้องการเลือกอุปกรณ์ไร้สาย:

- **1** กด **การตั้งคา** > **รีโมทและอุปกรณเสริม** แลวกด **OK**
- **2** ในรายการ ใหเลือกอุปกรณไรสาย แลวกด **OK**
- **3** กด **ยอนกลับ** ซ้ำๆ ถาจำเปน เพื่อปดเมนู

## **8.4. เปลี่ยนชื่ออุปกรณ**

หากต้องการเปลี่ยนชื่ออปกรณ์ไร้สาย:

- **1** กด **การตั้งคา** > **รีโมทและอุปกรณเสริม** แลวกด **OK**
- **2** ในรายการ ใหเลือกอุปกรณไรสาย แลวกด **OK**
- **3** เลือก **เปลี่ยนชื่อ** และกด **OK**
- **4** ปอนชื่อใหมสำหรับอุปกรณ
- **5** กด **ยอนกลับ** ซ้ำๆ ถาจำเปน เพื่อปดเมนู

## **8.5. ลบอุปกรณ**

คุณสามารถเชื่อมตอหรือยกเลิกการเชื่อมตออุปกรณ Bluetooth® ไรสาย คุณยังสามารถลบอุปกรณ Bluetooth® ไรสายไดเชนกัน หากคุณลบอุปกรณ Bluetooth® อุปกรณจะถูกยกเลิกการจับคู

หากต้องการลบหรือยกเลิกการเชื่อมต่ออุปกรณ์ไร้สาย:

- **1** กด **การตั้งคา** > **รีโมทและอุปกรณเสริม** แลวกด **OK**
- **2** ในรายการ ใหเลือกอุปกรณไรสาย แลวกด **OK**
- **3** เลือก **ลืม** และกด **OK**
- **4** กด **ยอนกลับ** ซ้ำๆ ถาจำเปน เพื่อปดเมนู

# <span id="page-21-3"></span><span id="page-21-0"></span>**9. เชื่อมตอ Google TV ของคุณ**

## <span id="page-21-1"></span>**9.1. เครือขายและอินเตอรเน็ต**

## **เครือขายภายในบาน**

เพื่อเพลิดเพลินไปกับความสามารถทั้งหมดของ Philips Google TV ทีวีของคุณตองเชื่อมตออินเตอรเน็ต

เชื่อมตอทีวีกับเครือขายภายในบานดวยการเชื่อมตออินเตอรเน็ต แบบความเร็วสูง คุณสามารถเชื่อมตอทีวีของคุณแบบไรสายหรือ แบบมีสายเขากับเราเตอรเครือขาย

## **เชื่อมตอกับเครือขาย**

#### **การเชื่อมตอไรสาย**

#### **สิ่งที่คุณตองมี**

ในการเชื่อมตอทีวีกับอินเตอรเน็ตแบบไรสาย คุณตองใชเราเตอร Wi-Fi ที่มีการเชื่อมตออินเตอรเน็ต

ใช้การเชื่อมต่ออินเตอร์เน็ตความเร็วสง (บรอดแบนด์)

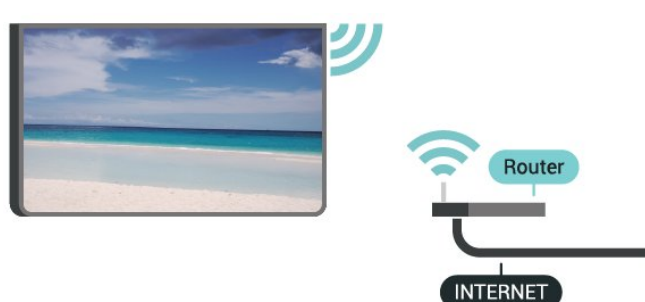

#### **เปดหรือปด Wi-Fi**

**การตั้งคา** > **เครือขายและอินเทอรเน็ต** > **Wi-Fi**

#### **ทำการเชื่อมตอ**

#### **การตั้งคา** > **เครือขายและอินเทอรเน็ต** > **Wi-Fi**

**1 -** ในรายการเครือขายที่พบ ใหเลือกที่เครือขายไรสาย หากเครือขายของคุณไมอยูในรายการ เนื่องจากชื่อเครือขายซอนอยู (คุณปดการถายทอด SSID ของเราเตอร) ใหเลือก **เพิ่มเครือขายใหม** เพื่อปอนชื่อเครือขายดวยตัวเอง **2 -** ปฏิบัติตามคำแนะนำบนหนาจอ

<span id="page-21-2"></span>**3 -** ขอความจะปรากฏเมื่อการเชื่อมตอเสร็จสมบูรณ

#### **ปญหา**

#### **ไมพบเครือขายไรสายหรือภาพผิดเพี้ยน**

• เตาอบไมโครเวฟ โทรศัพท์ DECT หรืออปกรณ์ Wi-Fi 802.11b/g/n

- ในบริเวณใกลเคียงของคุณอาจรบกวนเครือขายไรสาย • ตรวจดูว่า ไฟร์วอลล์ ในเครือข่ายของคุณยอมให้เข้าใช้งานการเชื่ อมตอไรสายของทีวีหรือไม
- หากเครือขายไรสายยังไมทำงานอยางถูกตองในบานของคุณ ใหลองติดตั้งเครือขายแบบใชสาย

#### **อินเตอรเน็ตไมทำงาน**

• หากการเชื่อมต่อกับเราเตอร์เป็นปกติ

ใหตรวจสอบการเชื่อมตอเราเตอรกับอินเตอรเน็ต

#### **ความเร็วในการเชื่อมตอ PC กับอินเตอรเน็ตต่ำ**

- ดูขอมูลเกี่ยวกับชวงสัญญาณ อัตราถายโอนและปจจัยอื่นๆ
- เกี่ยวกับคุณภาพสัญญาณในคูมือผูใชของเราเตอรไรสาย
- ใช้การเชื่อมต่ออินเตอร์เน็ตความเร็วสูง (บรอดแบนด์)
- สำหรับเราเตอรของคุณ

#### **DHCP**

• หากการเชื่อมตอลมเหลว คุณสามารถตรวจสอบการตั้งคา DHCP (Dynamic Host Configuration Protocol) ของเราเตอร โดยที่ควรเปด DHCP อยู

#### **การเชื่อมตอแบบใชสาย**

#### **สิ่งที่คุณตองมี**

ในการเชื่อมตอทีวีกับอินเตอรเน็ต คุณตองมีเราเตอรเครือขายที่มี การเชื่อมตออินเตอรเน็ต ใชการเชื่อมตออินเตอรเน็ตความเร็วสูง (บรอดแบนด)

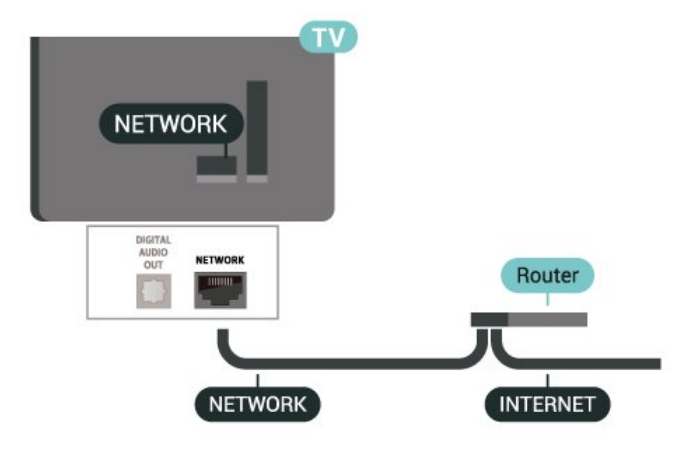

#### **ทำการเชื่อมตอ**

**1 -** เชื่อมตอเราเตอรกับทีวีดวยสายเคเบิลเครือขาย (สายเคเบิลอีเธอรเน็ต\*\*)

- **2** ตรวจสอบใหแนใจวาเปดเราเตอรเรียบรอยแลว
- **3** ทีวีจะคนหาการเชื่อมตอเครือขายอยางตอเนื่อง
- **4** ขอความจะปรากฏเมื่อการเชื่อมตอเสร็จสมบูรณ

หากการเชื่อมตอลมเหลว คุณสามารถตรวจสอบการตั้งคา DHCP ของเราเตอร์ ไดยที่ควรเปิด DHCP อยู่

\*\*เพื่อใหเปนไปตามขอกำหนดของ EMC ใหใชสายอีเธอรเน็ต FTP Cat 5E ที่มีปลอกหุม

### **9.2. Google Account**

## **ลงชื่อเขาใชบัญชี Google**

เพื่อเพลิดเพลินไปกับความสามารถเต็มรูปแบบของ Philips Google TV คุณสามารถลงชื่อเขาใช Google ดวย Google Account ของคุณ

การลงชื่อเขาใชจะชวยใหคุณสามารถเลนเกมโปรดผานโทรศัพท แท็บเล็ต และทีวีได้ คณยังจะได้รับคำแนะนำเกี่ยวกับวิดีโอและ เพลงที่ปรับแตงแลวบนหนาจอหนาหลักของทีวี รวมทั้งการเขาถึง YouTube, Google Play และแอปพลิเคชันอื่นๆ

#### **ลงชื่อเขาใชบัญชี Google ในโหมดพื้นฐาน**

ถาคุณไมไดเลือกที่จะลงชื่อเขาใชบัญชี Google ระหวางการติดตั้งทีวีครั้งแรก ทีวีของคุณจะทำงานในโหมดพื้นฐาน คุณสามารถลงชื่อเขาใชบัญชี Google เพื่อเปลี่ยนทีวีของคุณให้เป็นโหมดเต็มรูปแบบได้ทุกเมื่อ ใชบัญชี Google ที่คุณมีอยูในการลงชื่อเขาใชทีวีของคุณ Google Account ประกอบดวยอีเมลแอดเดรสและรหัสผาน หากคุณยังไมมีบัญชี Google

ใหใชคอมพิวเตอรหรือแท็บเล็ตของคุณในการสรางบัญชี (accounts.google.com)

ในการลงชื่อเขาใชหลังจากการติดตั้งทีวีแลว:

**1 -** เลือก **การตั้งคา** > **ตั้งคา Google TV** แลวกด **OK 2 -** หรือกด **หนาหลัก** เพื่อกลับสูหนาจอหลัก เลือกแบนเนอร Google TV แลวกด **OK**

**3 -** ปอนอีเมลแอดเดรสของคุณโดยใชแปนพิมพบนหนาจอ แลวกด **OK**

**4 -** กรอกรหัสผานของคุณแลวกด **OK** เพื่อลงชื่อเขาใช

### **การตั้งคาบัญชี Google**

คุณสามารถตั้งคาหรือดูการตั้งคาบัญชี Google ตางๆ และขอมูลเฉพาะได คุณสามารถจัดการ **บริการของคุณ**, ตั้งคา **การกำหนดคาเนื้อหา** ของคุณ, **เลนตัวอยางอัตโนมัติ**, **การซื้อและการเชาที่ซอน**, **การซื้อและการเชา** ปรับแตง **Google Assistant** ของคุณ ตั้งใหเปน **โหมดแอปเทานั้น**, หรือ **ลบ** บัญชี Google นี้

ในการเปดการตั้งคาเหลานี้…

**1 -** ลงชื่อเขาใชบัญชี Google ของคุณ

**2 -** เลือก **การตั้งคา** > **บัญชีและการลงชื่อเขาใช** แลวกด **OK**

**3 -** สำรวจการตั้งคาตางๆ ของบัญชี Google

**4 -** กด **ยอนกลับ** หากจำเปน เพื่อปดเมนู

# <span id="page-23-3"></span><span id="page-23-0"></span>**10. แอปพลิเคชัน**

## <span id="page-23-1"></span>**10.1. เกี่ยวกับแอปพลิเคชัน**

คุณสามารถคนหาแอปโปรดไดบนแถว **แอปของคุณ** ในเมนูหน้าแรก

ทั้งนี้แอปพลิเคชันบนทีวีจะเหมือนกับแอปพลิเคชันบนสมารทโฟ นหรือแท็บเล็ต ซึ่งจะมีฟงกชันเฉพาะเพื่อใหคุณไดรับประสบกา รณทางทีวีอยางเต็มเปยม แอปตางๆ เชน YouTube, เกม, รานวิดีโอ

แอปพลิเคชันอาจมาจาก Google Play ™ Store เพิ่อให้คุณเริ่มต้นใช้งาน แอปพลิเคชันที่สามารถใช้ ได้บางตัวจะ ้ติดตั้งบนทีวีของคุณไว้ก่อนแล้ว

ในการติดตั้งแอปพลิเคชันจาก Google Play™ Store ้ที่วิจะต้องเชื่อมต่ออินเตอร์เน็ต คุณต้องลงชื่อเข้าใช้ด้วย Google Account เพื่อใชแอปพลิเคชัน Google Play และ Google Play™ Store เลือกแอปที่คุณตองการติดตั้ง แลวเลือกปุม **ติดตั้ง** เพื่อเริ่มการติดตั้ง เมื่อติดตั้งแอปเสร็จแลว คุณสามารถเลือกปุม **เปด** เพื่อเปดแอป หรือปุม **ยกเลิกการติดตั้ง** เพื่อยกเลิกการติดตั้งแอป

### <span id="page-23-2"></span>**10.2. Google Play**

### **ภาพยนตรและทีวี**

ดวยแอป **Google TV** คุณสามารถเชาหรือซื้อภาพยนตรและรายการทีวีเพื่อดูบนทีวีได

#### **สิ่งที่คุณตองมี**

- ทีวีของคุณต้องเชื่อมต่อกับอินเตอร์เน็ต
- คุณตองลงชื่อเขาใชดวย Google Account ของคุณบนทีวี
- เพิ่มบัตรเครดิตลงใน Google Account
- เพื่อซื้อภาพยนตรและรายการทีวี
- **ในการเชาหรือซื้อภาพยนตรหรือรายการทีวี: 1 -** ไปที่ **การตั้งคา** > **แอป** > **ดูแอปทั้งหมด** > **แสดงแอประบบ** และเลือก **Google TV 2 -** เลือกภาพยนตรหรือรายการทีวี แลวกด **OK 3 -** เลือกการซื้อที่คุณตองการ แลวกด **OK** คุณจะเขาสูขั้นตอนการซื้อ

#### **ในการดูภาพยนตรหรือรายการทีวีที่เชาหรือซื้อมา: 1 -** ไปที่ **การตั้งคา** > **แอป** > **ดูแอปทั้งหมด** > **แสดงแอประบบ** และเลือก **Google TV**

**2**

**-**  เลือกภาพยนตรหรือรายการทีวีจากไลบรารีของคุณในแอปพลิเค ชัน เลือกชื่อ แลวกด **OK**

**3 -** คุณสามารถใชปุม **หยุด**, **หยุดชั่วคราว**, **กรอกลับ** หรือ **กรอไปขางหนา** บนรีโมทคอนโทรล

**4 -** ในการหยุดแอปพลิเคชัน Movies & TV ใหกด **ยอนกลับ** ซ้ำๆ หรือกด **EXIT**

คนหาขอมูลเพิ่มเติมใน www.support.google.com/googletv

#### **เพลง**

#### **Google Play Music**

ชวยใหคุณสามารถเลนเพลงโปรดบนทีวีได คุณสามารถซื้อเพลงใหมๆ ้<br>บนคอมพิวเตอร์หรืออุปกรณ์มือถือของคุณได้ หรือคุณสามารถลงทะเบียนเข้าใช้ All Access ที่เปนการสมัครสมาชิก Google Play Music บนทีวีของคุณ หรือคุ ณสามารถเลนเพลงที่มีอยูแลวที่จัดเก็บในคอมพิวเตอรของคุณ

#### **สิ่งที่คุณตองมี**

- 
- ทีวีของคุณต้องเชื่อมต่อกับอินเตอร์เน็ต<br>• คุณต้องลงชื่อเข้าใช้ด้วย Google Account ของคุณบนทีวี
- $\cdot$  ใส่บัตรเครดิตลงใน Google Account เพื่อสมัครสมาชิกเพลง
- **ในการเริ่ม YouTube Music:**
- **1** ไปที่ **การตั้งคา** > **แอป** > **ดูแอปทั้งหมด** > **แสดงแอประบบ** และเลือก **YouTube Music 2 -** เลือกเพลงที่คุณตองการ แลวกด **OK**

**3 -** ในการหยุดแอปพลิเคชัน Music ใหกด **ยอนกลับ** ซ้ำๆ หรือกด **EXIT**

ค้นหาข้อมูลเพิ่มเติมใน www.support.google.com/googletv หรือ support.google.com/youtubemusic

#### **เกม**

Google Play Games ชวยใหคุณสามารถเลนเกมสบนทีวีได ออนไลนหรือออฟไลน

คุณสามารถดูสิ่งที่เพื่อนของคุณกำลังเลนอยูในขณะนี้ ่ หรือสามารถเข้าร่วมเล่นเกมส์จนจบได้ คุณสามารถติดตามความ สำเร็จของคุณหรือเริ่มจากจุดที่คุณหยุดเลนได

#### **สิ่งที่คุณตองมี**

- 
- ทีวีของคุณต้องเชื่อมต่อกับอินเตอร์เน็ต<br>• คุณต้องลงชื่อเข้าใช้ด้วย Google Account ของคุณบนทีวี
- $\cdot$  เพิ่มบัตรเครดิตลงใน Google Account เพื่อซื้อเกมส์ใหม่

เริ่มแอปพลิเคชัน Google Play Games เพื่อเลือกและติดตั้งแอปพลิเคชันเกมสใหมบนทีวีของคุณ บางเกมส์ ไม่มีค่าไข้จ่าย ข้อความจะปรากฏขึ้นหากเกมสนั้นต้องไ ชเกมแพดในการเลนเกมส

**ในการเริ่มหรือหยุด Google Play Game: 1 -** ไปที่ **การตั้งคา** > **แอป** > **ดูแอปทั้งหมด** > **แสดงแอประบบ** และเลือก **Google Play Games 2 -** เลือกเกมสเพื่อเลน หรือเลือกเกมสใหมเพื่อติดตั้ง แลวกด **OK 3 -** เมื่อทำเสร็จ ใหกด **ยอนกลับ** ซ้ำๆ

#### หรือกด **EXIT** หรือหยุดแอปพลิเคชันดวยปุมออก/หยุดโดยเฉพาะ

#### **Google Play Store**

จาก Google Play Store คุณสามารถดาวนโหลดและติดตั้งแอปพลิเคชันใหม บางแอปพลิเคชันไม่มีค่าใช้จ่าย

#### **สิ่งที่คุณตองมี**

- ทีวีของคุณต้องเชื่อมต่อกับอินเตอร์เน็ต
- คุณต้องลงชื่อเข้าใช้ด้วย Google Account ของคุณบนทีวี
- เพิ่มบัตรเครดิตลงใน Google Account เพื่อซื้อแอปพลิเคชัน **ในการติดตั้งแอปใหม:**

**1 -** ไปที่ **การตั้งคา** > **แอป** > **ดูแอปทั้งหมด** >

<span id="page-24-1"></span>**แสดงแอประบบ** และเลือก **Google Play Store** แลวกด **OK 2 -** เลือกแอปพลิเคชันที่คุณตองการติดตั้ง แลวกด **OK 3 -** ในการปด **Google Play Store**ใหกด**ยอนกลับ** ซ้ำๆ

หรือกด **EXIT**

#### **การควบคุมโดยผูปกครอง**

ใน Google Play Store คุณสามารถซอนแอปพลิเคชันตามชวงอายุของผูใช/ผูซื้อ คุณจำเปนตองใชรหัส PIN เพื่อเลือกหรือเปลี่ยนระดับชวงอายุ

#### **ในการตั้งคาการควบคุมโดยผูปกครอง: 1 -** ไปที่ **การตั้งคา** > **แอป** > **ดูแอปทั้งหมด** >

**แสดงแอประบบ** และเลือก **Google Play Store** แลวกด **OK**

- **2** เลือก **การตั้งคา** > **การควบคุมโดยผูปกครอง**
- **3** เลือกระดับชวงอายุที่คุณตองการ
- **4** ปอนรหัส PIN ตามการรองขอ
- **5** ในการปด **Google Play Store**ใหกด **ยอนกลับ** ซ้ำๆ หรือกด **EXIT**

คนหาขอมูลเพิ่มเติมใน www.support.google.com/googletv

### **การชำระเงิน**

ในการชำระเงินใน Google Play บนทีวี คุณตองเพิ่มรูปแบบการชำระเงินหรือบัตรเครดิต (เมื่ออยูนอกสหรัฐอเมริกา) ลงใน Google Account เมื่อคุณซื้อภาพยนตรหรือรายการทีวี คุณจะถูกเรียกเก็บเงินจากบัตรเครดิตนี้

#### **ในการเพิ่มบัตรเครดิต:**

**1 -** บนคอมพิวเตอร ใหไปที่ accounts.google.com และลงชื่อเขาใชดวย Google Account ที่คุณจะใชกับ Google Play บนทีวี

**2 -** ไปที่ wallet.google.com เพื่อใสบัตรลงใน Google Account ของคุณ

**3**

<span id="page-24-0"></span>**-** ปอนขอมูลบัตรเครดิตของคุณและยอมรับขอกำหนดและเงื่อนไข

### **10.3. เริ่มหรือหยุดแอปพลิเคชัน**

คุณสามารถเริ่มตนใชงานแอปพลิเคชันไดจากหนาแรก

#### ้ในการเริ่มต้นใช้งานแอป<del>.</del>

**1 -** กด **หนาแรก**

**2 -** ไปที่แถว **แอปของคุณ** เลือกแอปที่คุณตองการ แลวกด **OK**

**3 -** หรือคุณสามารถไปที่ **การตั้งคา** > **แอป** > **ดูแอปทั้งหมด** หรือ **แสดงแอประบบ** เพื่อเลือกแอปที่ตองการเปด

**4 -** ในการหยุดแอปพลิเคชัน ใหกด **ยอนกลับ** หรือกด **EXIT** หรือหยุดแอปพลิเคชันดวยปุมออก/หยุดโดยเฉพาะ

### **10.4. แอปพลิเคชัน, หนวยความจำที่ใชได**

#### **การตั้งคา** > **แอป**

หากคุณหยุดแอปพลิเคชันและย้อนกลับไปยังเมนูหน้าหลัก แอปพลิเคชันจะไมไดหยุดจริงๆ แอปพลิเคชันจะยังคงทำงานอยูเ ้บื้องหลังเพื่อให้พร้อมใช้งานเสมอเมื่อคุณเริ่มใช้อีกครั้ง ้ เพื่อให้ทำงานได้คล่อง แอปพลิเคชันส่วนใหญ่จำเป็นต้องบันทึกข้ อมูลบางสวนไวในหนวยความจำแคชของทีวี อาจเปนเรื่องดีที่หยุดแอปพลิเคชันโดยสมบูรณ หรือลางหนวยความจำแคชของแอปพลิเคชันนั้น เพื่อใหมีประสิทธิภาพการทำงานโดยรวมของแอปพลิเคชันสูงสุด และรักษาการใช้หน่วยความจำบนทีวีให้ต่ำไว้ นอกจากนี้ ี่ สิ่งที่ดีที่สดคือยกเลิกการติดตั้งแอปพลิเคชันที่คุณไม่ได้ใช้อีกแล้ว

# <span id="page-25-0"></span>**11. ไอคอนอุปกรณ**

# <span id="page-25-1"></span>**11.1. เปลี่ยนไปยังอุปกรณ**

จากรายการแหลงสัญญาณ

ึง การ เอการละกรรมของ ระ<br>คุณสามารถเปลี่ยนเป็นอุปกรณ์ที่เชื่อมตู่อตัวใดก็ได้ คุณสามารถ สลับไปยังอุปกรณรับสัญญาณเพื่อเปดไฟลจากแฟลชไดรฟ USB ที่เชื่อมตอ คุณสามารถเปลี่ยนเปนอุปกรณที่เชื่อมตอของคุณเพื่อ ดูไปรแกรมในนั้น เครื่องรับสัญญาณดิจิตอล หรือเครื่องเล่นดิสก์ Blu-ray

**ในการเปลี่ยนไปยังอุปกรณที่เชื่อมตอ: 1 -** กด **SOURCES** เพื่อเปดเมนูแหลงสัญญาณ

**2**

**-**  เลื อกรายการใดรายการหนึ่งในรายการแหลงสัญญาณ แลวกด **OK** ทีวีจะแสดงโปรแกรมหรือเนื้อหาของอุปกรณ

#### **การเลนแบบกดปุมเดียว**

เมื่อทีวีอยูในโหมดสแตนดบาย คุณสามารถเปดเครื่องเลนแผนดิส กดวยรีโมทคอนโทรลของทีวีได หากตองการเปดทั้งเครื่องเลนแผนดิสกและทีวีจากโหมดสแตนด บายแลวเริ่มเลนแผนดิสกทันที ใหกด **เลน** บนรีโมทคอนโทรลของทีวี คุณตองเชื่อมตออุปกรณดวยสาย <code>HDMI</code> และทั้งทีวีและอุปกรณ์จะต้องเปิด HDMI CEC  $^{\prime\prime}$ วั

# <span id="page-26-3"></span><span id="page-26-0"></span>**12. การตั้งคา**

## <span id="page-26-1"></span>**12.1. ตัวเลือกทีวี**

กด **MENU** เพื่อเลือกเมนูใดเมนูหนึ่งดานลางนี้ จากนั้นกด**OK**

#### **ที่มา**

เลือกเพื่อเปดเมนูแหลงสัญญาณ

#### **ภาพ**

เลือกหนึ่งในสไตลภาพที่ตั้งไวลวงหนาเพื่อการรับชมภาพที่ดีที่สุด

#### **หนาจอ**

เลือกหนึ่งในรูปแบบภาพที่ตั้งไวลวงหนาที่พอดีกับหนาจอ

#### **เสียง**

เลือกหนึ่งในสไตลเสียงที่ตั้งไวลวงหนาเพื่อประสบการณทางเสีย งที่ดีที่สุด

#### **กำลังไฟ**

ตั้งคาตัวตั้งเวลาเพื่อประหยัดพลังงาน

#### **การควบคุมโดยผูปกครอง**

ตั้งคาการจัดอันดับของผูปกครองสำหรับรายการ

#### **การดาวนโหลด OAD ดวยตนเอง**

สแกนเพื่อคนหาการอัปเดตซอฟตแวรแบบไรสาย หมายเหตุ: OAD สำหรับประเทศไทย มาเลเซีย และเวียดนามเทานั้น

#### **ตัวเลือกขั้นสูง**

ปรับการตั้งคาขั้นสูง

#### **การตั้งคา**

ดูเมนูการตั้งคาทั้งหมด

# <span id="page-26-2"></span>**12.2. การตั้งคาภาพ**

## **โหมดภาพ**

#### **เลือกสไตล**

## **การตั้งคา** > **การแสดงผลและเสียง** > **ภาพ** > **โหมดภาพ**

สาหรับการปรับตั้งภาพอย่างง่าย คุณสามารถเลือกสไตลภาพที่ตั้งคาไวลวงหนาได

- ผู้ไข้ การตั้งค่าภาพที่คุณตั้งไว้เมื่อเริ่มไข้งานครั้งแรก
- มาตรฐาน การตั้งคาที่ประหยัดพลังงานมากที่สุด
- สดใส เหมาะอยางยิ่งสำหรับการรับชมในตอนกลางวัน
- กีฬา เหมาะอยางยิ่งสำหรับกีฬา

• ภาพยนตร์ - เหมาะอย่างยิ่งสาหรับการรับชมภาพยนตร์ด้วยเอฟเ ฟกตสตูดิโอดั้งเดิม

- เกม\* เหมาะอย่างยิ่งสำหรับการเล่นเกม
- ประหยัดพลังงาน -
- เหมาะสำหรับอยางยิ่งสำหรับการประหยัดพลังงาน

\* สไตลภาพ - เกมไมพรอมใชงานในแหลงสัญญาณวิดีโอบางแหลง

เมื่อทีวีไดรับสัญญาณ Dolby Vision HDR ใหเลือกสไตลภาพดานลางนี้:

- Dolby Vision สวาง
- Dolby Vision มืด
- Dolby Vision แบบสดใส
- เกม Dolby Vision

เมื่อทีวีไดรับสัญญาณ HDR10 ใหเลือกสไตลภาพดานลาง:

- ผู้ใช้ (HDR10)
- มาตรฐาน (HDR10)
- สดใส (HDR10)
- กีฬา (HDR10)
- ภาพยนตร (HDR10)
- เกม (HDR10)
- ประหยัดพลังงาน (HDR10)

เมื่อทีวีไดรับสัญญาณ HDR10+ ใหเลือกสไตลภาพดานลาง:

- ผู้ใช้ (HDR10Plus)
- มาตรฐาน (HDR10Plus)
- สดใส (HDR10Plus)
- กีฬา (HDR10Plus)
- ภาพยนตร (HDR10Plus)
- เกม (HDR10Plus)
- ประหยัดพลังงาน (HDR10Plus)

เมื่อทีวีไดรับสัญญาณ HLG (Hybrid Log Gamma) ใหเลือกสไตลภาพดานลางนี้:

- ผู้ใช้ (HLG)
- มาตรฐาน (HLG)
- สดใส (HLG)
- กีฬา (HLG)
- ภาพยนตร (HLG)
- เกม (HLG)
- ประหยัดพลังงาน (HLG)

## **การตั้งคาภาพอื่นๆ**

**การตั้งคา** > **การแสดงผลและเสียง** > **ภาพ** แลวกด **OK**

#### **แสงพื้นหลัง**

ปรับความเขมของแสงพื้นหลังของวิดีโอ

#### **ความสวาง**

ตั้งระดับความสวางของสัญญาณภาพ

**หมายเหตุ**: การตั้งคาความสวางหางจากคาอางอิงมาก (50)

<span id="page-27-1"></span>อาจทำใหความเขมลดลง

#### **ความเขม**

ปรับคาความเขมของภาพ

#### **ความอิ่มตัว**

ปรับคาความอิ่มตัวของสีของภาพ

#### **โทนสี**

ปรับคาโทนสีของรูปภาพ

#### **ความคมชัด**

ปรับระดับความคมชัดของภาพดวยความละเอียดสูง

### **การตั้งคาขั้นสูง**

กำหนดการตั้งคาภาพขั้นสูง

#### • **อุณหภูมิสี**

ตั้งคาภาพใหมีอุณหภูมิสีที่ตั้งไวลวงหนาหรือปรับการตั้งคาดวยตัว คุณเอง

#### • **การแจงเตือน Dolby Vision**

เปดหรือปดการแจงเตือน Dolby Vision เมื่อเลนเนื้อหา Dolby Vision บนทีวี

#### • **DNR**

การลดสัญญาณรบกวนแบบดิจิตอล ตัวกรองลดสัญญาณรบกวนใ นภาพเพื่อลดสัญญาณรบกวนในภาพ

#### • **MPEG NR**

คุณสมบัติการลดสัญญาณรบกวน MPEG เพื่อปรับปรุงคุณภาพขอ งภาพดวยการลดสัญญาณรบกวนโดยไมทำใหความละเอียดของภ าพลดลง

#### • **การควบคุมความสวางที่ปรับได**

การปรับความแตกตางภาพแบบไดนามิกเพื่อปรับระดับความสวา งของสัญญาณภาพโดยอัตโนมัติ

#### • **การควบคุมความเขมเฉพาะที่**

เพิ่มระดับความเขมในพื้นที่สำหรับภาพ

#### • **โหมดภาพยนตร DI**

เมื่อตรวจพบเนื้อหาภาพยนตร

ทีวีจะวิเคราะหและอัปเกรดภาพใหมีคุณภาพที่สูงขึ้น

#### **แกมมา**

ตั้งคาการตั้งคาความสวางและความเขมของภาพแบบนอนลิเนียร เปนการตั้งคาสำหรับผูใชที่มีความชำนาญ

#### **โหมดเกม**

สลับทีวีเปนโหมดเกมเพื่อใหตอบสนองไดรวดเร็ว

#### <span id="page-27-0"></span>• **โหมดเกม HDMI Auto**

อนุญาตใหทีวีสลับเปนโหมดเกมโดยอัตโนมัติเมื่อแหลงสัญญาณ แจงถึงเนื้อหาเกม

#### • **โหมด PC**

ี สลับทีวีเป็นโหมด PC เพื่อให้ได้รูปลักษณ์แบบภาพต้นฉบับ • **ชวง RGB ของ HDMI**

ตั้งคาชวง RGB ของวิดีโอใหเปน **เต็ม**, **จำกัด** หรือ **อัตโนมัติ** สำหรับแหลงสัญญาณ HDMI

#### **ตัวปรับสี**

ปรับแตงการตั้งคาสีอยางละเอียดดวยตัวคุณเอง

#### **การปรับแตงความสมดุลแสงสีขาว 11 จุด**

กำหนดการสมดุลจุดสีขาวตามอุณหภูมิสีที่เลือกสำหรับรูปภาพ

### ้รีเซ็ตเป็นด่าเริ่มต้น

้ รีเซ็ตการตั้งค่าภาพปัจจบันเป็นค่าเริ่มต้น

### **รูปแบบภาพ**

หากภาพไมเต็มหนาจอทั้งหมด หากมีแถบสีดำปรากฏที่ด้านบนหรือด้านล่างหรือทั้งสองด้าน คุณสามารถปรับภาพใหเต็มหนาจออยางสมบูรณได

ในการเลือกการตั้งคาพื้นฐานขอใดขอหนึ่งเพื่อใหเต็มหนาจอ:

#### **การตั้งคา** > **การแสดงผลและเสียง** > **หนาจอ**

#### **อัตโนมัติ**

้ซูมภาพเข้าให้พอดีกับหน้าจอโดยอัตโนมัติด้วยอัตราส่วนภาพต้น ฉบับ ไมมีเนื้อหาที่สูญเสียไป

#### **เต็ม**

ขยายภาพอัตโนมัติเพื่อใหเต็มหนาจอ ความผิดเพี้ยนของภาพจะไมมีมาก บทบรรยายจะยังสามารถมองเห็นได ไมเหมาะกับอินพุต PC บางเนื้อหาที่เปนภาพอาจยังคงแสดงแถบสีดำอยู อัตราสวนของภาพอาจมีการเปลี่ยนแปลง

#### **จอกวาง**

ยืดภาพเป็นรูปแบบ 16:9

#### **ซูมไดมากขึ้น**

นำแถบสีดำที่ดานตางๆ ของการถายทอดสัญญาณในสัดสวน 4:3 ไมแนะนำสำหรับ HD หรือ PC

#### **ตนฉบับ**

ใหรายละเอียดมากที่สุดสำหรับ PC

#### **4 - 3**

แสดงรูปแบบ 4:3 คลาสสิค

#### **ขนาดภาพขยาย 14:9**

ปรับสัดสวน 4:3 เปน 14:9 ไมแนะนำสำหรับ HD หรือ PC

#### **ขนาดภาพขยาย 16:9**

ปรับสัดสวน 4:3 เปน 16:9 ไมแนะนำสำหรับ HD หรือ PC

# **12.3. การตั้งคาเสียง**

### **โหมดเสียง**

### **การตั้งคา** > **การแสดงผลและเสียง** > **เสียง** > **โหมดเสียง** สาหรับการปรับตั้งเสียงอย่างง่าย

คุณสามารถเลือกการตั้งคาที่ตั้งไวลวงหนาดวยสไตลเสียง

- เกม เหมาะอยางยิ่งสำหรับการเลนเกม
- ภาพยนตร เหมาะอยางยิ่งสำหรับการดูภาพยนตร
- เพลง เหมาะอยางยิ่งสำหรับการฟงเพลง
- ขาว เหมาะอยางยิ่งสำหรับเสียงพูด
- มาตรฐาน การตั้งคาเสียงที่เปนกลางที่สุด

## <span id="page-28-1"></span>**การตั้งคาเสียงอื่นๆ**

#### **การตั้งคา** > **การแสดงผลและเสียง** > **เสียง** แลวกด **OK**

#### **การแจงเตือน Dolby Atmos**

**เปด** หรือ **ปด** การแจงเตือน Dolby Atmos เมื่อเริ่มเลนเนื้อหา Dolby Atmos บนทีวี

#### **ลำโพง**

**เปด** หรือ **ปด** ลำโพงทีวี

#### **โหมดกลางคืน DTS**

เลือกโหมดกลางคืน DTS เพื่อประสบการณ์การฟังที่เงียบสบายยิ่งขึ้นเมื่อรับชมเนื้อหาด้วย DTS Master Audio

#### **การประมวลผลเสียง Dolby**

กำหนดการตั้งคาขั้นสูง

• ตัวปรับระดับเสียง: เลือก **เปด** เพื่อปรับระดับเสียงโดยอัตโนมัติ • เวอรชวลไลเซอรรอบทิศทาง: เลือก **เปด** เพื่อสรางประสบการณเสียงรอบทิศทางแบบเสมือน • Dolby Atmos: เลือก **เปด** เพื่อเปดใช Dolby Atmos ซึ่งเพิ่มมิติใหกับเสียงได ดวยการเพิ่มมิติ ระบบสามารถกำหนดตำแหนงเสียงไปมาในพื้นที่แบบสามมิติได **ตัวเพิ่มประสิทธิภาพเสียงพูด**

เพิ่มความเขาใจงายของกลองโตตอบและความคิดเห็น

้รีเซ็ตเป็น**ด่าเริ่มต้น** รีเซ็ตการตั้งคาเสียงปจจุบันเปนคาเริ่มตน

### <span id="page-28-0"></span>**12.4. ระบบ**

## **การตั้งคาการเขาถึง**

**การตั้งคา** > **ระบบ** > **การเขาถึง**

เมื่อเปดการบรรยายเสียง ้ทีวีจะได้รับการเตรียมสำหรับผู้ที่หูหนวก บกพร่องทางการได้ยิน ตาบอด หรือมองเห็นบางสวน

#### **คำบรรยาย**

**การตั้งคา** > **ระบบ** > **การเขาถึง** > **คำบรรยาย** เปลี่ยนการตั้งคาเพื่อแสดงคำบรรยาย

#### **ขอความที่มีความเปรียบตางสูง**

**การตั้งคา** > **ระบบ** > **การเขาถึง** > **ขอความที่มีความเปรียบตางสูง**

เปด/ปดหรือตั้งคาระดับความเปรียบตางของขอความ

#### **การอานออกเสียง**

**การตั้งคา** > **ระบบ** > **การเขาถึง** > **การอานออกเสียง** การเปิดใช้งานและตั้งค่าฟังก์ชันการอ่านออกเสียง

#### **ทางลัดการเขาถึง**

#### **การตั้งคา** > **ระบบ** > **การเขาถึง** > **ทางลัดการเขาถึง**

การเปด/ปดใชงานทางลัดเขาสูการตั้งคาการเขาถึง เมื่อเปดใชงานทางลัด คุณจะสามารถกดทั้งปุมถอยและลงเปนเวลา 3 วินาที เพื่อเริ่มคุณสมบัติการเขาถึง

## **เกี่ยวกับ**

#### **การอัปเดตระบบ**

#### **อัปเดตซอฟตแวร**

#### **อัปเดตจากอินเตอรเน็ต**

หากทีวีเชื่อมตออินเตอรเน็ต คุณอาจไดรับขอความใหอัปเดตซอฟตแวรทีวี คุณอาจตองมีการเชื่อมตออินเตอรเน็ตความเร็วสูง (บรอดแบนด) หากคุณไดรับขอความ เราขอแนะนำใหคุณดำเนินการอัปเดต

#### **1 -** กด **การตั้งคา** > **ระบบ** > **เกี่ยวกับ** > **การอัปเดตระบบ** แลวกด **OK**

**2 -** ปฏิบัติตามคำแนะนำบนหนาจอ

#### **เวอรชันซอฟตแวร**

ในการดูเวอรชันปจจุบันของซอฟตแวรทีวี:

**1 -** เลือก **การตั้งคา** > **ระบบ** > **เกี่ยวกับ 2 -** เวอรชัน บันทึกรีลีส และวันที่สรางจะแสดงขึ้น นอกจากนี้ หมายเลข ESN ของ Netflix จะแสดงขึ้นด้วย หากมี **3 -** กด **ยอนกลับ** หากจำเปน เพื่อปดเมนู

#### **สถานะ**

#### **แสดงขอมูลสถานะทีวี**

#### **การตั้งคา** > **ระบบ** > **เกี่ยวกับ** > **สถานะ**

เพื่อแสดงสถานะทีวีเกี่ยวกับ IP แอดเดรส, อุปกรณ, MAC ู้แอดเดรส, Bluetooth® แอดเดรส, หมายเลข์บ|ระจำเครื่อง ฯลฯ

#### **ขอมูลทางกฎหมาย**

#### <span id="page-29-0"></span>**สัญญาอนุญาตโอเพนซอรส**

หากต้องการดูใบอนุญาตโอเพนซอร์ส:

**1 -** เลือก **การตั้งคา** > **ระบบ** > **เกี่ยวกับ** > **ขอมูลทางกฎหมาย** > **การอนุญาต เห็ เชสิทธิ์ เอเพนซอรัส** หรือกด **MENU** > **ตัวเลือกทีวี** > **ตัวเลือกขั้นสูง** > **การอนุญาตใหใชสิทธิโอเพนซอรส 2 -** ดูขอมูลใบอนุญาตโอเพนซอรส

**3 -** กด **ยอนกลับ** หากจำเปน เพื่อปดเมนู

#### **ขอมูลทางกฎหมายอื่นๆ**

#### **แสดงขอมูลทางกฎหมายอื่นๆ**

**การตั้งคา** > **ระบบ** > **เกี่ยวกับ** > **ขอมูลทางกฎหมาย** > **กฎหมายของ Google** / **ใบอนุญาตระบบ WebView** / **ขอมูลผูบริโภค**

วิธีแสดงขอมูลทางกฎหมายอื่นๆ เกี่ยวกับกฎหมายของ Google, ใบอนุญาตระบบ WebView และขอมูลผูบริโภค

#### **ขอมูลระบบ**

#### **ดูขอมูลเกี่ยวกับระบบทีวีในปจจุบัน**

**การตั้งคา** > **ระบบ** > **เกี่ยวกับ** > **รุน** / **เวอรชัน OS ของ Android TV** / **ระดับของแพทชความปลอดภัย Android** / **เวอรชันเคอรเนล** / **บิลด Android TV OS** / **Netflix ESN** / **เวอรชันซอฟตแวร**

นี่จะแสดงข้อมูลเกี่ยวกับเวอร์ชันซอฟต์แวร์ระบบปัจจุบันและข้อ มูลของหมายเลข Netflix ESN

## **วันที่และเวลา**

**การตั้งคา** > **ระบบ** > **วันที่และเวลา**

**วันที่และเวลาอัตโนมัติ การตั้งคา** > **ระบบ** > **วันที่และเวลา** > **วันที่และเวลาอัตโนมัติ** ตั้งคาเพื่อใชเวลาที่เครือขายมีให หรือปดวันที่และเวลาอัตโนมัติ

#### **ตั้งคาวันที่ การตั้งคา** > **ระบบ** > **วันที่และเวลา** > **ตั้งคาวันที่** ตั้งคาวันที่ปจจุบัน

**ตั้งคาเวลา การตั้งคา** > **ระบบ** > **วันที่และเวลา** > **ตั้งเวลา** ตั้งคาเวลาปจจุบัน

**ตั้งคาโซนเวลา การตั้งคา** > **ระบบ** > **วันที่และเวลา** > **ตั้งคาโซนเวลา** ตั้งคาโซนเวลาปจจุบัน

**ใชรูปแบบ 24 ชั่วโมง การตั้งคา** > **ระบบ** > **วันที่และเวลา** > **ใชรูปแบบ 24 ชั่วโมง** ตั้งคาเพื่อใชรูปแบบ 24 ชั่วโมงในการแสดงเวลา

#### **ภาษา**

**เปลี่ยนภาษาของเมนูและขอความบนทีวี การตั้งคา** > **ระบบ** > **ภาษา** เลือกภาษาในการแสดงเมนูและขอความบนทีวี

### **แปนพิมพ**

### **การตั้งคาสำหรับแปนพิมพที่เชื่อมตอ**

**การตั้งคา** > **ระบบ** > **แปนพิมพ**

เชื่อมตอแปนพิมพ USB เขากับหนึ่งในชองตอ USB บนทีวี เมื่อทีวีตรวจพบแปนพิมพเปนครั้งแรก คุณสามารถเลือกแ บบของแปนพิมพและทดสอบการเลือกของคุณได

## **พื้นที่จัดเก็บ**

#### **พื้นที่จัดเก็บขอมูลที่แบงปนภายใน**

คุณสามารถดูปริมาณพื้นที่จัดเก็บอยางหนวยความจำทีวีภายในที่คุ ณใชสำหรับแอปพลิเคชัน วิดีโอ เพลง ฯลฯ คุณสามารถดูปริมาณ พื้นที่วางที่ยังคงมีอยูสำหรับติดตั้งแอปพลิเคชันใหม ตรวจสอบพื้น ที่จัดเก็บหากแอปพลิเคชันเริ่มทำงานชาหรือในกรณีแอปพลิเคชั นมีปญหา

เลือก **การตั้งคา** > **ระบบ** > **พื้นที่จัดเก็บ** เพื่อดูวาคุณใชพื้นที่จัดเก็บไปเทาใด

### **โหมด Ambient**

#### **การตั้งคาสำหรับโหมด Ambient การตั้งคา** > **ระบบ** > **โหมด Ambient**

โหมด Ambient คือภาพพักหนาจอเพื่อหลีกเลี่ยงการแสดงภาพนิ่งเปนเวลานาน คุณสามารถตั้งคาแหลงที่มาภาพถาย แสดงขอมูลสภาพอากาศหรือเวลา ปรับความเร็วของภาพสไลดได

### **การเปดปดเครื่องและพลังงาน**

#### **ตั้งคาลักษณะเมื่อเปดเครื่อง**

**การตั้งคา** > **ระบบ** > **การเปดปดเครื่องและพ ลังงาน** > **ลักษณะเมื่อเปดเครื่อง**

ตั้งคาทีวีใหแสดง **หนาแรก** หรือ **สัญญาณทีวีที่รับชมลาสุด** เมื่อเปดทีวี

#### **ตั้งคาตัวประหยัดพลังงาน**

**การตั้งคา** > **ระบบ** > **การเปดปดเครื่องและพลังงาน** > **ตัวประหยัดพลังงาน** ตั้งคาเวลาปดหนาจอทีวีโดยอัตโนมัติเพื่อประหยัดพลังงาน คุณสามารถตั้งคาเวลาไดตั้งแต **15 นาที**, **30 นาที**, **1 ชั่วโมง**, **4**

**ชั่วโมง**, **8 ชั่วโมง**, **12 ชั่วโมง**, **24 ชั่วโมง** หรือ **ไมเลย**

#### **ตั้งคาตัวตั้งเวลาปด**

การตั้งคา > ระบบ > การเปดปดเครื่องและพลังงาน > การเปดป ดเครื่อง > **ตัวตั้งเวลาสลีป**

ทีวีจะสลับไปที่โหมดสแตนด์บายโดยอัตโบมัติหลังจากเวลาที่ตั้งไ ว้ล่างหน้า

#### **ตั้งคาปดหนาจอเพื่อประหยัดการใชพลังงาน**

การตั้งคา > ระบบ > การเปดปดเครื่องและพลังงาน > การเปดป ดเครื่อง > **ปดภาพ**

เลือก ปดภาพ หนาจอทีวีจะปด หากตองการเปดหนาจอทีวี ใหกดปุมใดก็ไดบนรีโมทคอนโทรล

#### **ตั้งคาตัวจับเวลาปดทีวี**

การตั้งคา > ระบบ > การเปดปดเครื่องและพลังงาน > การเปดป ดเครื่อง > **ตัวตั้งเวลาปด**

เลือกปดตัวตั้งเวลา ทีวีจะปดอัตโนมัติ ณ เวลาที่ตั้งไวกอนหนาเพื่อประหยัดพลังงาน

#### **ตั้งคาตัวตั้งเวลาปดอัตโนมัติ**

การตั้งคา > ระบบ > การเปดปดเครื่องและพลังงาน > การเปดป ดเครื่อง > **สลีปอัตโนมัติ**

หากทีวีไม่ได้รับคำสั่งใดๆ จากรีโมทคอนโทรล ที่วิจะสลับไปยังโ หมดสแตนด์บายไดยอัตโนมัติหลังจากเวลาทิตั้งไว้ล่วงหน้า

#### **ตั้งใหเปดโดยอัตโนมัติ**

<span id="page-30-0"></span>การตั้งค่า > ระบบ > การเปิดปิดเครื่องและพลังงาน > **ตัวตั้งเวลา** > **ประเภทเวลาเปด** / **เวลาเปดอัตโนมัติ**

อันดับแรก ตั้ง **ประเภทเวลาเปด** ใหเปน **เปด**, **ปด** หรือ **ครั้งเดียว** แลวตั้งเวลาจริงที่ **เวลาเปดอัตโนมัติ** ทีวีจะเปดขึ้น โดยอัตโนมัติในเวลาที่ตั้งไวครั้งเดียวหรือเปนประจำ

### **ตั้งใหปดโดยอัตโนมัติ**

#### **การตั้งคา** > **ระบบ** > **การเปดปดเครื่องและพลังงาน** > **ตัวตั้งเวลา** > **ประเภทเวลาปด** / **เวลาปดอัตโนมัติ**

อันดับแรก ตั้ง **ประเภทเวลาปด** ใหเปน **เปด**, **ปด** หรือ **ครั้งเดียว** แลวตั้งเวลาจริงที่ **เวลาปดอัตโนมัติ** ทีวีจะปดลงโดยอัตโนมัติในเวลาที่ตั้งไวครั้งเดียวหรือเปนประจำ

### **แคสต**

#### **การแจงเตือนสำหรับการแคสตมีเดียของคุณ**

**การตั้งคา** > **ระบบ** > **แคสต**

เลือก **เสมอ ขณะที่แคสต**หรือ **ไมเลย** เพื่อแสดงการแจงเตือนบนอุปกรณ Android ทั้งหมดที่เชื่อมตอกับ Wi-Fi ของคุณและใหอุปกรณควบคุมการแคสตมีเดียไปยังทีวีของคุณ หมายเหตุ: ไมมีตัวเลือกนี้ใหใชในโหมดพื้นฐาน

### **เสียงระบบ**

**การตั้งคาเสียงระบบ การตั้งคา** > **ระบบ** > **เสียงระบบ** เปดหรือปดใชเสียงระบบ

## **โหมดรานคา**

**โหมดรานคา การตั้งคา** > **ระบบ** > **โหมดรานคา**

เปดหรือปดโหมดรานคา หากคุณตั้งคาโหมดรานคาเปนเปด คุณสามารถตั้งคาประเภทและการสาธิตขอความรานคาได

### **เปดใหม**

**การตั้งคา** > **ระบบ** > **เปดใหม**

#### **หมายเหตุ:**

- ถอดฮารดดิสก USB ภายนอกกอนรีบูต
- รอ 2-3 วินาที ทีวีจะเปดเครื่องใหมอัตโนมัติ

การดำเนินการนี้จะลบขอมูลและสารสนเทศที่ไมจำเปนออกจาก หนวยความจำ

หากทีวีมีประสิทธิภาพการทำงานต่ำขณะใชงานแอปพลิเคชัน ้<br>เช่น ภาพและเสียงในวิดีโอไม่ตรงกันหรือแอปพลิเคชันทำงานช้า ใหรีบูตทีวีของคุณเพื่อประสิทธิภาพการทำงานที่ดีขึ้น

# **12.5. ตัวเลือกขั้นสูง**

### **เสียง**

## **MENU** > **ตัวเลือกทีวี** > **ตัวเลือกขั้นสูง** > **เสียง**

ตั้งค่าเสียงตามเสียงของช่อง

#### **ตั้งคาภาษาเสียงพากยที่ตองการ**

#### **MENU** > **ตัวเลือกทีวี** > **ตัวเลือกขั้นสูง** > **เสียง** > **ภาษาเสียงพากย** / **ภาษาเสียงพากยที่ 2**

ชองทีวีดิจิตอลสามารถออกอากาศเสียงในสองถึงสามภาษาพูดสำ หรับหนึ่งโปรแกรมได คุณสามารถตั้งคาภาษาเสียงพากยที่ตองการได หากมีเสียงในหนึ่งภาษาเหลานี้อยู ทีวีจะเปลี่ยนไปใชเสียงนี้ จะใชไดเฉพาะชองดิจิตอล

#### **แสดงซาวดแทร็ค**

#### **MENU** > **ตัวเลือกทีวี** > **ตัวเลือกขั้นสูง** > **เสียง** > **ซาวดแทร็ค**

ตั้งเพื่อแสดงขอมูลซาวดแทร็ค จะใชไดเฉพาะชองดิจิตอล

#### **ตั้งชองเสียง**

**MENU** > **ตัวเลือกทีวี** > **ตัวเลือกขั้นสูง** > **เสียง** > **ชองเสียง**

ตั้งชองเสียงเปน **NICAM Dual I**, **NICAM Dual II**, **Mono**, หรือ **NICAM Dual I+II** จะใชไดกับชองแอนะล็อกเทานั้น

#### **ตั้งประเภทเสียง**

#### **MENU** > **ตัวเลือกทีวี** > **ตัวเลือกขั้นสูง** > **เสียง** > **ประเภทเสียง**

ตั้งประเภทเสียงเปน **ปกติ**, **เสียงบรรยาย**, **อานออกเสียงคำบรรยาย**, **มีความบกพรองทางการไดยิน** หรือ **เสียงบรรยายและการอานออกเสียงคำบรรยาย**

#### **การเขาถึงสำหรับคนตาบอดหรือมองเห็นบางสวน**

ชองทีวีอาจออกอากาศเสียงบรรยายพิเศษที่อธิบายถึงสิ่งที่กำลังเกิ ดขึ้นบนหนาจอ คุณสามารถตั้งคาประเภทเสียงดวยการตั้งคาอื่น

#### **MENU** > **ตัวเลือกทีวี** > **ตัวเลือกขั้นสูง** > **เสียง** > **ประเภทเสียง** > **เสียงบรรยาย** / **มีความบกพรองทางการไดยิน**

ตั้งประเภทเสียงเป็นเสียงบรรยายหรือมีความบกพร่องทางการได้ยิ น

#### **MENU** > **ตัวเลือกทีวี** > **ตัวเลือกขั้นสูง** > **เสียง** > **ความบกพรองทางสายตา**

#### เมื่อ **เสียงบรรยาย** เปดอยู จะมีตัวเลือกสำหรับผูที่มีความบกพรองทางสายตามากขึ้น ตั้งระดับเสียงปกติของลำโพงดวยเสียงบรรยายพิเศษ หรือตั้งคาเอฟเฟกตเสียงพิเศษในเสียงบรรยาย

#### **บทบรรยาย**

#### **MENU** > **ตัวเลือกทีวี** > **ตัวเลือกขั้นสูง** > **คำบรรยาย**

ชองดิจิตอลสามารถแสดงภาษาบทบรรยายสำหรับโปรแกรมไดส องถึงสามภาษา คุณตั้งคาภาษาบทบรรยายหลักและรองได หากมีบทบรรยายในหนึ่งภาษาเหลานี้ ทีวีจะทำการแสดงบทบรรยายที่คุณเลือก

### **เทเลเท็กซ**

#### **MENU** > **ตัวเลือกทีวี** > **ตัวเลือกขั้นสูง** > **เทเลเท็กซ**

การถายทอดสัญญาณทีวีดิจิตอลบางประเภทมีขอความภาษาตาง ๆ มากมาย

#### **Blue Mute**

#### **MENU** > **ตัวเลือกทีวี** > **ตัวเลือกขั้นสูง** > **Blue Mute**

เปดหรือปด Blue Mute

## **ไมมีการปดสัญญาณอัตโนมัติ**

#### **MENU** > **ตัวเลือกทีวี** > **ตัวเลือกขั้นสูง** > **ไมมีการปดสัญญาณอัตโนมัติ**

กด **ปุมนำทาง** ขึ้นหรือลงเพื่อกำหนดคา เลือก **ปด** เพื่อปดการทำงานการปดเครื่องอัตโนมัติ

\*หากคุณใช้ที่วี่เป็นหน้าจอคอมพิวเตอร์ หรือใชเครื่องรับสัญญาณดิจิตอลในการดูทีวี (กลองรับสัญญาณ - STB) และคุณไมไดใชรีโมทคอนโทรลของทีวี คุณควรปดการทำงานของตัวจับเวลาปดอัตโนมัติ เพื่อตั้งคาใหเปน **ปด**

## **ชองเริ่มตน**

**MENU** > **ตัวเลือกทีวี** > **ตัวเลือกขั้นสูง** > **ชองเริ่มตน** ตั้งค่าโหมดช่องเริ่มต้น

## **การตั้งคา HBBTV**

**หมายเหตุ:** เฉพาะสิงคโปร ออสเตรเลีย มาเลเซีย และนิวซีแลนดเทานั้น

**MENU** > **ตัวเลือกทีวี** > **ตัวเลือกขั้นสูง** > **การตั้งคา HBBTV**

**เปด HbbTV** การตั้งคา HBBTV > การรองรับ HBBTV

### **ตั้งคาการติดตามประวัติของ HbbTV**

การตั้งคา HbbTV > ไมติดตาม

ตั้งคาตัวเลือกตามความตองการของคุณ

#### **ตั้งคาคุกกี้ HbbTV**

การตั้งคา HBBTV > การตั้งคาคุกกี้ ตั้งคาตัวเลือกตามความตองการของคุณ

#### **ตั้งคาตัวเลือกอื่นๆ**

การตั้งคา HBBTV > ที่จัดเก็บถาวร บล็อคไซตการติดตาม หรือ ID อปกรณ์ เลือกตัวเลือกใดตัวเลือกหนึ่งและเปดหรือปด

#### **กำหนด ID อุปกรณ HbbTV**

การตั้งค่า HBBTV > รีเซ็ต ID อปกรณ์ คุณสามารถรีเซ็ตหมายเลขประจำเครื่องของคุณได ระบบจะสรางหมายเลขประจำเครื่องใหม การดำเนินการนี้จะแทนที่ ID อุปกรณของคุณดวยรายการใหม

#### **OAD**

#### **MENU** > **ตัวเลือกทีวี** > **ตัวเลือกขั้นสูง** > **OAD**

ตั้งคาดาวนโหลดอัตโนมัติสำหรับการอัปเดตซอฟตแวรแบบ Over-the-Air เปนเปดหรือปด

หมายเหตุ: OAD สำหรับประเทศไทย มาเลเซีย และเวียดนามเทานั้น

### **ขอมูลระบบ**

#### **MENU** > **ตัวเลือกทีวี** > **ตัวเลือกขั้นสูง** > **ขอมูลระบบ**

เพื่อตรวจสอบขอมูลระบบ รวมถึงระดับสัญญาณ ความถี่ ID การบริการ และอื่นๆ

### **สัญญาอนุญาตโอเพนซอรส**

#### **MENU** > **ตัวเลือกทีวี** > **ตัวเลือกขั้นสูง** > การอนุญาต **เห็ เชิสิทธิ์ เอเพนซอร**ัส

การดูขอมูลใบอนุญาตโอเพนซอรส

# <span id="page-33-4"></span><span id="page-33-0"></span>**13. วิดีโอ, รูปภาพ, เพลงและขอความ**

## <span id="page-33-1"></span>**13.1. จากการเชื่อมตอ USB**

คุณสามารถดูภาพถายหรือเลนเพลงและวิดีโอของคุณจากแฟลช ไดรฟ USB ได

เมื่อเปดทีวีแลว ใหเสียบแฟลชไดรฟ USB เขากับชองตอ USB <u>ช่องใดช่องหนึ่ง</u>

**1 -** กด **หนาแรก** แลวเลือก **MMP** จากรายการแอป และกด **OK**

**2 -** ใช **ปุมนำทาง** เพื่อเลือกประเภทไฟล

**3 -** ปฏิบัติตามคำแนะนำที่ปรากฏบนหนาจอเพื่อเลนไฟล

## <span id="page-33-2"></span>**13.2. เลนวิดีโอของคุณ**

**การเลนวิดีโอ 1 -** กด **หนาแรก** แลวเลือก **MMP** จากรายการแอป และกด **OK 2 -** ใช **ปุมนำทาง** เพื่อเลือก **วิดีโอ 3 -** เลือกวิดีโอหนึ่ง แลวกด **OK** เพื่อเลน **ในระหวางการเลนวิดีโอ...** • กด **MENU** เพื่อแสดงตัวเลือก **เลน, หยุดชั่วคราว** กด **OK** เพื่อเลนหรือหยุดวิดีโอชั่วคราว **เลนซ้ำ** เลนวิดีโอซ้ำหรือเลนหนึ่งครั้ง **แสดงขอมูล** แสดงขอมูลของไฟลวิดีโอ **โหมดหนาจอ** ปรับโหมดหนาจอ **การตั้งคาภาพ**

ปรับการตั้งคาภาพ

**การตั้งคาเสียง** ปรับการตั้งคาเสียง

**เอาตพุตเสียง** ปรับการตั้งคาเอาตพุตเสียง

<span id="page-33-3"></span>**ซาวดแทร็ค** แสดงซาวดแทร็ค

### **13.3. ดูภาพถายของคุณ**

### **ดูภาพถาย**

**ดูภาพถาย**

- **1** กด **หนาแรก** แลวเลือก **MMP** จากรายการแอป และกด **OK**
- **2** ใช **ปุมนำทาง** เพื่อเลือก **รูปถาย**
- **3** เลือกรูปถายใดภาพหนึ่งแลวกด **OK**

เมื่อเรียกดูภาพขนาดยอ ใหกด **MENU** เพื่อ...

**จัดเรียง**

เรียงลำดับไฟลรูปภาพตามความตองการของคุณ

**ประเภทสื่อ** เรียงลำดับไฟลตามประเภทสื่อ

ึข<sub>นาดภาพขนาดย่อ</sub> ้เปลี่ยนขนาดในการดภาพขนาดย่อ

**คัดลอก** ้ ดัดลอกไฟล์และวางลงในโฟลเดอร์ที่ต้องการ

**วาง** วางไฟล์ที่คัดลอกไปยังโฟลเดอร์ที่คุณต้องการ

**ลบ**

ลบไฟลที่เลือก

**ตัวแจงแบบเรียกซ้ำ** เลือกจาก **ตัวแจงแบบเรียกซ้ำ** หรือ **ตัวแจงแบบปกติ**

**กรอบรูปภาพ** เลือกเพื่อเริ่มตนโหมดกรอบรูป

### **ตัวเลือกภาพถาย**

เมื่อดูไฟลรูปถาย ใหกด **MENU** เพื่อ… **เลน** กด **OK** เพื่อเลนรูปถาย **เลนซ้ำ** ดูภาพถายซ้ำ หรือหนึ่งครั้งเทานั้น **เปดการเลนแบบสุม, ปดการแลนแบบสุม** ดูภาพถายแบบเรียงลำดับ หรือเรียงแบบสุม **หมุน** หมุนทิศทางของภาพ **ซูม** ซูมเขาไปในรูปภาพ **แสดงขอมูล**

แสดงขอมูลของไฟลภาพ **รูปกรอบภาพถาย** ตั้งภาพเปนภาพกรอบรูป

ขณะเลนสไลดภาพ ใหกด **MENU** เพื่อ...

<span id="page-34-1"></span>**หยุดชั่วคราว** กด **OK** เพื่อหยุดเลนรูปถายชั่วคราว **เลนซ้ำ**

ดูภาพถายซ้ำ หรือหนึ่งครั้งเทานั้น

**เปดการเลนแบบสุม, ปดการแลนแบบสุม** ดูภาพถายแบบเรียงลำดับ หรือเรียงแบบสุม

**ระยะเวลา** ตั้งคาความเร็วของภาพสไลด

**เอฟเฟกต** ตั้งการเปลี่ยนภาพสไลด์จากภาพหนึ่งเป็นภาพถัดไป

**แสดงขอมูล** แสดงข้อมลของไฟล์ภาพ

**รูปกรอบภาพถาย** ตั้งภาพเปนภาพกรอบรูป

### <span id="page-34-0"></span>**13.4. เลนเพลงของคุณ**

#### **เลนเพลง**

**1 -** กด **หนาแรก** แลวเลือก **MMP** จากรายการแอป และกด **OK 2 -** ใช **ปุมนำทาง** เพื่อเลือก **เสียง 3 -** เสียงเสียงหนึ่งรายการแลวกด **OK** เพื่อเลน **ในระหวางการเลนเสียง...** • กด **MENU** เพื่อแสดงตัวเลือก **เลน, หยุดชั่วคราว** กด **OK** เพื่อเลนหรือหยุดเพลงชั่วคราว **เลนซ้ำ** เลนเพลงซ้ำหรือเลนหนึ่งครั้ง **เปดการเลนแบบสุม, ปดการแลนแบบสุม** เลนเพลงแบบเรียงลำดับ หรือแบบสุม **แสดงขอมูล** แสดงขอมูลของไฟลเพลง **ตัวเลือกเนื้อเพลง**

เลือกตัวเลือกเมื่อมีเนื้อเพลงที่พร้อมใช้งาน

**ปดภาพ** ปดหนาจอเมื่อเลนเพลงเพื่อประหยัดพลังงาน **การตั้งคาเสียง** ปรับการตั้งคาเสียง

**เอาตพุตเสียง** ปรับการตั้งคาเอาตพุตเสียง

## **13.5. ดูขอความของคุณ**

#### **ดูขอความ**

- **1** กด **หนาแรก** แลวเลือก **MMP** จากรายการแอป และกด **OK**
- **2** ใช **ปุมนำทาง** เพื่อเลือก **ขอความ**
- **3** เลือกไฟลขอความมา 1 ไฟล และกด **OK** เพื่อแสดงตัวอยาง

#### **ระหวางการแสดงตัวอยาง...**

• แตละไฟลใชเวลา 3 วินาทีในการแสดงตัวอยาง กด **OK** เพื่อหยุดการแสดงตัวอยางขอความชั่วคราวเพื่ออาน

• กด **MENU** เพื่อแสดงตัวเลือก

#### **เลน, หยุดชั่วคราว**

กด **OK** เพื่อเลนหรือหยุดการแสดงตัวอยางไฟลขอความชั่วคราว

**เลนซ้ำ**

ดูตัวอยางไฟลขอความซ้ำๆ หรือหนึ่งครั้ง

**เปดการเลนแบบสุม, ปดการแลนแบบสุม**

ดูตัวอยางไฟลขอความแบบเรียงลำดับ หรือเรียงแบบสุม

**แบบอักษร**

ปรับ **ขนาด**, **สไตล**และ **สี**ของขอความ

#### **แสดงขอมูล**

แสดงขอมูลของไฟลขอความ

## <span id="page-35-3"></span><span id="page-35-0"></span>**14. TV Guide (คูมือทีวี)**

# <span id="page-35-1"></span>**14.1. สิ่งที่คุณตองมี**

ดวยคูมือทีวี คุณสามารถดูรายการของโปรแกรมทีวีปจจุบันและตา รางการออกอากาศของชองของคุณได ขึ้นอยูกับวาขอมูลคูมือทีวี (ขอมูล) มาจากที่ใด ชองแอนะล็อกและชองดิจิตอล หรือเฉพาะชองดิจิตอลจะปรากฏขึ้น บางชองอาจไมมีขอมูลคูมือทีวี

ทีวีสามารถรวบรวมข้อมูลคู่มือทีวีสำหรับช่องที่ติดตั้งไว้บนทีวีได้<br>ทีวีจะไม่สามารถรวบรวมข้อมูลคู่มือทีวีสำหรับช่องที่มีการรับชมจ ากเครื่องรับสัญญาณดิจิตอลหรือเครื่องถอดรหัสได

## <span id="page-35-2"></span>**14.2. ขอมูลคูมือทีวี**

#### **MENU** > **ปุมนำทาง** ขึ้น > **ชอง** > **คูมือรายการทีวี**

คูมือทีวีจะรับขอมูล (ขอมูล) จากสถานีถายทอด ในบางภูมิภาคและสำหรับบางชอง อาจไมมีขอมูลคูมือทีวี ้ทีวีจะไม่สามารถรวบรวมข้อมูลคู่มือทีวีสำหรับช่องที่มีการรับชมจ ากเครื่องรับสัญญาณดิจิตอลหรือเครื่องถอดรหัสได

# <span id="page-36-0"></span>**15. สมารทโฟนและแ ท็บเล็ต**

## <span id="page-36-1"></span>**15.1. Chromecast ในตัว**

## **สิ่งที่คุณตองมี**

หากแอปพลิเคชันบนอุปกรณมือถือของคุณมี Chromecast ในตัว คุณสามารถแคสตแอปพลิเคชันของคุณบนทีวีนี้ ี่ไนแอปพลิเคชันมือถือ ให้ค้นหาไอคอน Google Cast คุณสามาร ถใช้อุปกรณ์มือถือเพื่อควบคุมสิ่งที่อยู่บนทีวี สามารถใช้ Chromecast ในตัวไดบน Android และ iOS

อุปกรณมือถือของคุณตองเชื่อมตอกับเครือขาย Wi-Fi ภายในบานเดียวกันกับทีวีของคุณ

#### **แอปที่รองรับการทำงาน Chromecast**

แอปที่รองรับการทำงาน Chromecast ใหมมีใหใชงานทุกวัน คุณสามารถลองใชไดแลวกับ YouTube, Chrome, Netflix, Photowall … หรือ Big Web Quiz สำหรับ Chromecast โปรดดู www.google.com/chromecast/built-in

ผลิตภัณฑและคุณสมบัติ Google Play บางตัวใม่มีให้ใช้งานในบางประเทศ

คนหาขอมูลเพิ่มเติมใน www.support.google.com/chromecastbuiltin

## **แคสตจากแอปไปยังทีวี**

ในการแคสตแอปพลิเคชันไปยังหนาจอทีวี:

**1 -** บนสมารทโฟนหรือแท็บเล็ต ใหเปดแอปพลิเคชันที่รองรับ Google Cast

**2 -** แตะที่ไอคอน Google Cast

**3 -** เลือกทีวีที่คุณอาจตองการแคสตไป

**4 -** กดเลนบนสมารทโฟนหรือแท็บเล็ตของคุณ

สิ่งที่คุณเลือกจะเริ่มเลนบนทีวี

## <span id="page-37-0"></span>**16. Freeview (ออสเตรเลีย)**

## <span id="page-37-1"></span>**16.1. เกี่ยวกับ Freeview**

ทีวีนี้ผานการรับรองจาก **Freeview**

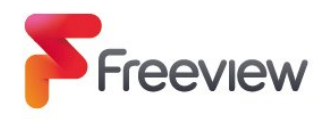

ไมพลาดแมแตอยางเดียวดวย Freeview! คนหาสิ่งที่กำลังเกิดขึ้นในตอนนี้ ตอไป หรือในอีก 7 วันถัดไปดวยคูมือทีวีที่ใชงานงาย กำลังมองหารายการโปรดของคุณอยูใชไหม ใช คนหา เพื่อเขาถึงรายการโปรดทั้งหมดของคุณแบบดวนตามตองการ ตั้งแต ABC iview, SBS On Demand, 7+, 9Now และ 10 Play ทั้งหมดในที่เดียว ฟรี

### <span id="page-37-2"></span>**16.2. เปด Freeview**

**สิ่งที่คุณตองมี** • คุณตองมีการเชื่อมตออินเทอรเน็ต (บรอดแบนด) ความเร็วสูงกับทีวี

#### **วิธีเปด Freeview**

เมื่อคุณดูทีวี คุณจะเห็นคำสั่งสั้นๆ ที่ดานซายบนของหนาจอ

- กด **ปุมสีเขียว** บนรีโมทคอนโทรลเพื่อเปด Freeview
- ทำตามคำแนะนำบนหนาจอและใชปุมสี ปุมลูกศร และปุม OK/ENTER เพื่อเลื่อนดู

\* Freeview ใชเทคโนโลยี HbbTV ที่ผสานการถ่ายทอดสัญญาณเข้ากับบรอดแบนด์ ี ต้องมีการเชื่อมต่ออินเต<sup>ื</sup>้อร์เน็ต<br>คิดค่าบริการการใช้ข้อมลและต้องเป็นไปตามเงื่อนไข คิดคาบริการการใชขอมูลและตองเปนไปตามเงื่อนไข คนหาขอมูลเพิ่มเติมไดที่ www.freeview.com.au

## <span id="page-38-0"></span>**17. Freeview (นิวซีแลนด)**

## <span id="page-38-1"></span>**17.1. เกี่ยวกับ Freeview**

ทีวีนี้ผานการรับรองจาก Freeview New Zealand

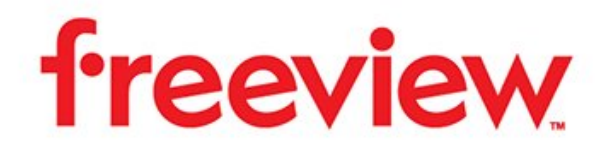

Freeview นั้นเปนแพลตฟอรมทีวีฟรีในนิวซีแลนด

เปนแหลงรวมชองที่ไดรับความนิยมที่สุดที่นำเสนอรายการและภ าพยนตรอันเยี่ยมยอด เพื่อใหทุกคนในนิวซีแลนดไดรับขาวสารแ ละความบันเทิงไปกับทีวีฟรี

Freeview ยังนำเสนอความสามารถพิเศษฟรี เชน แผนผังรายการทีวี 8 วัน

โปรดดู www.freeviewnz.tv สำหรับขอมูลเพิ่มเติม

## <span id="page-39-0"></span>**18. Netflix**

หากคุณสมัครเป็นสมาชิก Netflix คุณสามารถเพลิดเพลินไปกับ Netflix บนทีวีนี้ได ทีวีของคุณตองเชื่อมตอกับอินเตอรเน็ต ในภูมิภาคของคุณ อาจสามารถใชงาน Netflix ไดจากการอัพเดทซอฟตแวรในอนาคต

หากตองการเปด Netflix ใหกด **NETFLIX** บนรีโมทคอนโทรลเพื่อเปดแอป Netflix คุณสามารถเปด Netflix ไดทันทีจากทีวีในโหมดสแตนดบาย

www.netflix.com

## <span id="page-40-0"></span>**19. Amazon Prime Video**

ดวยการเปนสมาชิก Amazon Prime คุณสามารถเขาถึงภาพยนตร และรายการทีวียอดนิยมหลายพันเรื่อง รวมถึง Prime Originals สุดพิเศษ

#### กดปุม **Prime Video**

บนรีโมทคอนโทรลหรือไอคอนแอปเพื่อเปดแอป Amazon Prime Video ทีวีของคุณตองเชื่อมตอกับอินเตอรเน็ตเพื่อใชแอป สาหรับข้อมูลเพิ่มเติมเกี่ยวกับ Amazon Prime Video โปรดเขาไปที่ www.primevideo.com

## <span id="page-41-0"></span>**20. ขอมูลจำเพาะผลิต ภัณฑ**

## <span id="page-41-1"></span>**20.1. กำลังไฟ**

ข้อมูลจำเพาะของผลิตภัณฑ์อาจเปลี่ยนแปลงได้โดยไม่ต้องแจ้งใ ห้ทรำบล่วงหน้า

สำหรับรายละเอียดขอมูลจำเพาะเพิ่มเติมของผลิตภัณฑนี้ โปรดดูที่ www.philips.com/TVsupport

#### **กำลังไฟ**

- แหลงจายไฟหลัก: AC 110-240V +/-10%
- อุณหภูมิโดยรอบ: 5°C ถึง 35°C

## <span id="page-41-2"></span>**20.2. ระบบปฏิบัติการ**

<span id="page-41-6"></span>ระบบปฏิบัติการ Android:

Android 11

## <span id="page-41-3"></span>**20.3. การรับสัญญาณ**

- อินพุตสายอากาศ: โคแอกเชียล 75 โอหม (IEC75)
- คลื่นที่รับสัญญาณได: Hyperband, UHF, VHF
- DVB: DVB-T
- การเลนวิดีโอแบบดิจิตอล: MPEG2 SD/HD (ISO/IEC 13818-2), MPEG4 SD/HD (ISO/IEC 14496-10)
- การเลนระบบเสียงดิจิตอล (ISO/IEC 13818-3)

### <span id="page-41-7"></span><span id="page-41-4"></span>**20.4. ประเภทการแสดงผล**

#### **ขนาดจอวัดตามเสนทแยงมุม**

- 108 ซม. / 43 นิ้ว
- 126 ซม. / 50 นิ้ว
- 139 ซม. / 55 นิ้ว
- 164 ซม. / 65 นิ้ว
- **ความละเอียดของจอ**
- <span id="page-41-8"></span><span id="page-41-5"></span>• 3840 x 2160

### **20.5. ความละเอียดอินพุตของ จอแสดงผล**

#### **ความละเอียดวิดีโอเทานั้นที่รองรับ**

ความละเอียด — อัตรารีเฟรช

- 480i 60 Hz
- 576i 50 Hz
- 1080i 50 Hz, 60 Hz

#### **ความละเอียดคอมพิวเตอร/วิดีโอที่รองรับ**

ความละเอียด — อัตรารีเฟรช

- 640 x 480 60Hz
- 576p 50Hz
- 720p 50 Hz, 60 Hz
- 1920 x 1080p 24 Hz, 25 Hz, 30 Hz, 50 Hz, 60 Hz
- $\cdot$  2560  $\times$  1440 60Hz
- 3840 x 2160p 24 Hz, 25 Hz, 30 Hz, 50 Hz, 60 Hz

## ี<br>20.6. การเ**ชื่อมต่**อ

#### **ดานขางของทีวี**

- USB 1 USB 2.0
- USB 2 USB 2.0
- HDMI 1 in ARC UHD HDR
- HDMI 2 in UHD HDR
- HDMI 3 in UHD HDR
- เสาอากาศ (75 โอหม)

#### **ดานหลังของทีวี**

- เสียงออก ออปติคัล Toslink
- LAN เครือขาย RJ45

## **20.7. เสียง**

พลังขับเสียง (RMS) : 20W

- Dolby MS12 V2.5
- Dolby Atmos
- เวอรชวลไลเซอรรอบทิศทาง + เวอรชวลไลเซอรความสูง
- การปรับ Dolby Bass
- การปรับ Dolby Dialogue
- ระดับเสียง Dolby (AVL/โหมดกลางคืน)

### **20.8. มัลติมีเดีย**

**การเชื่อมตอ** • USB 2.0 • Ethernet LAN RJ-45 • Wi-Fi 802.11ac, Dual Band • Bluetooth® 5.0 **ระบบไฟล USB ที่รองรับ** • FAT 16, FAT 32 **รูปแบบการเลน** • รูปแบบ: PS, TS, M2TS, TTS, AVCHD, MP4, M4V, MKV, ASF, AVI, 3GP, Quicktime • การเข้ารหัสวิดีโอ : AVI, MKV, HEVC, H.264/MPEG-4 AVC, MPEG1, MPEG2, MPEG4, VP9, HEVC (H.265), AV1 • การเข้ารหัสออดิโอ : MP3, WAV, AAC, WMA (v2 สูงถึง v9.2), WMA-PRO (v9 และ v10), FLAC • คำบรรยาย : – รูปแบบ: SRT, SMI, SSA, SUB, ASS, TXT – การเข้ารหัสอักขระ : UTF-8(Unicode), UTF-16, จีนประยุกต์, ยุโรปกลาง, ซีริลลิค, ยุโรปตะวันตก, กรีซ, ตุรกี, ฮีบรู, เกาหลี • อัตราขอมูลที่รองรับสูงสุด: – รองรับ MPEG-4 AVC (H.264) ถึง High Profile @ L5.1 30Mbps – รองรับ H.265 (HEVC) ถึง Main / Main 10 Profile ถึง Level 5.1 40Mbps

• การเข้ารหัสภาพ : JPEG, GIF, PNG, BMP, HEIF

# <span id="page-43-3"></span><span id="page-43-0"></span>**21. วิธีใชและความชว ยเหลือ**

## <span id="page-43-1"></span>**21.1. ลงทะเบียนทีวี**

ไปที่ www.philips.com/TVsupport เพื่อลงทะเบียนเพื่อรับสิทธิประโยชนตางๆ รวมทั้งขอมูลสนับสนุนผลิตภัณฑ (และดาวนโหลดขอมูล) สิทธิในการดูขอมูลผลิตภัณฑใหม ขอเสนอและสวนลดพิเศษ การจับรางวัล และโอกาสเขารวมการสำรวจความคิดเห็นเกี่ยวกับผลิตภัณฑใหม

## <span id="page-43-2"></span>**21.2. การแกปญหา**

## **การเปดและรีโมทคอนโทรล**

#### **ทีวีไมเปดเครื่อง**

• ถอดปลั๊กสายไฟจากเตารับ รอหนึ่งนาทีแลวเสียบปลั๊กอีกครั้ง

• ตราจสอบว่าสายไฟเสียบแน่นหนาดีแล้ว

#### **เสียงเอี๊ยดเมื่อเปดเครื่องหรือปดเครื่อง**

เมื่อคุณเปด ปด หรือปรับทีวีเปนสแตนดบาย คุณจะไดยินเสียงเอี๊ยดจากโครงเครื่องทีวี เสียงเอี๊ยดนั้นมาจากการหดและขยายตัวตามปกติของทีวี เมื่อเย็นตัวหรืออุนเครื่อง ซึ่งไมมีผลตอประสิทธิภาพการทำงาน

#### **ทีวีไมตอบสนองกับรีโมทคอนโทรล**

้ทีวีจะใช้เวลาสักครู่ในการเริ่มทำงาน ในระหว่างนี้ ทีวีจะไมตอบสนองรีโมทคอนโทรลหรือการควบคุมทีวี ซึ่งถือเป็นเรื่องปกติ

คุณสามารถตรวจสอบไดวารีโมทคอนโทรลทำงานหรือไม โดยใชกลองโทรศัพทมือถือ ใชโหมดกลองของโทรศัพท

และชี้รีโมทคอนโทรลไปที่เลนสกลอง

หากคุณกดปุมบนรีโมทคอนโทรล และคุณสังเกตเห็น LED

้อินฟราเรดสั่นไหวผ่านกล้อง แสดงว่ารีโมทคอนโทรลทำงานอยู่ ใหตรวจสอบทีวี

หากคุณไมสังเกตเห็นการสั่นไหว รีโมทคอนโทรลอาจชำรุด หรือแบตเตอรี่ออน

วิธีการตรวจสอบรีโมทคอนโทรลนี้ไมสามารถใชกับรีโมทคอนโทร ลที่จับคูกับทีวีแบบไรสายได

### **ชอง**

#### **ไมพบชองดิจิตอลระหวางการติดตั้ง**

ดูข้อมูลทางเทคนิคเพื่อตรวจสอบว่าทีวีของคุณรองรับช่องดิจิตอล<br>ในประเทศของคุณ ี ตรวจสอบว่าสายทั้งหมดเชื่อมต่ออย่างถูกต้อง ้าววัวนี้อีกเครือข่ายที่ถูกต้องแล้ว

#### **ชองที่ติดตั้งไวกอนหนาจะไมอยูในรายการชอง**

้ ตรวจสอบว่าเลือกรายการช่องที่ถูกต้องแล้ว

#### **ภาพ**

#### **ไมมีภาพ / ภาพผิดเพี้ยน**

- ตรวจสอบวาเชื่อมตอเสาอากาศกับทีวีอยางถูกตอง
- ตรวจสอบวาเลือกอุปกรณที่ถูกตองเปนแหลงการแสดงผล
- ตรวจสอบว่าอุปกรณ์ภายนอก
- หรือแหล่งการแสดงผลเชื่อมต่ออย่างถูกต้อง

#### **มีเสียงแตไมมีภาพ**

• เปลี่ยนเปนแหลงสัญญาณวิดีโออื่นแลวเปลี่ยนกลับเปนแหลงสั ญญาณปัจจุบัน จากนั้นให้คินค่าสไตล์ภาพในการตั้งค่าภาพ หรือรีเซ็ตเปนการตั้งคาจากโรงงานในตัวเลือกการตั้งคาทั่วไป

#### **การรับสัญญาณเสาอากาศไมดี**

• ตรวจสอบวาเชื่อมตอเสาอากาศกับทีวีอยางถูกตอง

• ลำโพง อุปกรณเสียงที่ไมไดติดตั้งบนพื้น ไฟนีออน ตึกสูง และวัตถุขนาดใหญอื่นๆ อาจมีผลตอคุณภาพของการรับสัญญาณ หากเป็นไปได้ ให้ลองปรับปรุงคุณภาพของการรับสัญญาณโดยก ารเปลี่ยนทิศทางของเสาอากาศ หรือขยับอุปกรณออกหางจากทีวี • หากการรับสัญญาณไมดีบนชองเดียวเทานั้น ใหคนหาคลื่นชองนั้น

#### **ภาพจากอุปกรณไมดี**

• ตรวจสอบว่าเชื่อมต่ออุปกรณ์อย่างถูกต้อง ตรวจสอบว่าการตั้งค่ าเอาตพุตวิดีโอของอุปกรณถูกตั้งเปนความละเอียดสูงสุดหากสาม ารถทำได

• คืนคาสไตลภาพหรือเปลี่ยนเปนสไตลภาพอื่น

#### **การตั้งคาภาพจะเปลี่ยนหลังจากผานไปสักครู**

ตรวจสอบใหมั่นใจวามีการตั้งคา **โหมดรานคา** ไวเปน **ปด** คุณสามารถเปลี่ยนและบันทึกการตั้งคาในโหมดนี้ได

#### **แบนเนอรโฆษณาปรากฏขึ้น**

ตรวจสอบใหมั่นใจวามีการตั้งคา **โหมดรานคา** ไวเปน **ปด** เลือก **การตั้งคา** > **ระบบ** > **โหมดรานคา** แลวกด **OK** เพื่อไปที่การตั้งคา **โหมดรานคา**

#### **ภาพไมเต็มหนาจอ**

- เปลี่ยนเป็นรูปแบบภาพอิน
- เปลี่ยน **โหมดการแสดงผล** เปน **อัตโนมัติ**
- **ตำแหนงภาพไมถูกตอง**
- สัญญาณภาพจากบางอุปกรณ์อาจไม่เต็มหน้าจอ
- ใหตรวจสอบเอาตพุตสัญญาณของอุปกรณที่เชื่อมตอ
- เปลี่ยน **โหมดการแสดงผล** เปน **อัตโนมัติ**

#### **ภาพจากคอมพิวเตอรไมเสถียร**

• ตรวจสอบวา PC

- ของคุณใชความละเอียดและอัตรารีเฟรชที่รองรับ
- ตรวจสอบวาแหลงสัญญาณวิดีโอ HDMI ไมไดรองรับเนื้อหา

### <span id="page-44-1"></span>**เสียง**

#### **ไมมีเสียงหรือคุณภาพเสียงไมดี**

หากไมพบสัญญาณเสียง ทีวีจะปดเอาตพุตเสียงโดยอัตโนมัติ ซึ่งไมใชการทำงานผิดปกติ

- ตรวจสอบว่าตั้งค่าการตั้งค่าเสียงอย่างถูกต้อง
- ตรวจสอบว่าเชื่อมต่อสายทั้งหมดอย่างถูกต้อง
- ตรวจสอบว่าไม่ได้ปิดเสียง หรือตั้งค่าระดับเสียงเป็นศูนย์
- ตรวจสอบวาเอาตพุตเสียงทีวีเชื่อมตอกับอินพุตเสียงบนระบบโ ฮมเธียเตอร
- เสียงควรดังออกจากลำโพง HTS

• บางอุปกรณ์อาจต้องการให้คุณเปิดใช้เอาต์พุตเสียง HDMI ี ด้วยตนเอง หากเปิดใช้เสียง HDMI อยู่แล้ว

แตคุณยังไมไดยินเสียง

ใหลองเปลี่ยนรูปแบบเสียงดิจิตอลของอุปกรณเปน PCM (Pulse Code Modulation)

ใหดูคำแนะนำจากเอกสารที่มาพรอมกับอุปกรณของคุณ

#### **HDMI และ USB**

#### **HDMI**

• โปรดทราบวาการรองรับ HDCP (High-bandwidth Digital Content Protection)

- อาจดีเลยเวลาที่ทีวีใชเพื่อแสดงเนื้อหาจากอุปกรณ HDMI
- หากทีวีไมแยกแยะอุปกรณ HDMI และไมแสดงภาพ ใหสลับแหลงสัญญาณจากอุปกรณหนึ่ง ไปอีกอุปกรณ

และสลับกลับอีกครั้งหนึ่ง • หากูสัญญาณภาพและเสียงของอุปกรณ์ที่เชื่อมต่อกับ HDMI ผิดเพี้ยน ใหเชื่อมตออุปกรณพอรต HDMI อื่นของทีวี แลวเปดอุปกรณแหลงสัญญาณใหมอีกครั้ง

• หากเสียงมีการหยุดชะงักเปนระยะๆ

ให้ตรวจสอบว่าการตั้งค่าเอาต์พุตจากอุปกรณ์ HDMI ถูกต้อง • หากคุณใช้อะแดปเตอร์ HDMI-to-DVI หรือสาย HDMI-to-DVI ใหตรวจสอบวาสายสัญญาณเสียงเพิ่มเติมเชื่อมตอกับ AUDIO IN (mini-jack เทานั้น) หากมี

#### **HDMI EasyLink ไมทำงาน**

• ตรวจสอบว่าอุปกรณ์ HDMI ของคุณใช้ร่วมกับ HDMI-CEC ได้ คุณสมบัติ EasyLink ทำงานรวมกับอุปกรณที่ใชรวมกับ HDMI- CEC ไดเทานั้น

#### **ไอคอนเสียงไมแสดง**

• เมื่ออุปกรณเสียง HDMI-CEC เชื่อมตอแลว และคุณใชรีโมทค อนโทรลของทีวีในการปรับระดับเสียงจากอุปกรณ ลักษณะเชนนี้ถือเปนเรื่องปกติ

#### **ภาพ วิดีโอ และเพลงจากอุปกรณ USB ไมแสดง**

- <span id="page-44-0"></span>• ตรวจสอบวาตั้งคาอุปกรณเก็บขอมูลแบบ USB เปนใชรวมกับกลุมอุปกรณเก็บขอมูลได ตามที่อธิบายในเอกสารของอุปกรณเก็บขอมูล
- ตรวจสอบว่าอุปกรณ์เก็บข้อมูลแบบ USB ใช้ร่วมกับทีวีใด้
- ตรวจสอบวาทีวีรองรับรูปแบบไฟลเสียงและภาพ

#### **การเลนไฟล USB กระตุก**

• ประสิทธิภาพการถ่ายโอนของอุปกรณ์เก็บข้อมูลแบบ USB อาจจำกัดอัตราการถายโอนขอมูลไปยังทีวี ซึ่งทำใหการเลนไมดี

### **เครือขาย**

#### **ไมพบเครือขาย Wi-Fi หรือผิดเพี้ยน**

• เตาอบไมโครเวฟ โทรศัพท DECT หรืออุปกรณ Wi-Fi 802.11b/g/n

- ในบริเวณใกลเคียงของคุณอาจรบกวนเครือขายไรสาย
- ตรวจดูว่าไฟร์วอลล์ในเครือข่ายของคุณยอมให้เข้าใช้งานการเชื่ อมตอไรสายของทีวีหรือไม
- หากเครือข่ายไร้สายยังไม่ทำงานอย่างถูกต้องในบ้านของคุณ ใหลองติดตั้งเครือขายแบบใชสาย

#### **อินเตอรเน็ตไมทำงาน**

• หากการเชื่อมตอกับเราเตอรเปนปกติ

ใหตรวจสอบการเชื่อมตอเราเตอรกับอินเตอรเน็ต

#### **ความเร็วในการเชื่อมตอ PC กับอินเตอรเน็ตต่ำ**

- ดูขอมูลเกี่ยวกับชวงสัญญาณ อัตราถายโอนและปจจัยอื่นๆ เกี่ยวกับคุณภาพสัญญาณในคูมือผูใชของเราเตอรไรสาย
- ใช้การเชื่อมต่ออินเตอร์เน็ตความเร็วสูง (บรอดแบนด์) สำหรับเราเตอรของคุณ

#### **DHCP**

• หากการเชื่อมตอลมเหลว คุณสามารถตรวจสอบการตั้งคา DHCP (Dynamic Host Configuration Protocol) ของเราเตอร โดยที่ควรเปด DHCP อยู

### **Bluetooth®**

#### **ไมสามารถจับคู**

- ตรวจสอบวาอุปกรณอยูในโหมดจับคู
- โปรดอานคูมือผูใชอุปกรณ
- ใหคุณวางเราเตอรและลำโพงไรสายไวใกลกับทีวีใหมากที่สุด
- อาจไม่สามารถจับคู่หลายอุปกรณ์เข้ากับทีวีพร้อมๆ กันได้
- **การเชื่อมตอ Bluetooth® ขาดหาย**
- วางลำโพงไรสายใหอยูในระยะ 5 เมตรจากทีวีเสมอ
- **การซิงโครไนซเสียงและวิดีโอแบบ Bluetooth®** • กอนคุณจะซื้อลำโพง Bluetooth® ไรสาย ใหหาขอมูลเกี่ยวกับ คุณภาพของการซิงโครไนซเสียงกับวิดีโอที่เรียกกันทั่วไปวา 'ลิปซิงค์' อุปกรณ์ Bluetooth® บางตัวอาจทำงาน"ไม่ถูกต้อง ขอคำแนะนำจากตัวแทนจำหนายของคุณ

## **ภาษาเมนูไมถูกตอง**

#### **เปลี่ยนภาษากลับเปนภาษาของคุณ**

- **1** ไปที่ **การตั้งคา** > **ระบบ** > **ภาษา** แลวกด **OK**
- **2** เลือกภาษาที่คุณตองการ แลวกด **OK**
- **3** กด **ยอนกลับ** ซ้ำๆ ถาจำเปน เพื่อปดเมนู

# 21.3. วิธี<sup>ใ</sup>ช้ออนไลน์

ไปที่ www.philips.com/TVsupport เพื่อแกปญหาเกี่ยวกับทีวี Philips คุณสามารถปรึกษาฝายสนับสนุนออนไลนของเราได โดยเลือกภาษาของคุณและปอนหมายเลขรุนผลิตภัณฑ

บนเว็บไซตสนับสนุน

<span id="page-45-1"></span>คุณจะสามารถคนหาหมายเลขโทรศัพทของประเทศของคุณได เพื่อติดตอกับเราและสามารถอานคำตอบสำหรับคำถามที่พบบอย (FAQ) ในบางประเทศ

คุณอาจสนทนากับผูรวมงานคนหนึ่งของเราและสอบถามโดยตรง หรือสงคำถามผานทางอีเมล

คุณอาจดาวนโหลดซอฟตแวรทีวีใหมหรือคูมือในคอมพิวเตอรมา อานได

### <span id="page-45-0"></span>**21.4. การสนับสนุนและซอมแซม**

สำหรับการสนับสนุนและซอมแซม ใหติดตอสายดวนฝายดูแลลูกคาในประเทศของคุณ ้วิศวกรซ่อมบำรุงจะดูแลการซ่อมแซม หากจำเป็น

คนหาหมายเลขโทรศัพทในเอกสารที่มาพรอมกับทีวี หรือปรึกษาเว็บไซตของเรา www.philips.com/TVsupport และเ ลือกประเทศของคุณหากจำเปน

#### **หมายเลขรุนทีวีและหมายเลขผลิตภัณฑ**

คุณอาจไดรับการขอใหระบุหมายเลขรุนทีวีและหมายเลขผลิตภั ณฑ ดูหมายเลขเหลานี้ไดบนฉลากของผลิตภัณฑ หรือบนปายพิมพดานหลังหรือขางใตทีวี

#### **คำเตือน**

อยาพยายามซอมแซมทีวีดวยตนเอง เนื่องจากอาจทำใหเกิดการบาดเจ็บรุนแรง ทำใหทีวีเสียหายจนซอมแซมไมได หรือทำใหการรับประกันของคุณเปนโมฆะ

# <span id="page-46-2"></span><span id="page-46-0"></span>**22. ความปลอดภัยและ การดูแลรักษา**

## <span id="page-46-1"></span>**22.1. ปลอดภัย**

### **ขอสำคัญ**

้อ่านและทำความเข้าใจคำแนะนำด้านความปลอดภัยทั้งหมดก่อน ใชทีวี

หากเกิดความเสียหายอันเนื่องมาจากการไมปฏิบัติตามคำแนะนำ จะไมถือรวมในการรับประกัน

### **ความเสี่ยงของการเกิดไฟฟาช็อตหรือเ พลิงไหม**

• ห้ามไม่ให้ทีวีเปียกฝนหรือน้ำ ห้ามวางภาชนะที่มีของเหลว เช่น<br>แจกัน ใกล้กับทีวี หากของเหลวหกรดหรือน้ำเข้าทีวี ให้ถอดสายทีวีออกจากเต้าเสียบไฟทันที ติดต่อฝ่ายบริการลูกค้าทีวีของ Philips เพื่อตรวจสอบทีวีกอนเริ่มใช • หามไมใหทีวี รีโมทคอนโทรล หรือแบตเตอรี่สัมผัสกับความรอนสูง หามวางใกลเปลวเทียน เปลวไฟ รวมถึงแสงอาทิตยโดยตรง • หามใสวัตถุใดๆ ลงในชองระบายความรอนหรือชองที่เปดไดอื่นๆ ใน TV • หามวางวัตถุที่มีน้ำหนักมากทับบนสายไฟ • ระวังอยาใหมีแรงดึงที่ปลั๊กไฟ ปลั๊กไฟที่เสียบไมแนนอาจทำให เกิดประกายไฟหรือไฟลุกไหมได ระวังไมใหสายตึงมากเกินไปเมื่อคุณหมุนจอทีวี • ในการถอดสายทีวีออกจากแหลงจายไฟหลัก จะตองถอดปลั๊กไฟของทีวีออก โดยในการถอดสาย ควรดึงที่ตัวปลั๊กไฟเสมอ หามถึงที่สายโดยเด็ดขาด ตรวจสอบใหแนใจวาคุณสามารถเขาถึงปลั๊กไฟ สายไฟ และเตารับไดตลอดเวลา

### **ความเสี่ยงของการบาดเจ็บหรือความเสี ยหายที่มีตอทีวี**

• เมื่อตองการยกและเคลื่อนยายทีวีที่มีน้ำหนักเกิน 25 กิโลกรัมหรือ 55 ปอนด ตองมีผูยกสองคน

• หากคุณติดตั้งทีวีบนแทนวางทีวี

ให้ใช้เฉพาะขาตั้งที่ให้มาเท่านั้น ยึดขาตั้งเข้ากับทีวีให้แน่น<br>วางทีวีบนพื้นราบูและได้ระดับสม่ำเสมอที่สามารถรองรับน้ำหนัก

ทีวีและแทนวางได

• เมื่อติดตั้งบนผนัง

ใหมั่นใจวาตัวยึดติดผนังสามารถรับน้ำหนักของชุดทีวีได TP Vision ไมรับผิดชอบตอการติดตั้งบนผนังที่ไมเหมาะสมซึ่งทำใหเ กิดอุบัติเหตุ การบาดเจ็บ หรือความเสียหาย

• สวนประกอบของผลิตภัณฑทำจากแกว โยกทีวีดวยความระมัดร ะวังเพื่อหลีกเลี่ยงการไดรับบาดเจ็บหรือความเสียหาย

#### **ความเสี่ยงตอความเสียหายที่มีตอทีวี!**

กอนที่คุณจะเชื่อมตอทีวีกับเตาเสียบไฟ ตรวจดูใหแนใจวาแรงดั นไฟฟาตรงกับคาที่พิมพบนดานหลังของทีวี ้อยาเสียบปลักทิวิหากค่าแรงดันไฟฟ้าแตกต่างกัน

## **อันตรายจากการวางในที่ไมปลอดภัย**

ชุดทีวีอาจตกและทำใหเกิดความบาดเจ็บรายแรงตอบุคคลหรือเสี ยชีวิตได คุณสามารถหลีกเลี่ยงการบาดเจ็บตางๆ โดยเฉพาะกับเด็กไดโดยปฏิบัติตามขอควรระวัง เชน:

• ตรวจสอบใหแนใจเสมอวาชุดทีวีไมไดยื่นออกมาจากขอบของเ ฟอรนิเจอรรองรับ

- ใชตัวทีวี ขาตั้ง หรือวิธีติดตั้งที่ผูผลิตชุดทีวีแนะนำเสมอ
- ใชเฟอรนิเจอรที่สามารถรองรับชุดทีวีไดอยางปลอดภัยเสมอ
- ใหความรูเด็กๆ เกี่ยวกับอันตรายจากการปนเฟอรนิเจอรเพื่อเอื้อ มถึงทีวีหรือสวนควบคุมของทีวีเสมอ
- วางทางสายไฟและสายเคเบิลที่เชื่อมตอกับทีวีของคุณใหไมสา มารถสะดุด กระชาก หรือดึงออกไดเสมอ
- อยาวางชุดทีวีในตำแหนงที่ไมมั่นคง
- อยาวางชุดทีวีบนเฟอรนิเจอรที่สูง (เชน ตูหรือชั้นหนังสือ) โดยไ มมีการยึดทั้งเฟอรนิเจอรและชุดทีวีเขากับสวนรองรับที่เหมาะสม
- อยาวางชุดทีวีบนผาหรือวัสดุอื่นๆ
- ที่อาจวางระหวางชุดทีวีและเฟอรนิเจอรรองรับ
- อยาวางสิ่งของที่อาจหลอกลอใหเด็กปนปาย เชน ของเลนหรือรีโมทคอนโทรล

บนดานบนของทีวีหรือเฟอรนิเจอรที่วางทีวี

หากจะเก็บรักษาหรือเคลื่อนยายชุดทีวีที่มีอยู โปรดพิจารณาปฏิบัติตามขอดานบน

### **ปองกันการพลิกคว่ำ!**

เมื่อใชทีวี ใหยึดทีวีเขากับผนังโดยใชสายไฟหรือสายโซที่สามาร ถรองรับน้ำหนักของทีวีเพื่อปองกันไมใหทีวีหลนลงมา

- การออกแบบของทีวีอาจแตกตางจากภาพประกอบ
- การติดตั้งตองดำเนินการโดยชางผูชำนาญ
- และโปรดติดตอผูจำหนายของคุณสำหรับขอมูลเพิ่มเติม
- สำหรับรุนที่มีน้ำหนักสุทธิ >=7 กก.
- ตองใชวิธีที่เหมาะสมเพื่อปองกันการพลิกคว่ำ
- ใชสกรูที่เหมาะสมขันชุดตัวยึดเขากับผนังใหแนน ตรวจสอบให้แน่ใจว่าสกรูยึดเข้ากับผนังแน่นดีแล้ว
- คุณอาจจำเปนตองใชวัสดุเพิ่มเติม เชน ตัวยึดผนัง ทั้งนี้ขึ้นอยูกับประเภทของผนัง
- ใชสกรูที่มีขนาดเหมาะสมขันชุดตัวยึดเขากับทีวีใหแนน
- เชื่อมตอตัวยึดที่ติดอยูกับทีวีและตัวยึดที่ติดอยูกับผนังดวยสายรั ดที่ทนทานและรับน้ำหนักไดสูง แลวผูกสายรัดใหแนน

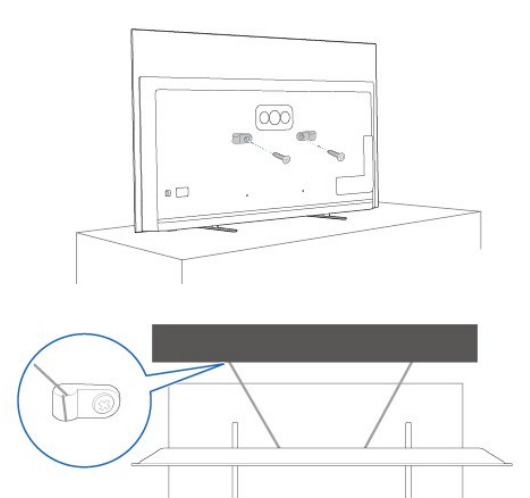

### **ความเสี่ยงของแบตเตอรี่**

• ห้ามกลืนกินแบตเตอรี่ อันตรายุจากการเผาไหม้ของสารเคมี

- รีโมทคอนโทรลอาจมีแบตเตอรี่แบบเหรียญ/กระดุม หากกลืนกินแบตเตอรี่เซลล์แบบเหรียญ/กระดุมเข้าปาก อาจเกิดการเผาไหมภายในอวัยวะอยางรายแรงในเวลาเพียง 2 ชั่วโมง และอาจทำใหเสียชีวิตได
- เก็บแบตเตอรี่ใหมและที่ใชแลวใหหางจากเด็ก
- หากชองใสแบตเตอรี่ปดไมสนิท
- ให้หยุดใช้ผลิตภัณฑ์และเก็บให้ห่างจากเด็ก

• หากคุณสงสัยวาอาจมีการกลืนกินแบตเตอรี่เขาปาก

หรืออยูในสวนใด ๆ ของรางกาย ใหพบแพทยโดยทันที

• มีความเสี่ยงตอไฟไหมหรือการระเบิดหากเปลี่ยนดวยแบตเตอรี่ ประเภทที่ไม่ถกต้อง

• การเปลี่ยนด้วยแบตเตอรี่ประเภทที่ไม่ถูกต้องอาจไปลบล้างการ ปองกันได (เชน ในกรณีของแบตเตอรี่ลิเทียมบางชนิด)

- <span id="page-47-0"></span>• การทิ้งแบตเตอรี่ลงในกองไฟหรือเตาอบรอน
- หรือโดยการบีบอัดหรือตัดแบตเตอรี่ดวยเครื่องจักร
- ซึ่งอาจสงผลใหเกิดการระเบิดได

• การวางแบตเตอรี่ไวในสภาพแวดลอมที่มีอุณหภูมิสูงมากซึ่งอาจ สงผลใหเกิดการระเบิดหรือการรั่วไหลของของเหลวหรือกาซไวไ ฟ

• แบตเตอรี่อยูภายใตความดันอากาศต่ำมากที่อาจทำใหเกิดการร ะเบิดหรือการรั่วไหลของของเหลวหรือกาซไวไฟ

## **ความเสี่ยงดานความรอนสูงเกินไป**

หามติดตั้งทีวีในพื้นที่ที่จำกัด ควรใหมีพื้นที่เหลือรอบตัวเครื่องอยางนอย 10 ซม. หรือ 4 นิ้วรอบๆ ทีวีเพื่อระบายอากาศ ตรวจดูใหแนใจวาผามานหรือวัตถุอื่นๆ ไมบังชองระบายอากาศของทีวี

### **พายุฝนฟาคะนอง**

ิ ถอดสายทีวีออกจากเต้าเสียบไฟและเสาอากาศก่อนที่จะมีพายุฝ<br>นฟ้าคะนอง

้ขณะเกิดพายฝนฟ้าคะนอง อย่าสัมผัสส่วนหนึ่งส่วนใดของทีวี สายไฟ หรือสายของเสาอากาศ

## **ความเสี่ยงตออันตรายตอการไดยิน**

หลีกเลี่ยงการใชหูฟงหรือเฮดโฟนในระดับเสียงที่สูงหรือฟงตอเนื่ องนานๆ

## **อุณหภูมิต่ำ**

หากมีการขนยายทีวีในอุณหภูมิที่ต่ำกวา 5°C หรือ 41°F ใหยกทีวีออกจากบรรจุภัณฑ และรอจนกวาอุณหภูมิของทีวีจะเทากับอุณหภูมิหอง กอนที่จะเชื่อมตอทีวีเขากับเตาเสียบ

## **ความชื้น**

อาจมีหยดน้ำเล็กนอยภายในกระจกดานหนาของทีวี (บางรุน) ซึ่งเกิดขึ้นไมบอยนักขึ้นอยูกับอุณหภูมิและความชื้น เพื่อเปนการปองกันไมใหเกิดหยดน้ำ ให้วางทีวีห่างจากการโดนแสงแดดโดยตรง ความร้อน หรือความชื้นสูง หากมีหยดน้ำ หยดน้ำนั้นจะหายไปเองเมื่อเปิดทีวีสองสามชั่วโมง<br>ความชื้นซึ่งทำให้เกิดหยดน้ำจะไม่เป็นอันตรายต่อทีวีหรือทำให้ที วีทำงานผิดปกติ

### **22.2. การดูแลรักษาจอภาพ**

- หามสัมผัส ดัน ถู หรือกระแทกที่หนาจอดวยวัตถุใดๆ ก็ตาม
- ถอดปลั๊กออกจากทีวีกอนทำความสะอาด
- ทำความสะอาดทีวีและกรอบดวยผานุมหมาดๆ
- หลีกเลี่ยงการสัมผัส Ambilight\* LED ที่ดานหลังของทีวี หามใชสาร เชน แอลกอฮอล สารเคมี
- หรือน้ำยาทำความสะอาดภายในบานทำความสะอาดทีวี
- ในการหลีกเลี่ยงการเปลี่ยนรูปรางหรือสีซีดจาง
- ใหเช็ดหยดน้ำบนเครื่องออกโดยเร็วที่สุด
- หลีกเลี่ยงไมใหมีภาพนิ่ง

ภาพนิ่งคือภาพที่หยุดนิ่งบนหนาจอเปนระยะเวลานาน ภาพนิ่งบนจอประกอบดวยเมนูบนหนาจอ, แถบสีดำ, การแสดงเวลา ฯลฯ หากคุณตองใชภาพนิ่ง ใหลดความเขมและความสวางของหนาจอ เพื่อใหไดภาพที่คมชัด

 $\,^*$  คุณสามารถตั้งค่า Ambilight LED  $\,$ ได้ในรุ่นที่รองรับฟังก์ชัน Ambilight เทานั้น

# <span id="page-48-0"></span>**23. เงื่อนไขการใช**

2023 © TP Vision Europe B.V. สงวนลิขสิทธิ์

ผลิตภัณฑนี้จัดจำหนายโดย TP Vision Europe B.V. หรือหนึ่งในบริษัทในเครือ ซึ่งจะเรียกวา TP Vision ซึ่งเป็นผู้ผลิตผลิตภัณฑ์นี้ TP Vision เปนผูรับรองทีวีที่มาพรอมกับคูมือฉบับนี้ Philips และ Philips Shield Emblem เปนเครื่องหมายการคาจดทะเบียนของ Koninklijke Philips N.V.

ข้อมูลจำเพาะอาจเปลี่ยนแปลงได้โดยไม่ต้องแจ้งให้ทราบล่วงหน้ า เครื่องหมายการคาเปนทรัพยสินของ Koninklijke Philips N.V หรือเจาของรายนั้น TP Vision

ขอสงวนสิทธิ์ในการเปลี่ยนแปลงผลิตภัณฑไดตลอดเวลา โดยไม มีข้อผูกพันที่จะต้องดำเนินการปรับเปลี่ยนผลิตภัณฑ์ก่อนหน้านั้น ใหเหมือนกัน

เอกสารที่เปนลายลักษณอักษรซึ่งอยูในบรรจุภัณฑทีวี และคูมือที่จัดเก็บอยูในหนวยความจำของทีวี หรือคู่มือที่ดาวน์โหล<sup>ั</sup>ดจากเว็บไซต์ของ Philips www.philips.com/ TVsupport ไดรับความเชื่อมั่นวาเพียงพอสำหรับการใชระบบตา มวัตถุประสงคที่กำหนด

ขอมูลในคูมือการใชงานนี้ถือวาเพียงพอสำหรับการใชระบบตามวั ตถุประสงค หากผลิตภัณฑ หรือระบบหรือกระบวนใดๆ ของผลิตภัณฑถูกใชนอกเหนือจากวัตถุประสงคที่กลาวไวในที่นี้ จะตองไดรับการยืนยันถึงความถูกตองและความเหมาะสมในการ ใชตามวัตถุประสงคดังกลาว TP Vision ขอรับประกันวาเอกสารฉบับนี้ไมไดละเมิดสิทธิบัตรใดๆ ของสหรัฐอเมริกา และจะไมมีการรับประกันใดๆ

นอกเหนือจากนี้ ทั้งโดยการแสดงออกอย่างชัดแจ้งหรือโดยนัย TP

Vision ไมมีสวนรับผิดชอบตอขอผิดพลาดใดๆ ในเนื้อหาของเอกสารนี้ รวมทั้งปญหาใดๆ

ก็ตามที่เปนผลของเนื้อหาในเอกสารนี้ ขอผิดพลาดที่รองเรียนถึง Philips

จะไดรับการแกไขและตีพิมพในเว็บไซตฝายสนับสนุนของ Philips โดยเร็วที่สุด

เงื่อนไขการรับประกันความเสี่ยงตอการบาดเจ็บ ความเสียหายตอทีวี หรือการรับประกันเปนโมฆะ! อยาพยายามซอมแซมทีวีดวยตัวคุณเอง ใช้ทีวีและอุปกรณ์เสริมตามที่ผู้ผลิตตั้งใจไว้เท่านั้น สัญลักษณ์ข้อ ควรระวังที่พิมพอยูดานหลังของทีวีบงบอกถึงความเสี่ยงตอการถูก ไฟฟาช็อต หามเปดฝาครอบทีวีโดยเด็ดขาด และติดต่อตัวแทนฝ่ายบริการลูกค้าของ Philips ทุกครั้งสำหรับบริการหรือการซ่อมแซม ค้นหาหมายเลขโทรศัพท์ ไดในเอกสารที่มาพรอมกับทีวี หรือดูเว็บไซตของเรา www.philip s.com/TVsupport และเลือกประเทศของคุณหากจำเปน ทุกการทำงานที่หามอยางชัดเจน หรือการปรับแตง และกระบวนการประกอบที่ไมไดแนะนำ หรือได้รับอนุญาตในคู่มือนี้จะทำให้การรับประกันเป็นโมฆะ

ลักษณะของพิกเซล

ผลิตภัณฑทีวีนี้มีจำนวนพิกเซลสีในปริมาณสูง แม้ว่าประสิทธิภาพของพิกเซลจะอยู่ที่ 99.999% หรือมากกว่า แตจุดดำหรือจุดสวาง (แดง, เขียว หรือฟา) อาจปรากฏขึ้นอยางตอเนื่องบนหนาจอ นี่ถือเปนคุณสมบัติทางโครงสรางของจอแสดงผล

(ในมาตรฐานอุตสาหกรรมทั่วไป) และไมใชการทำงานที่ผิดปกติแตอยางใด ดังนั้น โปรดทราบวาปญหาดังกลาวไมเขาขายการซอมแซม เปลี่ยนเครื่อง หรือคืนเงิน ทั้งในและ/หรือนอกระยะเวลาประกัน

ลักษณะของแสงพื้นหลัง

ทีวี Philips ทุกรุ่นผ่านการทดสอบที่เข้มงวดและการตรวจสอบก่อ ้นจัดส่งให้กับคุณ คุณสามารถวางใจได้ว่า เราถือคุณภาพของทีวีของเราเปนสิ่งสำคัญที่สุด เพื่อที่คุณจะไมต องประสบกับความไมพึงพอใจในการรับชมทีวีของคุณ อยางไรก็ตามโปรดทราบวาอาการแสงรั่วจากจอ ("Mura effect") และ / หรือความไมสม่ำเสมอของแสงพื้นหลัง ที่สังเกตไดเฉพาะในภาพมืดหรือในหองที่มืดมากและสลัว ้ จะถือว่าอุยู่ในข้อมูลจำเพาะของทีวี เหตุการณ์ดังกล่าวไม่ได้แสด ึงถึงการเสื้อมสภาพหรือถือว่าเป็นข้อบกูพร่องของทีวี ดังนั้น เราขออภัยที่การเรียกรองตามเงื่อนไขนี้สำหรับการรับประกัน ้บริการโดยไม่เสียค่าใช้จ่าย การเปลี่ยนสินค้าหรือการคืนเงินจะไ มสามารถยอมรับไดภายในและ/หรือนอกระยะเวลาการรับประกั น

TP Vision มุงมั่นในการพัฒนา ผลิต

และทำการตลาดผลิตภัณฑที่ไมกอใหเกิดผลทางลบตอสุขภาพ TP Vision ยืนยันวา

้ตราบใดที่ผลิตภัณฑ์ถูกใช้อย่างเหมาะสมตามวัตถุประสงค์ ผู้ใช้จ ะสามารถใช้ผลิตภัณฑ์ได้อย่างปลอดภัยตามข้อพิสูจน์ทางวิทยาศ าสตรในปจจุบัน TP Vision

มีบทบาทสำคัญในการพัฒนามาตรฐานความปลอดภัยสากล ี่ ซึ่งทำให้ TP Vision มีส่วนร่วมในการพัฒนามาตรฐานเพิ่มเติมเพื่ อนำมาใชกับผลิตภัณฑไดอยางรวดเร็ว

# <span id="page-49-0"></span>**24. ลิขสิทธิ์**

### <span id="page-49-1"></span>**24.1. Google TV**

Google TV

เปนชื่อของประสบการณการใชซอฟตแวรของอุปกรณนี้ และเปนเครื่องหมายการคาของ Google LLC Google, YouTube และเครื่องหมายอื่นๆ เปนเครื่องหมายการคาของ Google LLC

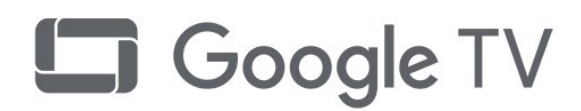

### **24.4. Dolby Vision and Dolby Atmos**

Dolby, Dolby Vision, Dolby Atmos, Dolby Audio และสัญลักษณ double-D เปนเครื่องหมายการคาจดทะเบียนของ Dolby Laboratories Licensing Corporation ผลิตภายใตลิขสิทธิ์จาก Dolby Laboratories งานที่ไมไดเผยแพรที่เปนความลับ ลิขสิทธิ์ © 2012-2022 Dolby Laboratories สงวนลิขสิทธิ์

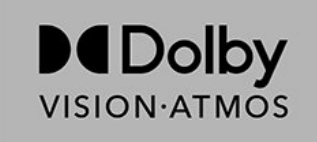

### **24.5. Wi-Fi Alliance**

โลโก Wi-Fi CERTIFIED® เปนเครื่องหมายการคาจดทะเบียนของ Wi-Fi Alliance®

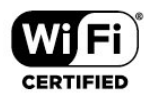

### **24.6. Kensington**

#### (ถามี)

Kensington และ Micro Saver เปนเครื่องหมายการคาจดทะเบียนในสหรัฐอเมริกาของ ACCO World Corporation ซึ่งออกการจดทะเบีย์น และรอการดำเนินการการขอรับการจดทะเบียนในประเทศอื่นๆ ทั่วโลก

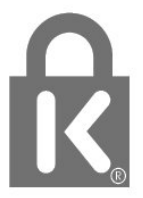

## <span id="page-49-5"></span><span id="page-49-2"></span>**24.2. HDMI**

คำวา HDMI, HDMI High-Definition Multimedia Interface, เครื่องหมายรูปลักษณ HDMI และโลโก HDMI เปนเครื่องหมายการคาหรือเครื่องหมายการคาจดทะเบียนของ HDMI Licensing Administrator, Inc.

<span id="page-49-6"></span>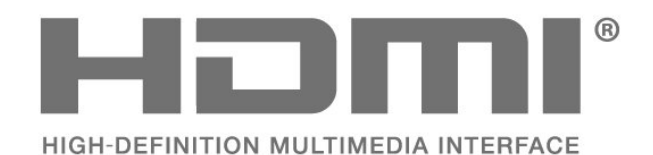

## <span id="page-49-3"></span>**24.3. HEVC ขั้นสูง**

ผลิตภัณฑนี้อยูภายใตการเรียกรองของสิทธิบัตร HEVC ที่แสดงที่ patentlist.accessadvance.com รองรับอนาคตดวยการถอดรหัส HEVC ขั้นสูง

<span id="page-49-7"></span><span id="page-49-4"></span>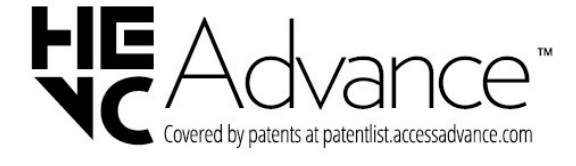

# **24.7. เครื่องหมายการคาอื่น**

เครื่องหมายการคาอื่นทั้งที่จดทะเบียนและไมไดจดทะเบียนถือเป นทรัพยสินของเจาของเครื่องหมายการคานั้นๆ

# <span id="page-51-0"></span>**25. การสงวนสิทธิ์การรั บผิดชอบ**

ขอความปฏิเสธความรับผิดชอบเกี่ยวกับการบริการและ/หรือซอฟ ตแวรที่เสนอขายโดยบุคคลอื่น

การบริการและ/หรือซอฟตแวรที่เสนอขายโดยบุคคลอื่นอาจมีการ เปลี่ยนแปลง ระงับใหบริการชั่วคราว หรือยกเลิกโดยไม่มีการแจ้งให้ทราบล่วงหน้า TP Vision จะไมรับผิดชอบใดๆ หากเกิดกรณีเชนนี้ขึ้น

## <span id="page-52-0"></span>**ดัชนี**

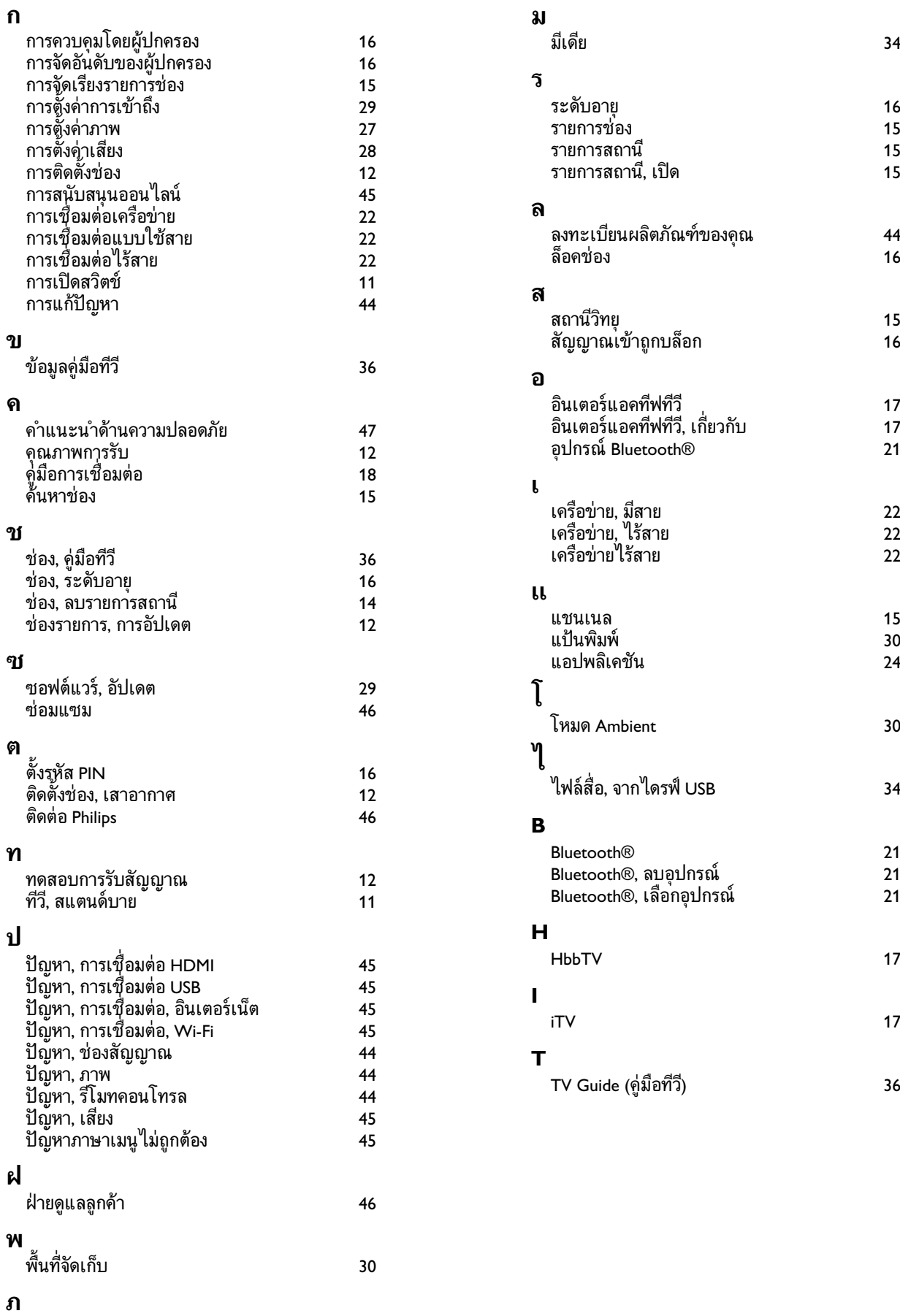

 [ภาพถาย วิดีโอ และเพลง](#page-33-4) 34

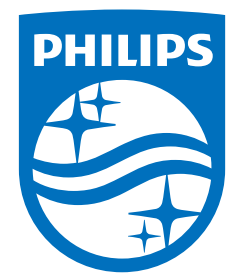

All registered and unregistered trademarks are property of their respective owners.<br>Specifications are subject to change without notice.<br>Philips and the Philips Shield Emblem are registered trademarks of Koninklijke Phili This product has been manufactured and is sold under the responsibility of TP Vision Europe B.V., and TP Vision Europe B.V. is the warrantor in relation to this product.<br>2023© TP Vision Europe B.V. is the warrantor in relation to this product.

www.philips.com/welcome